## **[1JD Edwards World ]**

User Defined Data for Distribution Guide Release A9.4 **E58764-01**

#### April 2015

Describes entering and maintaining additional pertinent data for sales orders, purchase orders, Electronic Data Interchange transactions, inventory items, and customers and suppliers.

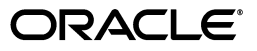

JD Edwards World User Defined Data for Distribution Guide, Release A9.4

E58764-01

Copyright © 2015, Oracle and/or its affiliates. All rights reserved.

This software and related documentation are provided under a license agreement containing restrictions on use and disclosure and are protected by intellectual property laws. Except as expressly permitted in your license agreement or allowed by law, you may not use, copy, reproduce, translate, broadcast, modify, license, transmit, distribute, exhibit, perform, publish, or display any part, in any form, or by any means. Reverse engineering, disassembly, or decompilation of this software, unless required by law for interoperability, is prohibited.

The information contained herein is subject to change without notice and is not warranted to be error-free. If you find any errors, please report them to us in writing.

If this is software or related documentation that is delivered to the U.S. Government or anyone licensing it on behalf of the U.S. Government, then the following notice is applicable:

U.S. GOVERNMENT END USERS: Oracle programs, including any operating system, integrated software, any programs installed on the hardware, and/or documentation, delivered to U.S. Government end users are "commercial computer software" pursuant to the applicable Federal Acquisition Regulation and agency-specific supplemental regulations. As such, use, duplication, disclosure, modification, and adaptation of the programs, including any operating system, integrated software, any programs installed on the hardware, and/or documentation, shall be subject to license terms and license restrictions applicable to the programs. No other rights are granted to the U.S. Government.

This software or hardware is developed for general use in a variety of information management applications. It is not developed or intended for use in any inherently dangerous applications, including applications that may create a risk of personal injury. If you use this software or hardware in dangerous applications, then you shall be responsible to take all appropriate fail-safe, backup, redundancy, and other measures to ensure its safe use. Oracle Corporation and its affiliates disclaim any liability for any damages caused by use of this software or hardware in dangerous applications.

Oracle and Java are registered trademarks of Oracle and/or its affiliates. Other names may be trademarks of their respective owners.

Intel and Intel Xeon are trademarks or registered trademarks of Intel Corporation. All SPARC trademarks are used under license and are trademarks or registered trademarks of SPARC International, Inc. AMD, Opteron, the AMD logo, and the AMD Opteron logo are trademarks or registered trademarks of Advanced Micro Devices. UNIX is a registered trademark of The Open Group.

This software or hardware and documentation may provide access to or information about content, products, and services from third parties. Oracle Corporation and its affiliates are not responsible for and expressly disclaim all warranties of any kind with respect to third-party content, products, and services unless otherwise set forth in an applicable agreement between you and Oracle. Oracle Corporation and its affiliates will not be responsible for any loss, costs, or damages incurred due to your access to or use of third-party content, products, or services, except as set forth in an applicable agreement between you and Oracle.

# **Contents**

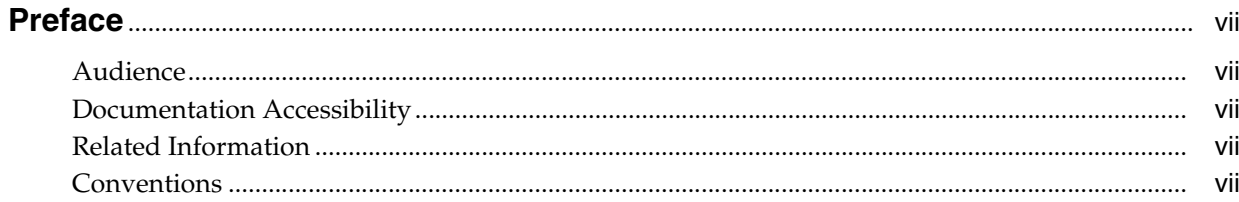

# 1 Overview to User Defined Data for Distribution

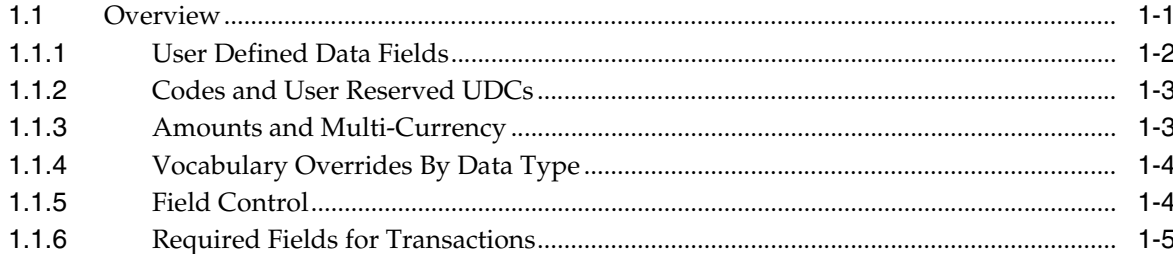

# 2 Set Up User Defined Data

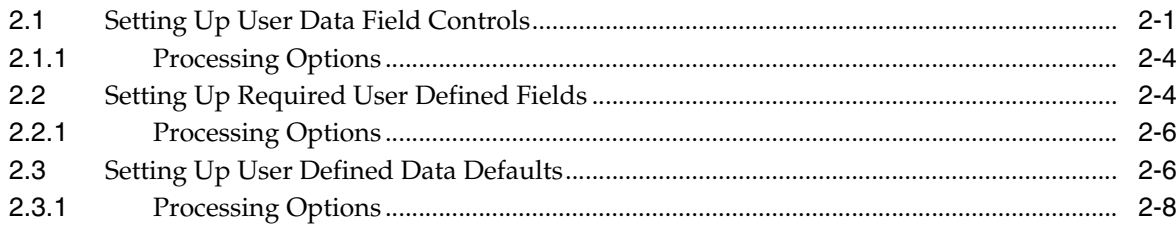

# 3 Set Up User Defined Groups

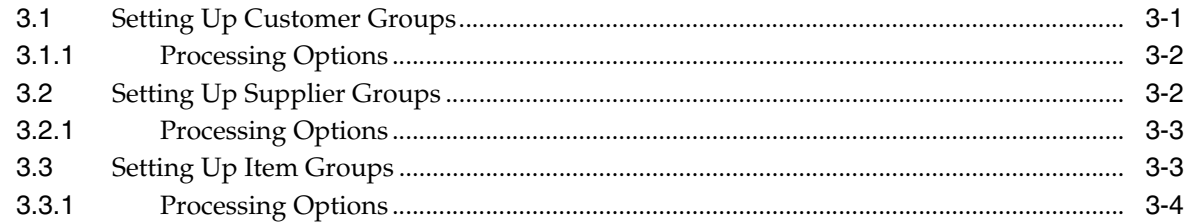

# 4 Enter User Defined Data for Customers, Suppliers and Items

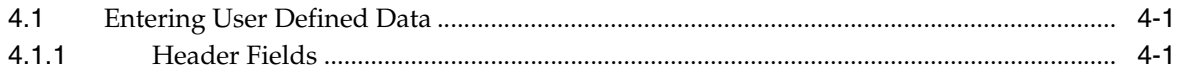

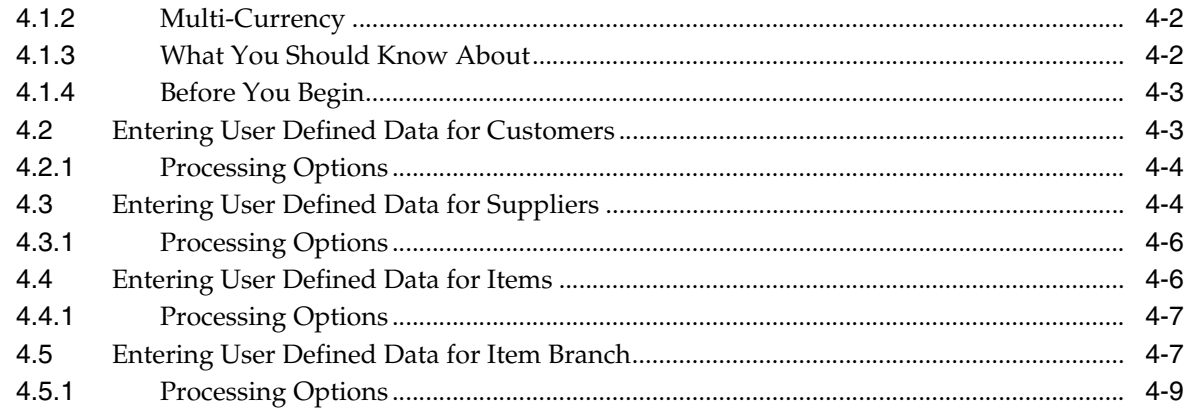

# 5 Enter User Defined Data for Sales Orders

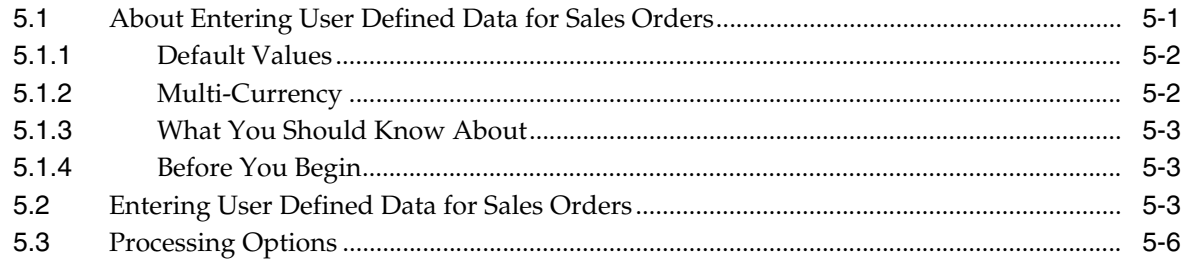

# 6 Enter User Defined Data for Purchase Orders

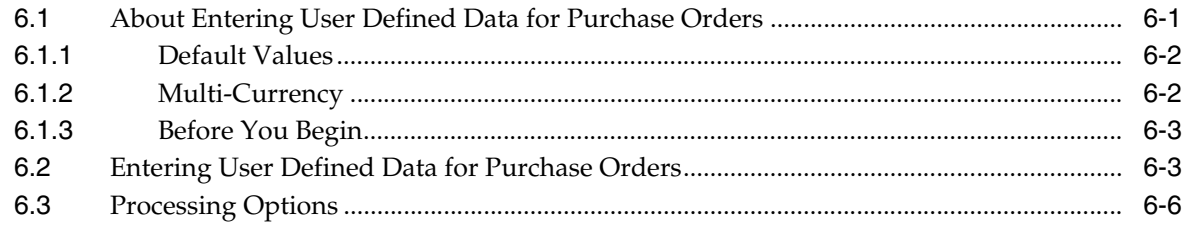

# 7 Enter User Defined Data for Shipments

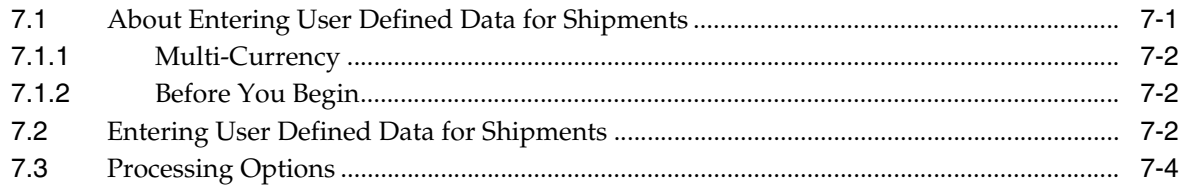

# 8 Work with User Defined Data in EDI Transactions

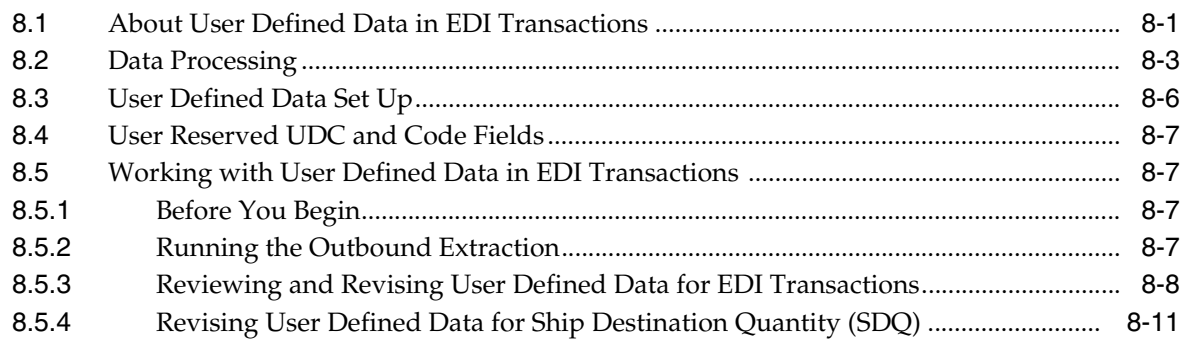

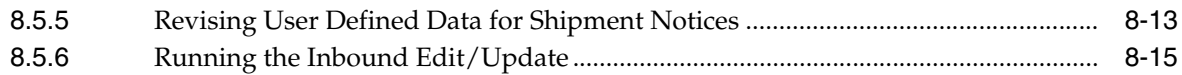

# **9 [Set Up Processing Options](#page-74-0)**

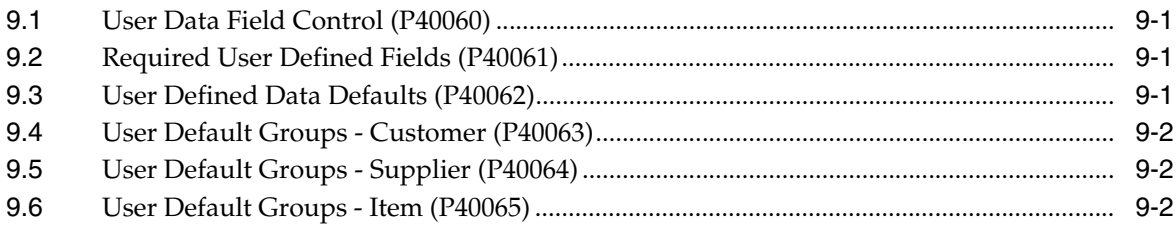

# **10 [User Defined Data Entry Processing Options](#page-76-0)**

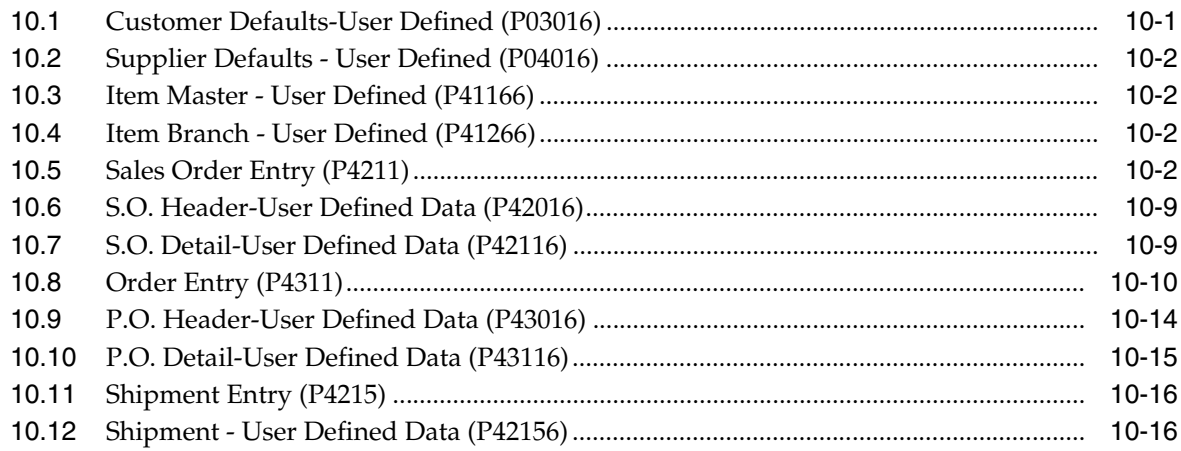

# **11 [EDI Transactions Processing Options](#page-92-0)**

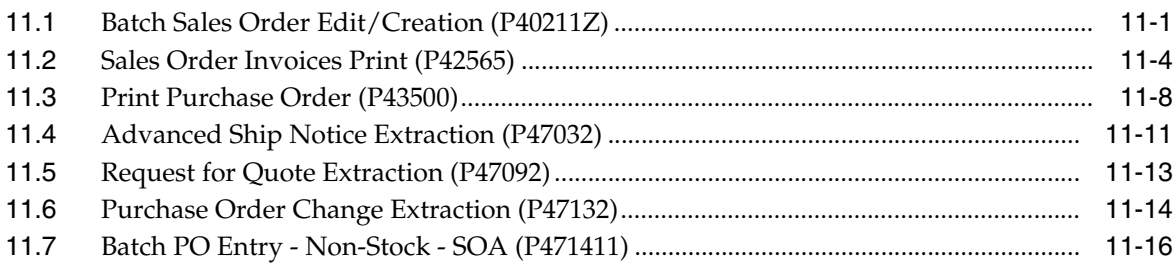

# **12 [Z File Processing Options](#page-112-0)**

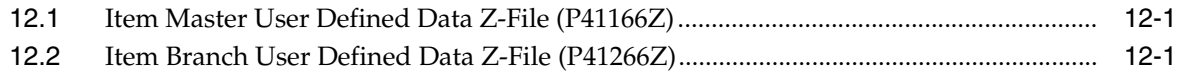

# **A [Import Mass Data for User Defined Data](#page-114-0)**

### **[Index](#page-116-0)**

# **Preface**

Welcome to the JD Edwards World User Defined Data for Distribution Guide.

# <span id="page-6-1"></span><span id="page-6-0"></span>**Audience**

This document is intended for implementers and end users of JD Edwards World User Defined Data for Distribution system.

# <span id="page-6-2"></span>**Documentation Accessibility**

For information about Oracle's commitment to accessibility, visit the Oracle Accessibility Program website at http://www.oracle.com/pls/topic/lookup?ctx=acc&id=docacc.

#### **Access to Oracle Support**

Oracle customers that have purchased support have access to electronic support through My Oracle Support. For information, visit http://www.oracle.com/pls/topic/lookup?ctx=acc&id=info or visit http://www.oracle.com/pls/topic/lookup?ctx=acc&id=trs if you are hearing impaired.

# <span id="page-6-3"></span>**Related Information**

For additional information about JD Edwards World applications, features, content, and training, visit the JD Edwards World pages on the JD Edwards Resource Library located at:

http://learnjde.com

# <span id="page-6-4"></span>**Conventions**

The following text conventions are used in this document:

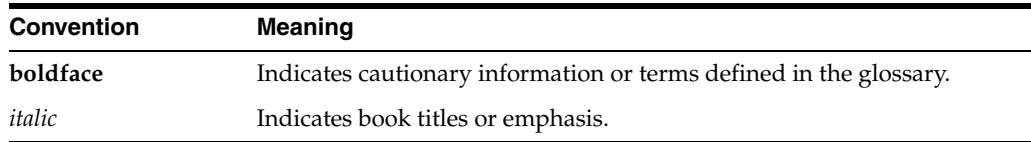

**1**

# <span id="page-8-0"></span>**Overview to User Defined Data for Distribution**

This chapter contains the topic:

Section [1.1, "Overview."](#page-8-1)

### <span id="page-8-1"></span>**1.1 Overview**

User Defined Data for Distribution allows you to enter and maintain additional pertinent data for sales orders, purchase orders, Electronic Data Interchange (EDI) transactions, inventory items, customers and suppliers. This functionality accommodates those entities that use EDI and require a greater number of fields in which to store trading partner specific data that is applicable to sales and purchase orders. However, you can take advantage of this functionality even if you do not use EDI.

You do not need to perform any setup and can start entering data into any of the fields you want to use. However, you can use the set up programs to hide fields that you do not want to use. You can also control how the system verifies the data you enter in the field by attaching an override data item. For the transaction tables, you can also choose which fields require you to enter values and set up default values.

You enter the user defined data as part of the order entry process and when revising EDI transactions. The transaction tables include user defined data at the header and detail level for sales orders and purchase orders, as well as shipment headers. There are four additional tables to accommodate the transfer of user defined data in and out of the system via EDI transactions.

You can enter any user defined data you want and it becomes part of the order. When an order includes user defined data and you duplicate or release an order from a blanket or quote order, you can determine if the data from the original order displays and whether to include it in the new order. When the inventory commitment or shipment confirmation programs split a sales order detail line due to insufficient quantities, the program copies the user defined data from the original line to the new line.

When you enter user defined data for customers, suppliers, and items, you can use it as supplemental information or as default values for the user defined data in the orders and shipments. You set up these values using the User Defined Data Defaults program (P40062).

You enter user defined data by data type, which allows you to store more than one set of user defined data per customer, supplier, item or order. For example, you can use one type of user defined data to store internal information specific to order processing, while another stores information for a specific type of retailers to which your company sells, and another to store trading partner specific information for EDI processing.

You define the various types of information you would like to maintain in User Defined Code (UDC) 40/UD for the Type Code field.

#### **See Also:**

■ Work with User Defined Codes in the *JD Edwards World Technical Foundation Guide*.

If you want to tailor the title of the generic user defined field that displays on an entry program to the type of data that displays, you can define vocabulary overrides for each field in each program by the values for the Data Type field.

The User Defined Data processing options for each order entry program control whether the User Defined Data (header and detail) screens display automatically when you enter an order. This allows you to display the user defined data at the header level, the detail level or not at all. In addition, they also control whether you can access these screens using a function exit or by entering a value in the Option field to view and maintain the data in existing orders. You can also enter the version of the program you want to use in the processing option.

**Note:** You cannot use user defined data in the Sales Update, Receipts, or Voucher Match programs when these programs create Account Ledger (F0911), Accounts Receivable Ledger (F0311), or Accounts Payable Ledger (F0411) records. For example, if you store amounts in a user defined field in the sales order detail, the system does not include these amounts in the Sales Update program (P42800) for the Accounts Receivable Functional Server (XT0311Z1) when creating the F0311 record.

#### <span id="page-9-0"></span>**1.1.1 User Defined Data Fields**

You can set up user defined data fields for sales orders, purchase orders, shipments, inventory items, customers, and suppliers.

All of the user defined data tables have an identical set of various types of generic fields. You can enter the following type of data in various lengths:

- Numbers
- **Dates**
- **Quantities**
- Units of Measure
- **Amounts**
- **Codes**
- **References**
- **Descriptions**

You can enter up to 8 numeric characters in the Number fields. If you use this field to store an address number, only the short address number displays.

You can enter up to 15 numeric characters in the Quantity fields. Each quantity field has an accompanying two position Unit of Measure (UOM) field. You can leave the UOM field blank or enter a value, which must be in UDC 00/UM. If the Data Item Class in the data dictionary for the Quantity field is QTYINV, the field requires a unit of measure and the program enters EA (each) into the field. If the Data Item Class is not QTYINV, the UOM field remains blank.

You can enter up to 21 characters in the Amount fields.

The Reference fields vary in size from 12 to 40 characters and you should enter non-numeric data.

The Code fields range in size from 1 to 10 characters.

See Section [1.1.2, "Codes and User Reserved UDCs."](#page-10-0)

#### <span id="page-10-0"></span>**1.1.2 Codes and User Reserved UDCs**

There are User Reserved UDC tables for each of the ten Code fields, which are different than the standard UDC tables. These allow you to specify different codes for each UDC table based on the Data Type value and the program in which the field exists.

As the codes in the User Reserved UDC tables differ by data type and program, you cannot use the User Defined Codes program (P00051) to enter codes in the table. The system allows you to do so; however, the entry programs for user defined data will disregard these entries.

You can only access, add, and update the User Reserved UDC tables for these UDC fields from the entry program for the user defined data by choosing Field Level Help (F1) in the Code field. Any entries in the table for the data type display on the User Reserved UDC Selection (P0027S) program. To add codes for the data type, choose User Defined Code Revisions (F10) to access the User Reserved UDC Revisions program (P0027).

For example, to activate UDC codes for the Code 3 field in the Customer Defaults-User Defined (F03016) table, you access the Customer Defaults program (P03016) choose Field Level Help (F1) in the Code 3 field and add UDC values. There are three Data Types for Customer Defaults, INT, COM, and EDI. You add AAA, BBB, and CCC for the INT data type, 100, 200, and 300 for the COM data type, and do not add values for the EDI data type. When you add or change records in the Customer Defaults for the INT data type, you must enter AAA, BBB, or CCC in the Code 3 field, or an error occurs. For a COM data type record, you must enter 100, 200, and 300 or an error occurs. For the EDI data type, the system does not verify values in a UDC table and you can enter any value.

**Note:** If you attach a different data item to one of the Code fields using the User Data Field Control program, the system disables the User Reserved UDC functionality for that field. If that data item includes a UDC table, you maintain that table using the User Defined Codes program (P00051).

#### <span id="page-10-1"></span>**1.1.3 Amounts and Multi-Currency**

After you activate Multi-Currency for your system, the Currency Code field displays for each set of user defined data, allowing you to enter the currency for the data. When you enter a value in an Amount field, the system saves and displays the value using the display decimals for the currency instead of the display decimals for the field from the data dictionary. For example, if the currency is Mexican Pesos and the display decimals are 0, then the amount 2000 displays as 2000 and you cannot enter 2000.20.

**Note:** To store the value in the display decimals from the data dictionary, remove CURRENCY from the Data Item Class in the data dictionary for the generic data item belonging to the field. You must make any change to the data dictionary item before you enter any of the user defined data for that field. Any change impacts that field for every data type and every user defined data table. To apply the change to only a specific data type and table, use the User Data Field Control program (P40060) to attach an override data item with the number of display decimals to the field.

If you do not need to designate a currency for a particular data type, you can hide the Currency Code field using the User Data Field Control program (P40060) by setting it to inactive status. If the Currency Code is inactive, the system stores any amounts you enter using the display decimals for the field from the data dictionary.

Once you enter amounts for a currency, you can not change the currency code without first clearing the amounts and then entering them for the new currency.

You can also use Quantity fields to store extended amounts. To do so, change the Data Item Class for the user defined field in the data dictionary from QTYINV to CURRENCY. You must make any change to the data dictionary item before you enter any of the user defined data for that field. Any change impacts that field for every data type and every user defined data table. To use a Quantity field to store an extended amount for one data type and table, use the User Data Field Control program (P40060) to attach an override data item to the field for that data type and table, and set the Data Item Class in the data dictionary for that override data item to CURRENCY.

**Note:** If you are using extended amounts for some data types but not others, you can use the User Data Field Control program (P40060) to set the Currency Code field to inactive status for a specific data type. This hides the Currency Code field for only that data type.

### <span id="page-11-0"></span>**1.1.4 Vocabulary Overrides By Data Type**

You can change the field titles on any of the user defined data entry screens to something more meaningful than the generic title, for example, Reference 1. The titles can differ by data type, so you can have one set of field titles for one data type and a completely different set of titles for another data type.

In the Vocabulary Overrides program (P9220), locate the video, for example, V03016 (Customer Defaults-User Defined) and create a new record by appending the data type to the video number. For example, for the INT data type you add a Vocabulary Override (VO) record of V03016INT and change the Text Description fields to the text you want to display on the Customer Defaults-User Defined screen. Also, ensure you change the Video Screen Text Override Array (OR) field to Y for each line that you change. When you access the Customer Defaults -User Defined program the VO data that displays for the INT data type is from the V03016INT record.

#### <span id="page-11-1"></span>**1.1.5 Field Control**

If you attach another data item to a Code field, the programs no longer use the User Reserved UDC table for the generic data item, because it belongs to the generic item and not the new data item. If the new data item includes a UDC table in the data

dictionary, then the program uses that UDC table for selecting and verifying values for the field.

If you use the User Data Field Control program (P40060) to attach a data item to a specific field, consider the following examples:

Example 1: If you attach the Payment Instrument data item to the Code 1 field for the data type INT, when you locate or update INT records, the UDC table 00/RY (Payment Instrument - A/R) displays when you choose Field Level Help (F1) and the value must exist in the table or an error occurs.

Example 2: If you were to attach the Location data item to the Reference 1 field, the Location Window displays when you choose Field Level Help (F1).

Example 3: If you were to attach the Address Number data item to the Number 2 field, the Name Search Window displays when you choose Field Level Help (F1) and the value must exist in the Address Book or an error occurs.

#### <span id="page-12-0"></span>**1.1.6 Required Fields for Transactions**

You can use the Required User Defined Fields program (P40061) to require the entry of values in certain fields. If the field is left blank, the system issues either an error or a warning, based on how you set up the field. You use this functionality for user defined data for orders and shipments however; it does not apply to customers, suppliers and items.

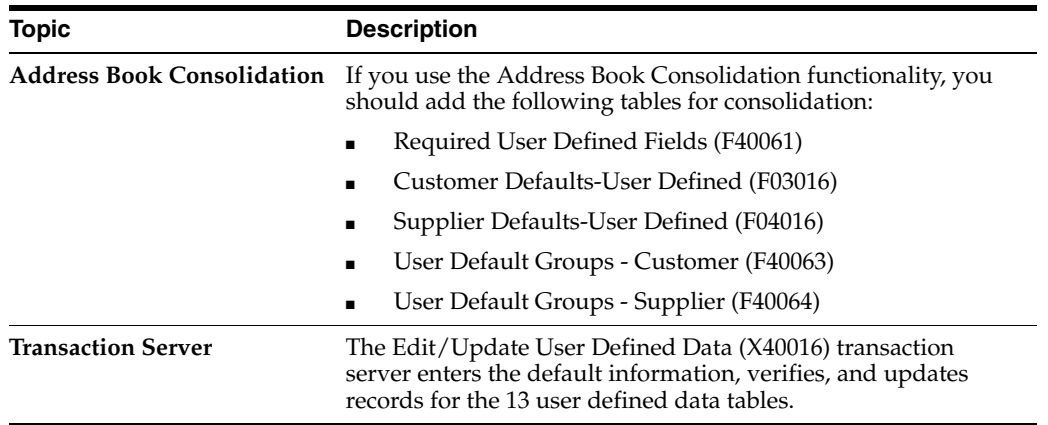

#### **What You Should Know About**

#### **Before You Begin**

- Evaluate the type of user defined data you want to use.
- Set up vocabulary overrides if you want to use a description that is different than the generic field description.
- Set the User Defined Data processing options for the appropriate program to display the user defined data on the Sales Order Entry, Purchase Order Entry or Shipment programs.

# **Part I Set Up**

This part contains these chapters:

- Chapter [2, "Set Up User Defined Data,"](#page-16-2)
- Chapter [3, "Set Up User Defined Groups."](#page-24-2)

# <span id="page-16-2"></span>**Set Up User Defined Data**

<span id="page-16-0"></span>This chapter contains these topics:

- Section [2.1, "Setting Up User Data Field Controls,"](#page-16-1)
- Section [2.2, "Setting Up Required User Defined Fields,"](#page-19-1)
- Section [2.3, "Setting Up User Defined Data Defaults."](#page-21-1)

When you set up user defined data, you can:

- Choose which fields display on various screens.
- Control how the system verifies field values by attaching override data items.
- Choose which user defined fields are required fields in the transaction tables.
- Set up default values that the system retrieves for the transaction tables.

# <span id="page-16-1"></span>**2.1 Setting Up User Data Field Controls**

The User Data Field Control program (P40060) allows you greater control over how the system processes the fields in your user defined tables. You use this program to setup customer, supplier, and item user defined tables and the transaction tables.

This program allows you to:

- Deactivate specific fields by setting the Active Status field to inactive.
- Attach a data item to a specific field.

When you deactivate a field, the field does not display and the system does not process any data in the field. This allows you to conceal fields that you are not using.

You can attach a data item to a user defined field for a specific data type. The system then uses the rules from the data dictionary for that data item, instead of the generic data item. The system either enters a default value if available, or verifies values, causing an error for invalid entries, for that field. This allows you to create a custom data item and apply the data dictionary default value, display rules, and rules to verify values for a user defined field in the user defined table. This does not apply to the row descriptions on the screen where the user defined data field displays. These field descriptions are from the vocabulary overrides for the screen. However, you can override the generic field descriptions on a screen by setting up unique vocabulary overrides for each Data Type field on the screen.

For example, you can attach the data item Address Number to the Number 1 field for the data type INT in the Customer Defaults-User Defined table (F03016). When you update or locate data type INT records, using the Customer Defaults-User Defined program (P03016), you can choose Field Level Help (F1) in the Number 1 field and the Name Search screen displays. You can then choose an existing Customer from the Address Book. Using Address Number with the Number 1 field only occurs when the data type is INT. For any other type of data in the Customer Defaults-User Defined program (P03016), the program processes Number 1 based on its generic data dictionary attributes.

The system stores a list of valid tables for which you can enter records in User Defined Codes (UDC) 00/UF. The entries in this UDC are hard-coded because you must modify the maintenance program for the table to use the records.

All of the user defined tables include additional fields for custom use that do not display in the program for the table. Adding records in this program with the Active Status field set to Active does not cause the program to display these fields, unless you customize the program. When you chose Field Level Help (F1) for the Field field, the program displays a list of all of the fields in the table and you can select and add a record for any of the fields. However, if you did not customize the program to display the field, the program ignores the active record. This does not apply to batch processing. Batch programs, such as the EDI programs, process all of the fields in the user defined tables and you can control that processing by adding a record in the User Data Field Control program.

You can leave the Active Status field blank, and the program enters the value from the data dictionary. If no record exists for the field, it is automatically set to Active. To deactivate a field, you must add a record in this program and set the Active Status field to inactive. You cannot deactivate a field if you define that field as a required field in the Required User Defined Fields program (P40061). You must first remove it as a required field before you can deactivate it.

You can leave the Data Item field blank and you can also access the Data Item Search screen to choose a data item by choosing Field Level Help (F1) in this field. When you choose a data item, it must match the type and size of the field. The only exception are those with an A (Alphanumeric) and O (Open) in the Type field, which the program treats as matching types. The data file decimals and display decimals for the data item must also match those for the field. Access the detail area to review the type, size, and data file decimals for the field.

Set the processing option if you want to enter a default value in the Data Type field.

#### **To set up user data field control**

#### **Navigation**

**From Sales Order Management (G42), enter 27**

#### **From Sales Order Advanced & Technical Ops (G4231), choose User Defined Data Setup**

#### **From User Defined Data (G42313), choose User Data Field Control**

- **1.** On User Data Field Control, complete the following fields:
	- Data Type
	- File ID
	- Field
- **2.** Complete the following optional fields and click Add.
	- Active Status
	- Data Item

| <b>ORACLE</b> JD Edwards World                |                    |                      |                     |                         |                           |                       |         |
|-----------------------------------------------|--------------------|----------------------|---------------------|-------------------------|---------------------------|-----------------------|---------|
|                                               |                    |                      | <b>LIBL</b>         | Document                |                           | Email World Resources | Support |
|                                               | $(1 - X)$          | œ                    |                     | \$10 000                |                           |                       |         |
| Field Sensitive Help<br>Display Error Message | 48868              |                      |                     | User Data Field Control |                           | Data Tupe             |         |
| Display Functions                             | <b>Rotion Code</b> |                      |                     |                         |                           |                       |         |
| Exit Program<br>Clear Screen                  | File ID            |                      |                     |                         |                           |                       |         |
|                                               | Data Item          | <b>SNYT</b>          |                     | Address Number          |                           |                       |         |
|                                               |                    |                      |                     |                         |                           |                       |         |
|                                               | File<br>TD:        | Field                | Description         |                         | Data<br>ñ<br>Item         | Description           |         |
|                                               | F83815             | AHN1UD               | Number 1            |                         | 1 Boys                    | <b>Address Number</b> |         |
|                                               | File Nane.         | Customer - User Defi |                     | Field Tupe              | & Field Langth            | 8.8                   |         |
|                                               | F03016             | Feec2ub              | Number 2            |                         | $1$ <i>ERNS</i>           | Rödress Number        |         |
|                                               | File Name.         | Customer - User Defi |                     | Field Tupe              | S Field Length            | 贵人目                   |         |
|                                               | F03016             | (0000000)            | Number <sub>3</sub> |                         | $1$ Mayd                  | Rödress Number        |         |
|                                               | File Name.         | Custoner - User Defi |                     | Field Tupe              | S Field Length            | $-8 - 8$              |         |
|                                               | F03816             | Feev-4UD             | Number: 4           |                         | Revis-                    | Rödress Number        |         |
|                                               | File Name.         | Customer - User Defi |                     | Field Tupe              | S Field Length            | <b>B</b> 0            |         |
|                                               | F84016             | RENTID               | Number 3            |                         | 1.1888                    | <b>Rodress Number</b> |         |
|                                               | File Name.         | Supplier - User Defi |                     | Field Tupe              | S Field Length            | <b>B.B</b>            |         |
|                                               | F84016             | RKN4UD               | Number 4            |                         | 1 888                     | <b>Address Number</b> |         |
|                                               | File Name.         | Supplier - User Defi |                     |                         | Field Tupe S Field Length | $-8 - 8 - 9$          |         |
|                                               | F41166             | ICN1UD               | Number 1            |                         | <b>SWA</b>                | <b>Bödress Number</b> |         |
|                                               | File Name.         | Item Master - User D |                     | Field Tupe              |                           | S Field Length 6 8    |         |

*Figure 2–1 User Data FIeld Control screen*

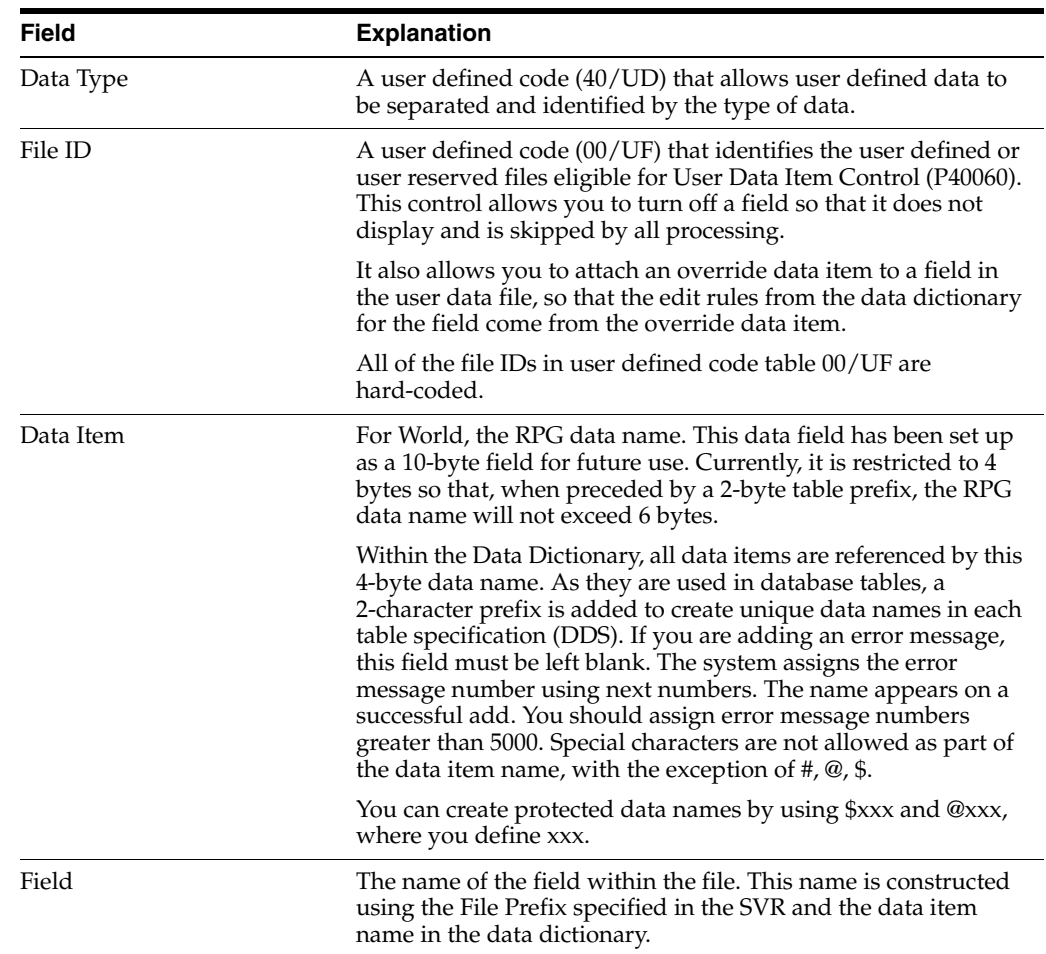

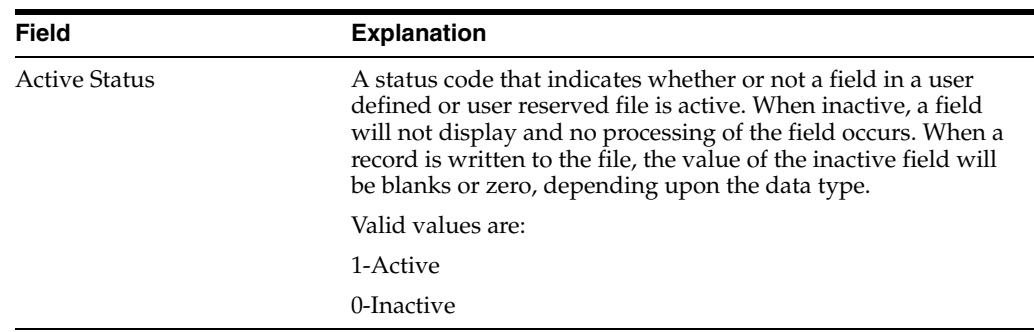

### <span id="page-19-0"></span>**2.1.1 Processing Options**

See Section [9.1, "User Data Field Control \(P40060\)."](#page-74-4)

# <span id="page-19-1"></span>**2.2 Setting Up Required User Defined Fields**

The Required User Defined Fields program (P40061) allows you to mark user defined fields in user defined tables as required entry fields. You can use these required fields in only the following sales and purchase order transaction tables:

- S.O. Header User Defined (F42016)
- S.O. Detail User Defined (F42116)
- P.O. Header User Defined (F43016)
- P.O. Detail User Defined (F43116)
- Shipment Header User Defined (F42156)

When you add or change a record and enter a value in the Required field in this program, you are requiring the user to enter a value, other than zero (depending upon the data type), in the user defined field on a transaction screen. You can also mark the field as required for a specific address number or for all address numbers.

You can set either of the following requirements for the user defined field when the user does not enter a value in the field on a transaction screen:

- Issue an error and do not allow the user to add or update the record
- Issue only a warning

The system stores a list of valid tables for which you can enter records in UDC 40/UF. The entries in this UDC are hard-coded because you must modify the maintenance program for the table to use the records.

The Address Number and Required fields work in conjunction. You can enter a value in the Address Number field, mark the user defined field as required, and the requirement applies to only that address number. If you leave the Address Number field blank, mark the user defined field as required, the requirement applies to all address numbers. You can access the Name Search screen to choose an address number by choosing Field Level Help (F1) in this field.

Set the processing option if you want to enter a default value in the Data Type field.

The system stores the required user defined field data in the Required User Defined Fields table (F40061).

#### **To set up required user defined fields**

#### **Navigation**

**From Sales Order Management (G42), enter 27**

**From Sales Order Advanced & Technical Ops (G4231), choose User Defined Data Setup**

#### **From User Defined Data (G42313), choose Required User Defined Fields**

- **1.** On Required User Defined Fields, complete the following fields:
	- Data Type
	- File ID
	- Field
- **2.** Complete the following optional fields and click Add.
	- Address Number
	- Required

#### *Figure 2–2 Required User Defined Fields screen*

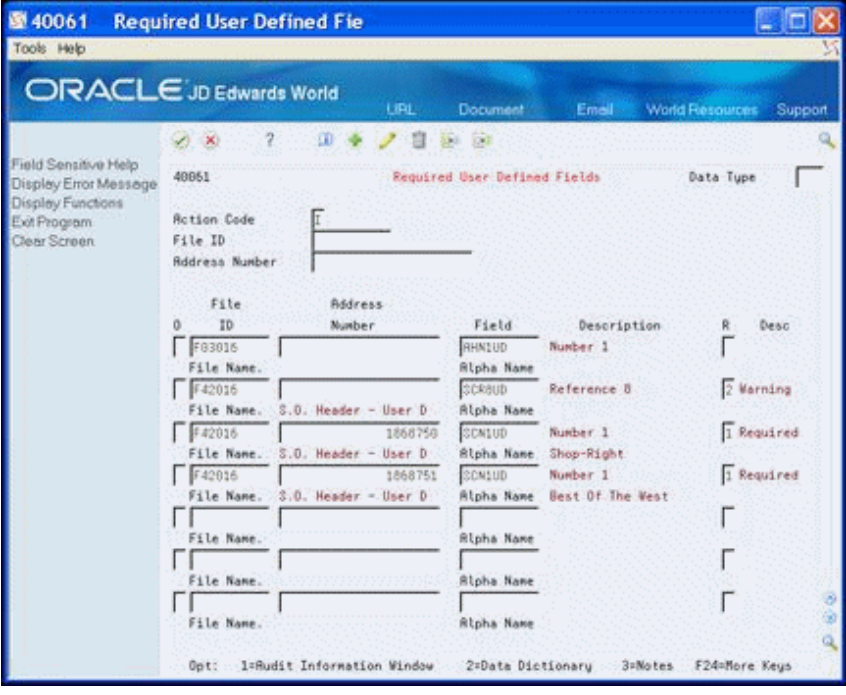

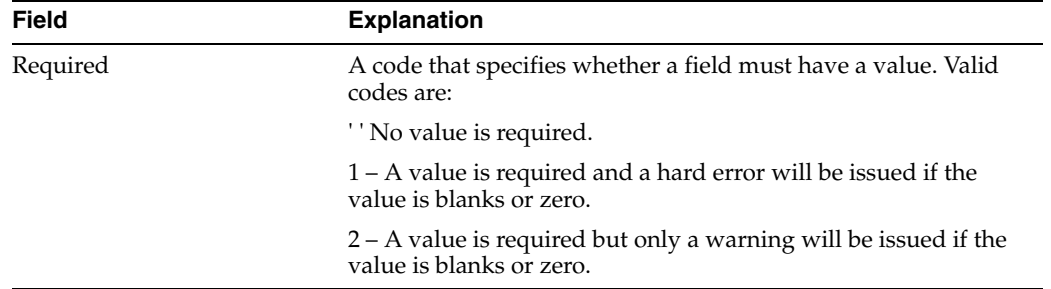

# <span id="page-21-0"></span>**2.2.1 Processing Options**

See Section [9.2, "Required User Defined Fields \(P40061\)."](#page-74-5)

# <span id="page-21-1"></span>**2.3 Setting Up User Defined Data Defaults**

You use the User Defined Data Defaults program (P40062) to set up relationships between fields in user defined tables and fields in other tables, including other user defined tables. This relationship specifies the source of the default value for the user defined field.

You can set these defaults in only the following sales and purchase order transaction tables:

- S.O. Header User Defined (F42016)
- S.O. Detail User Defined (F42116)
- P.O. Header User Defined (F43016)
- P.O. Detail User Defined (F43116)
- Shipment Header User Defined (F42156)

After you define the relationship and add new records to the user defined table, the system retrieves the default value and enters it into the field in the user defined table.

On the User Defined Data Defaults screen, the File ID and Field fields represent the target fields into which the system enters values while the Default File and Default Field fields are the table and field from which the system extracts a value. The default tables you can use for each of the transaction tables are hard coded in a unique UDC table. The UDCs and tables are as follows:

- S.O. Header User Defined (F42016), UDC 40/F1
- S.O. Detail User Defined (F42116), UDC 40/F2
- P.O. Header User Defined (F43016), UDC 40/F3
- P.O. Detail User Defined (F43116), UDC 40/F4
- Shipment Header User Defined (F42156), UDC 40/F5

Following are the default files for each transaction file:

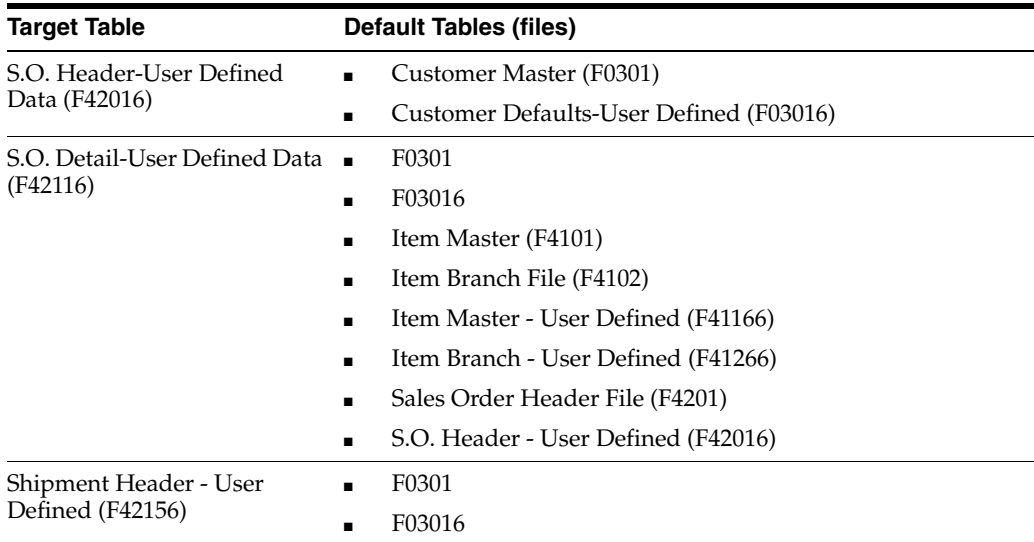

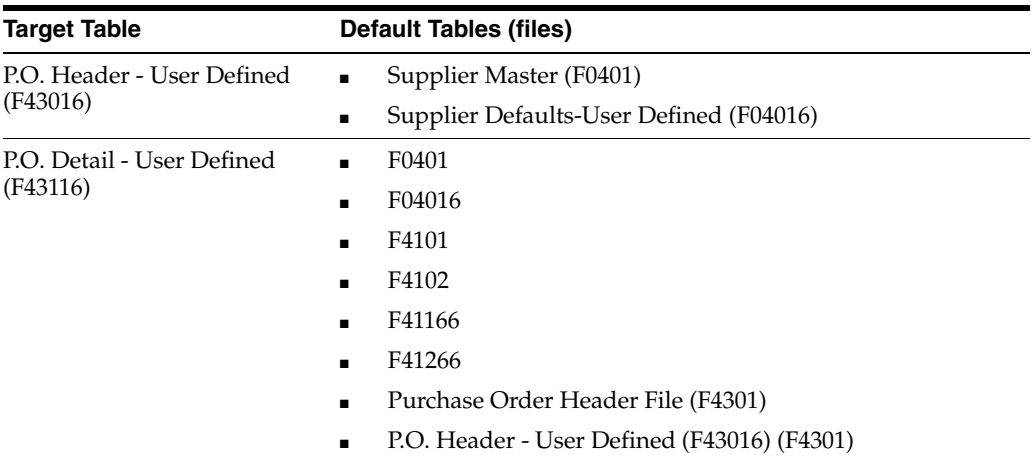

When you select the Default File for an address number, for example, F03016, you must also select the default address type, such as sold-to, ship-to or mark-for. The mark-for address type is for Sales Order User Defined tables only. The system enforces the selection of a Default Address Type when the special handling code of the UDC entry for the Default File is set to 1.

Following are the rules you must follow to define default relationships between fields:

- If the target field is numeric, the default field must also be numeric
- The size of the target field must not be less than the default field
- The number of data file decimals of the two fields must be the same

The field type, size, and number of data file decimals for the target Field display in the detail area of the detail line.

Defaults are only applicable when you add new user defined data records to the transaction tables, that is, they are not input on a change to existing data.

The system stores a list of valid tables for which you can enter records in UDC 40/UF. The entries in this UDC are hard-coded because you must modify the maintenance program for the table to use the records.

Each File ID field includes a list of valid default tables. The system stores the list in the special handling code for that File ID in UDC 40/UF. To select a Default File from the list, place the cursor in the Default File field and choose Field Level Help (F1).

#### **To set up user defined data defaults**

#### **Navigation**

**From Sales Order Management (G42), enter 27**

#### **From Sales Order Advanced & Technical Ops (G4231), choose User Defined Data Setup**

#### **From User Defined Data (G42313), choose User Defined Data Defaults**

- **1.** On User Data Defaults, complete the following field:
	- Data Type

| 40062<br>w                                    |           |                    | <b>User Defined Data Defaul</b> |                     |                            |                |      |          |         | ٠                      |         |
|-----------------------------------------------|-----------|--------------------|---------------------------------|---------------------|----------------------------|----------------|------|----------|---------|------------------------|---------|
| Tools Help                                    |           |                    |                                 |                     |                            |                |      |          |         |                        |         |
| <b>ORACLE</b> JD Edwards World                |           |                    |                                 |                     |                            |                |      |          |         |                        |         |
|                                               |           |                    |                                 | LIBL                | <b>Document</b>            |                | Emel |          |         | <b>World Resources</b> | Support |
|                                               | $(1 - 1)$ |                    | ŋ<br>œ                          |                     | $-1007$                    |                |      |          |         |                        |         |
| Field Sensitive Help<br>Display Error Message | 48862     |                    |                                 |                     | User Defined Data Defaults |                |      |          |         | Data Tupe              |         |
| Display Functions                             |           |                    |                                 |                     |                            |                |      |          |         |                        |         |
| Exit Program                                  |           | <b>Rotion Code</b> |                                 |                     |                            |                |      |          |         |                        |         |
| Clear Screen                                  | File ID   |                    |                                 |                     |                            |                |      |          |         |                        |         |
|                                               |           | File               |                                 |                     |                            | F              |      |          | Default | Default                | я       |
|                                               | o         | TD                 | Field                           | Description         |                            |                | Size | ٠Ď       | Fite    | Field                  |         |
|                                               |           | F42916             | SDR1UD                          | Request 1           |                            |                | 15   | n        | F83816  | RHA1UD                 |         |
|                                               |           | F42816             | <b>SCJ1UD</b>                   | Date 1              |                            |                | 6    | ē        | F83816  | <b>RHJ1UD</b>          |         |
|                                               |           | F42016             | SCN1UD                          | Number 1            |                            | ż              | B    | b        | F83016  | AHN150                 |         |
|                                               |           | F42016             | SCN2UD                          | Number 2            |                            | ż              | 6    | a        | F03016  | <b>ANNOUR</b>          |         |
|                                               |           | F42016             | \$£0100                         | Quantity:1          |                            | Þ              | 15   | $\circ$  | F03016  | <b>RH01LD</b>          |         |
|                                               |           | #42016             | 000300                          | Quantity 3          |                            | P              | 15   | B        | F03016  | AH03UD                 |         |
|                                               |           | F42016             | 0011932                         | Reference 1         |                            | $\overline{B}$ | 28   |          | F8301   | <b>RSHDRR</b>          |         |
|                                               |           | F42116             | SKN1UD                          | Number <sub>1</sub> |                            | $\overline{z}$ | ä    | 8        | F41165  | ICNIUD                 |         |
|                                               |           | F42116             | 3801UD                          | Quantity 1          |                            | p              | 15   | <b>O</b> | F41266  | 100100                 |         |
|                                               |           | F42116             | SKR1UD                          | Reference 1         |                            | Ĥ              | 28   |          | F 4281  | SHTRCT                 |         |
|                                               |           | F42116             | SKR5UD                          | Reference 5         |                            | R              | 12   |          | F42016  | SCRSUD                 |         |
|                                               |           | F42156             | KJA1UD                          | Requnt 1            |                            | P              | 15.6 |          | F0301   | <b>ASAFCP</b>          |         |
|                                               |           | F42156             | <b>RIN3UD</b>                   | Number 3            |                            | k              | 8    | a        | F8381   | RSARPY                 |         |
|                                               |           | F43816             | PFR1UD                          | Reference 1         |                            | й              | 20   |          | F41266  | <b>IDMCS</b>           |         |
|                                               |           | F43116             | PGC3UD                          | Code 3              |                            | $\tilde{H}$    | з    |          | F4101   | IMSRP1                 |         |

*Figure 2–3 User Defined Data Default screen*

- **2.** Complete the following fields in the detail area and click Add.
	- File ID
	- **Field**
	- Default File
	- Default Field

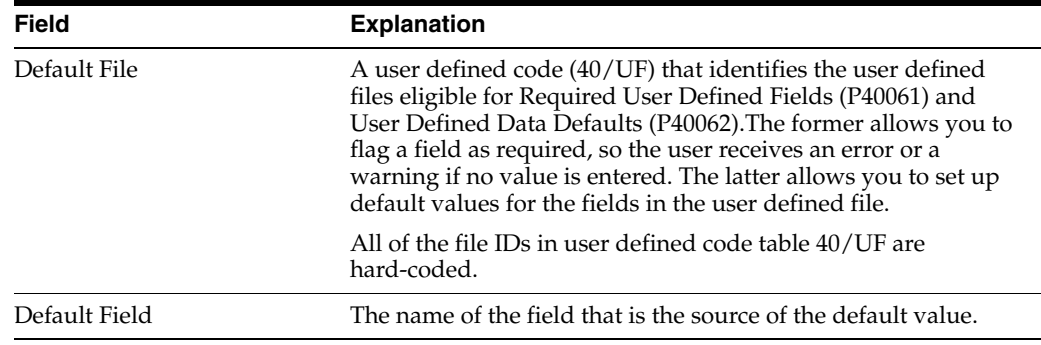

# <span id="page-23-0"></span>**2.3.1 Processing Options**

■ See Section [9.3, "User Defined Data Defaults \(P40062\)."](#page-74-6)

# <span id="page-24-2"></span>**Set Up User Defined Groups**

<span id="page-24-0"></span>This chapter contains these topics:

- Section [3.1, "Setting Up Customer Groups,"](#page-24-1)
- Section [3.2, "Setting Up Supplier Groups,"](#page-25-1)
- Section [3.3, "Setting Up Item Groups."](#page-26-1)

The user defined groups programs allow you to store information pertinent to customers, suppliers and items. A group is an arbitrary name to which you assign customers, suppliers or items. This allows you to maintain default values by group instead of individual address numbers or item numbers.

The system stores the information in the customer and supplier default tables by address number or group. The system stores the information in the item default tables by item number or item group. You assign a:

- Customer to a customer group using User Default Groups Customer (P40063) and the system stores the information in the User Default Groups - Customer table (F40063).
- Supplier to a supplier group using User Default Groups Supplier (P40064) and the system stores the information in the User Default Groups - Supplier table (F40064).
- Item to an item group using User Default Groups Item (P40065) and the system stores the information in the User Default Groups - Item table (F40065).

# <span id="page-24-1"></span>**3.1 Setting Up Customer Groups**

You use User Default Groups - Customer (P40063) program to assign a customer to a customer group. When you enter default user defined data for your customer, you can enter either address number or customer group.

#### **To set up customer groups**

#### **Navigation**

**From Sales Order Management (G42), enter 27**

#### **From User Defined Data (G42313), choose Customer Groups**

- **1.** On Customer Groups, complete the following fields:
	- Address Number
	- Customer Group
- **2.** Complete the following optional field and click Add.
	- Data Type

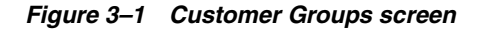

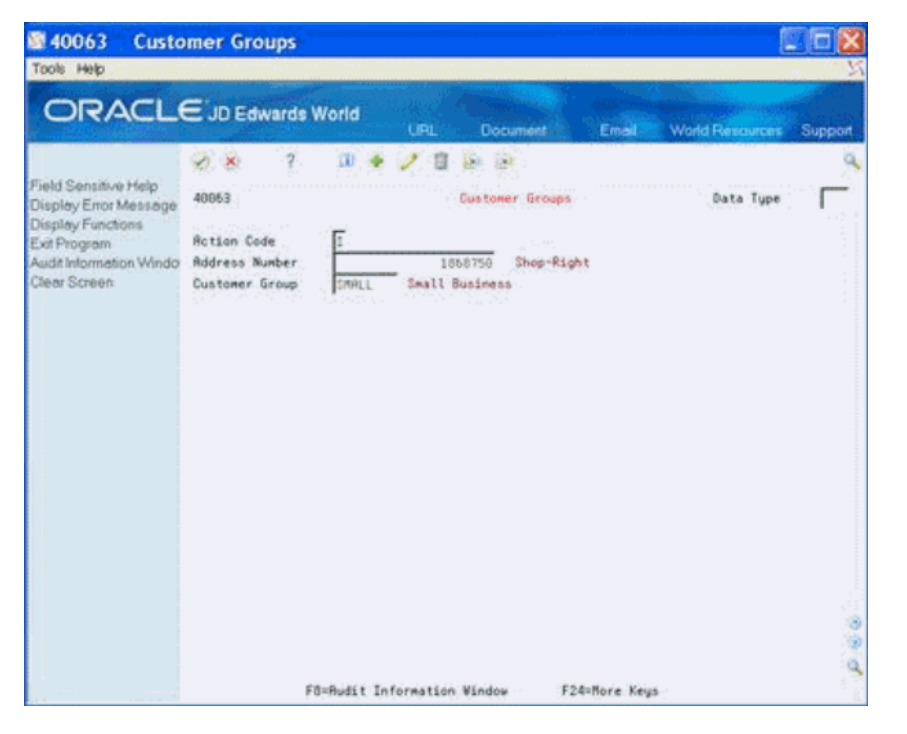

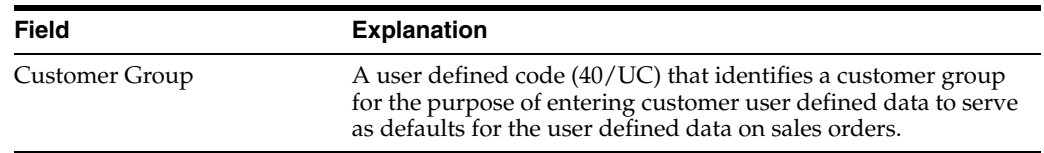

#### <span id="page-25-0"></span>**3.1.1 Processing Options**

See Section [9.4, "User Default Groups - Customer \(P40063\)."](#page-75-3)

# <span id="page-25-1"></span>**3.2 Setting Up Supplier Groups**

You use User Default Groups - Supplier (P40064) program to assign a supplier to a supplier group. When you enter default user defined data for your supplier, you can enter either address number or supplier group.

#### **To set up supplier groups**

**From Sales Order Management (G42), enter 27**

**From Sales Order Advanced & Technical Ops (G4231), choose User Defined Data Setup**

**From User Defined Data (G42313), choose Supplier Groups**

- **1.** On Supplier Groups, complete the following fields:
	- Address Number
	- Supplier Group
- **2.** Complete the following optional field and click Add.
	- Data Type

*Figure 3–2 Supplier Groups screen*

| 图 40064<br>Tools Help                                                                                                    | <b>Supplier Groups</b>                                                                |                             |                                                                  |               |                        |         |
|----------------------------------------------------------------------------------------------------|---------------------------------------------------------------------------------------|-----------------------------|------------------------------------------------------------------|---------------|------------------------|---------|
| ORACLE JD Edwards World                                                                                                    |                                                                                       | URL.                        | Document <sup>1</sup>                                            | Email         | <b>World Resources</b> | Support |
| Field Sensitive Help<br>Display Error Message<br>Display Functions<br>Exit Program<br>Audit Information Windo<br>Clear Screen | Ÿ.<br><b>20 XX</b><br>48864<br><b>Rotion Code</b><br>Address Number<br>Supplier Group | œ<br>PRODUCT                | 61 62<br>Supplier Groups<br>Shop-Right<br>1868750<br>Production. |               | Data Tupe              |         |
|                                                                                                    |                                                                                       | F8=Rudit Information Mindow |                                                                  | F24=More Keys |                        |         |

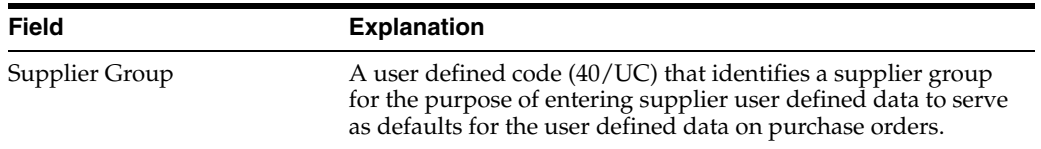

#### <span id="page-26-0"></span>**3.2.1 Processing Options**

■ See Section [9.5, "User Default Groups - Supplier \(P40064\)."](#page-75-4)

# <span id="page-26-1"></span>**3.3 Setting Up Item Groups**

You use User Default Groups - Item (P40065) program to assign an item to an item group. When you enter default user defined data for your items, you can enter either address number or item group.

#### **To set up item groups**

#### **Navigation**

**From Sales Order Management (G42), enter 27**

**From Sales Order Advanced & Technical Ops (G4231), choose User Defined Data Setup**

#### **From User Defined Data (G42313), choose Item Groups**

- **1.** On Item Groups, complete the following fields:
	- Item Number
- Item Group
- **2.** Complete the following optional field and click Add.
	- Data Type

*Figure 3–3 Item Groups screen*

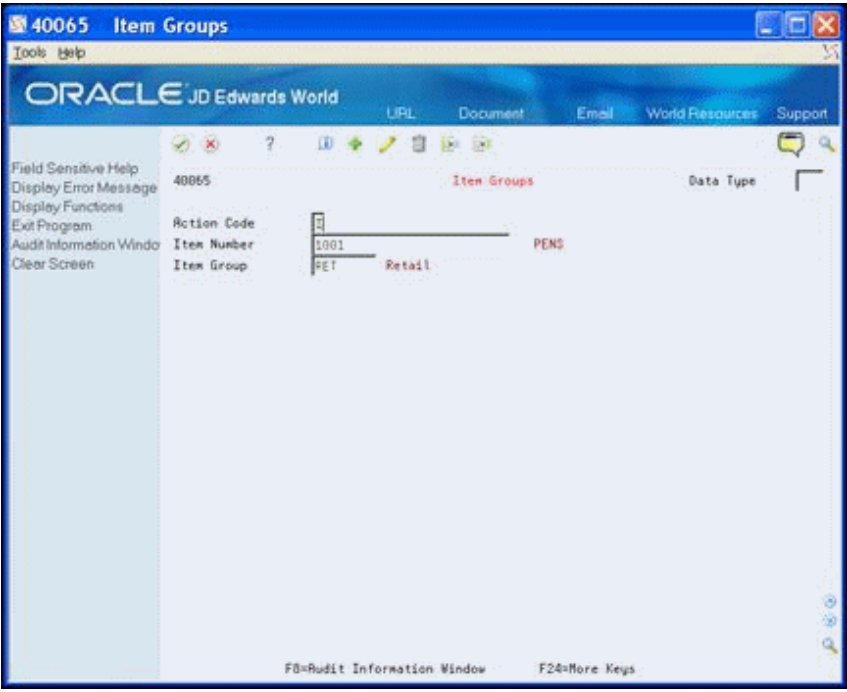

# <span id="page-27-0"></span>**3.3.1 Processing Options**

See Section [9.6, "User Default Groups - Item \(P40065\)."](#page-75-5)

# **Part II**

# **User Defined Data Entry**

This part contains these chapters:

- Chapter [4, "Enter User Defined Data for Customers, Suppliers and Items,"](#page-30-3)
- Chapter [5, "Enter User Defined Data for Sales Orders,"](#page-40-2)
- Chapter [6, "Enter User Defined Data for Purchase Orders,"](#page-46-2)
- Chapter [7, "Enter User Defined Data for Shipments,"](#page-52-2)
- Chapter [8, "Work with User Defined Data in EDI Transactions."](#page-56-2)

# <span id="page-30-3"></span><span id="page-30-0"></span>**Enter User Defined Data for Customers, Suppliers and Items**

This chapter contains these topics:

- Section [4.1, "Entering User Defined Data,"](#page-30-1)
- Section [4.2, "Entering User Defined Data for Customers,"](#page-32-1)
- Section [4.3, "Entering User Defined Data for Suppliers,"](#page-33-1)
- Section [4.4, "Entering User Defined Data for Items,"](#page-35-1)
- Section [4.5, "Entering User Defined Data for Item Branch."](#page-36-1)

# <span id="page-30-1"></span>**4.1 Entering User Defined Data**

You use the user defined data programs for customers, suppliers, and items to provide default information for the customers and items on sales orders, the suppliers and items on purchase orders, and for shipments. However, you can use the data for other purposes, such as storing additional information about customers, suppliers, and items that is not in the master tables.

You use the following four programs to store data in the accompanying tables:

- Customer Defaults-User Defined (P03016), Customer Defaults-User Defined (F03016)
- Supplier Defaults-User Defined (P04016), Supplier Defaults-User Defined (F04016)
- Item Master-User Defined (P41166), Item Master User-Defined Data (F41166)
- Item Branch-User Defined (P41266), Item Branch-User Defined (F41266)

The following function exits are available:

- User Data Type Selection (F2) to access the User Data Type Selection window (P4056W) and choose a data type.
- Notes (F14) to add textual information about the user defined data.

You can set the processing options to display the data type and also prevent users from changing the data type.

### <span id="page-30-2"></span>**4.1.1 Header Fields**

You can enter either the short or long address number for a specific customer or supplier, which must exist in a Customer or Supplier Master record.

You can enter the short, second, or third item numbers, which must exist in the Item Master. You must precede the item number that you are entering with the symbol identifying the type of item number (short, second, or third). The symbol is blank for the primary format. The Item Branch-User Defined program verifies the item number based on the symbols you define in the Branch/Plant Constants program (P41001) for the Branch/Plant you enter. The Item Master-User Defined program verifies the item number using the symbols from the Branch/Plant Constants for Branch/Plant ALL.

When completing the Group field, the name of the customer group must exist in UDC 40/UC, the name of the supplier group must exist in UDC 40/US and the name of the item group must exist in UDC 40/UI. You use this when a type of default information is common to a group of customers, suppliers or items.

#### <span id="page-31-0"></span>**4.1.2 Multi-Currency**

After you activate Multi-Currency for your system, the Currency Code field displays. If you do not need to designate a currency for any data types, you can set the Multi-Currency processing option to conceal the Currency Code field.

You can leave the Multi-Currency field blank and the program enters the currency code from the:

- Customer or Supplier Master table for the Customer or Supplier Defaults programs
- Company 00000 if you complete the Customer or Supplier Group field in the program Customer or Supplier Defaults programs
- Company 00000 for the Item Master Defaults program
- Branch/Plant company for the Item Branch Defaults program

If you set the Multi-Currency processing option to conceal the Currency Code field, the program stores all amounts you enter using the display decimals for the field from the data dictionary rather than the display decimals for the currency.

#### <span id="page-31-1"></span>**4.1.3 What You Should Know About**

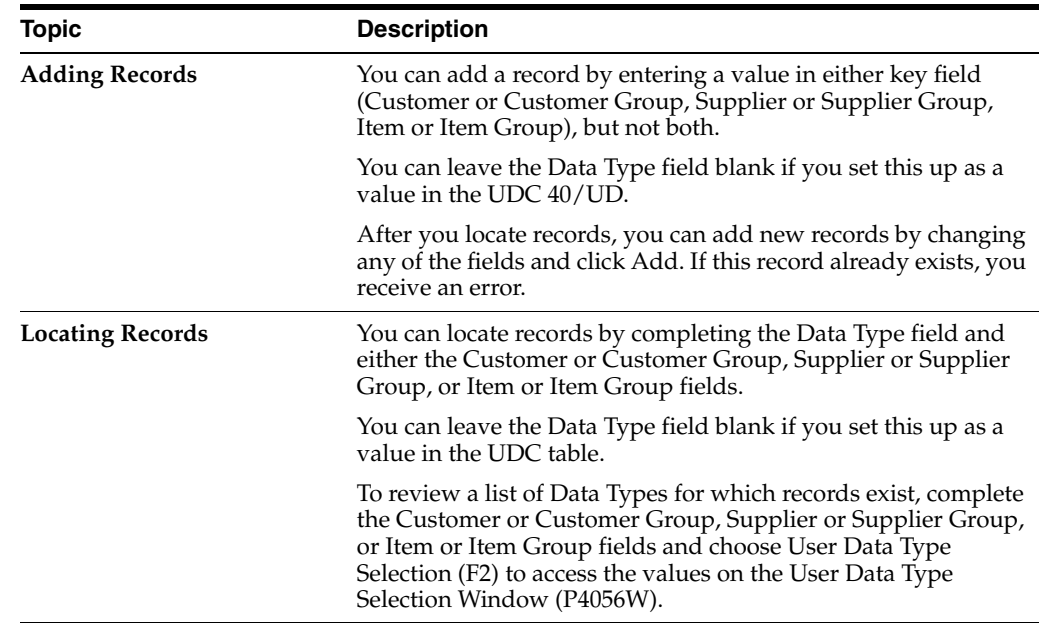

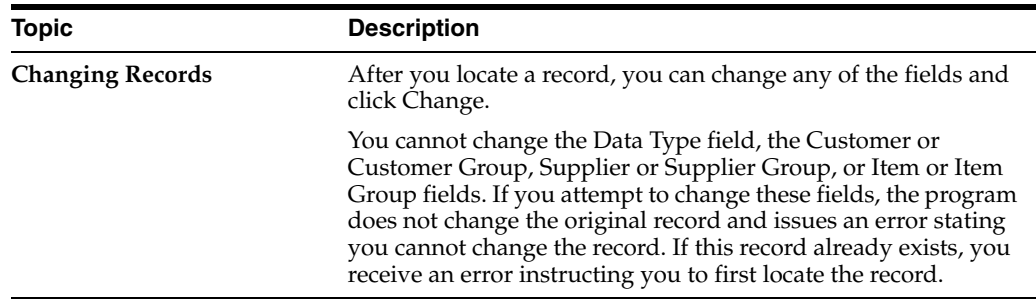

#### <span id="page-32-0"></span>**4.1.4 Before You Begin**

Set the Active Status field in the User Data Field Control program (P40060) to display only the fields you want to view or attach another data item to a generic field for a data type.

# <span id="page-32-1"></span>**4.2 Entering User Defined Data for Customers**

The Customer Defaults-User Defined program (P03016) allows you to maintain user defined data for customers.

You can store multiple types of user defined data for the same customer or customer group using a value in the Data Type field to distinguish the type of information.

The primary purpose for this data is to provide default customer data for the user defined data on sales orders. However, you can also use it to store additional information about customers that is not in the Customer Master table (F0301).

#### **To enter user defined data for customers**

#### **Navigation**

**From Sales Order Management (G42), enter 29**

**From Sales Order Management Setup (G4241), choose User Defined Data**

**From User Defined Data (G42412), choose Customer Defaults**

- **1.** On Customer Defaults, complete the following field:
	- Data Type

| 图03016                                                                                 | <b>Customer Defaults</b>       |          |           |                   |         |                        |         |
|----------------------------------------------------------------------------------------|--------------------------------|----------|-----------|-------------------|---------|------------------------|---------|
| Tools Help                                                                             |                                |          |           |                   |         |                        |         |
| ORACLE JD Edwards World                                                                |                                |          | LIRE      | Document          | Email   | <b>World Resources</b> | Support |
|                                                                                        | Ÿ.<br>$\infty$<br>×            | Φ        |           | (3)               |         |                        |         |
| Field Sensitive Help<br>Display Error Message                                          | 83815                          |          |           | Customer Defaults |         | Data Tupe              |         |
| Display Functions<br>User Data Type Selecti<br>Exit Program<br>Audit Information Windo | <b>Rotion Code</b><br>Custoner |          |           |                   |         |                        |         |
| Notes<br>Clear Screen                                                                  | Custoner Group                 | COMPUTER | Computer  |                   |         |                        |         |
|                                                                                        | Number 1                       |          |           | Dode 1            | Default |                        |         |
|                                                                                        | Number <sub>2</sub>            |          |           | Code 2            |         | Default Blanks         |         |
|                                                                                        | Number <sub>3</sub>            |          |           | Code 3            |         | Default Blanks         |         |
|                                                                                        | Number <sub>4</sub>            |          |           | Code 4            |         | Default Blanks         |         |
|                                                                                        | Date 1                         |          |           | Dode 5            |         | Default Blanks         |         |
|                                                                                        | Date 2                         |          |           | Dode: 6           |         | Default Blanks         |         |
|                                                                                        | Date 3                         |          |           | Code 7            |         | Default Blanks         |         |
|                                                                                        | Quantity 1                     |          |           | Code B            |         | Default Blanks         |         |
|                                                                                        | Quantitu <sub>2</sub>          |          |           | Code 9            |         | Default Blanks         |         |
|                                                                                        | Quantity 3                     |          |           | Code 10           |         | Default Blanks         |         |
|                                                                                        | Report 1                       |          | 3.000.00  | Reference5        |         |                        |         |
|                                                                                        | Republic 2                     |          | 4.999.08  | Referenceb        |         |                        |         |
|                                                                                        | Repuelt 3                      |          | 5.000, 00 | Reference?        |         |                        |         |
|                                                                                        | Referencet                     |          |           | ReferenceD        |         |                        |         |
|                                                                                        | Reference <sub>2</sub>         |          |           | Reference9        |         |                        |         |
|                                                                                        | Reference3                     |          |           |                   |         |                        |         |
|                                                                                        | Reference4                     |          |           |                   |         |                        |         |

*Figure 4–1 Customer Defaults screen*

- **2.** Complete one of the following fields:
	- Customer
	- Customer Group
- **3.** Complete any of the following fields and click Add.
	- Number 1-4
	- Code 1-10
	- Date 1-3
	- Quantity 1-3
	- Unit of Measure
	- Amount 1-3
	- Reference 1-9

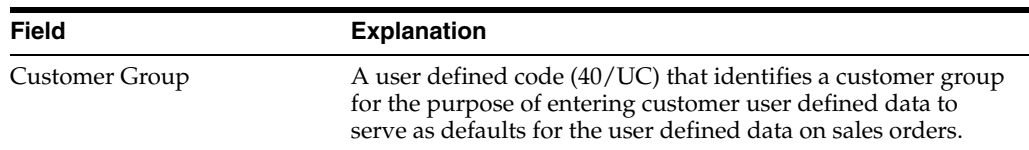

## <span id="page-33-0"></span>**4.2.1 Processing Options**

See Section [10.1, "Customer Defaults-User Defined \(P03016\)."](#page-76-2)

# <span id="page-33-1"></span>**4.3 Entering User Defined Data for Suppliers**

The Supplier Defaults-User Defined program (P04016) allows you to maintain user defined data for suppliers.

You can store multiple types of user defined data for the same supplier or supplier group using a value in the Data Type field to distinguish the type of information.

The primary purpose for this data is to provide default supplier data for the user defined data on purchase orders. However, you can also use it to store additional information about suppliers that is not in the Supplier Master table (F0401).

#### **To enter user defined data for suppliers**

#### **Navigation**

**From Sales Order Management (G42), enter 29**

#### **From Sales Order Management Setup (G4241), choose User Defined Data**

#### **From User Defined Data (G42412), choose Supplier Defaults**

- **1.** On Supplier Defaults, complete the following field:
	- Data Type

#### *Figure 4–2 Supplier Defaults screen*

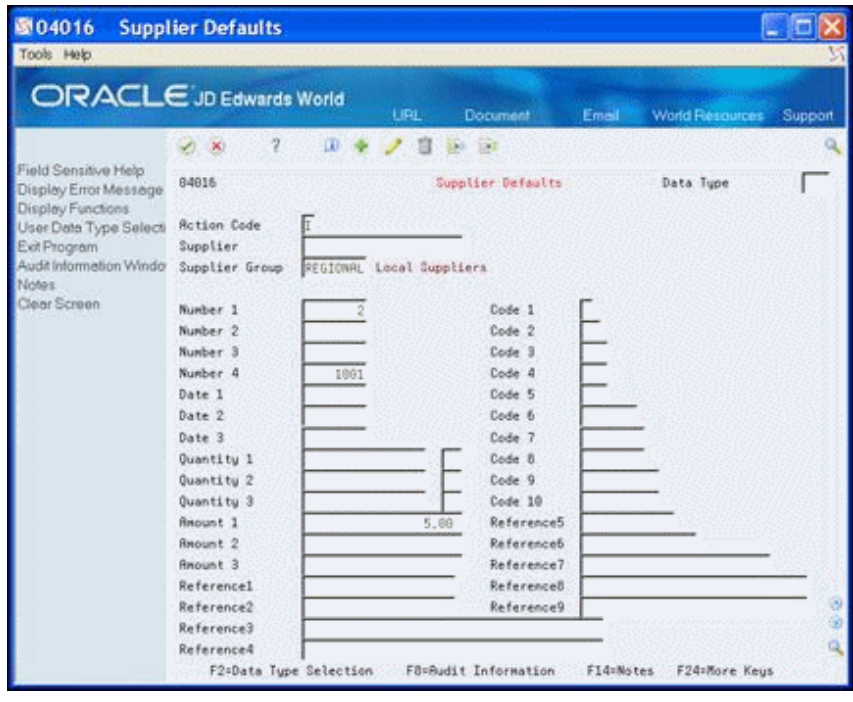

- **2.** Complete one of the following fields:
	- **Supplier**
	- Supplier Group
- **3.** Complete any the following fields and click Add.
	- Number 1-4
	- Code 1-10
	- Date 1-3
	- Quantity 1-3
	- Unit of Measure
- Amount 1-3
- Reference 1-9

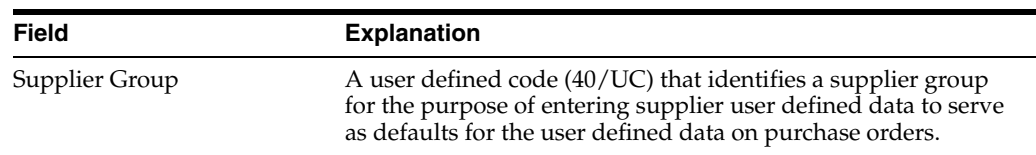

### <span id="page-35-0"></span>**4.3.1 Processing Options**

■ See Section [10.2, "Supplier Defaults - User Defined \(P04016\)."](#page-77-4)

# <span id="page-35-1"></span>**4.4 Entering User Defined Data for Items**

The Item Master Defaults-User Defined program (P41166) allows you to maintain user defined data for items.

You can store multiple types of user defined data for the same item or item group using a value in the Data Type field to distinguish the type of information.

The primary purpose for this data is to provide default data for the user defined data on the Item Master. However, you can also use it to store additional information about items that are not in the Item Master table (F4101).

#### **To enter user defined data for items**

#### **Navigation**

From Sales Order Management (G42), enter 29 From Sales Order Management Setup (G4241), choose User Defined Data From User Defined Data (G42412), choose Item Master Defaults

- **1.** On Item Master Defaults, complete the following field:
	- Data Type
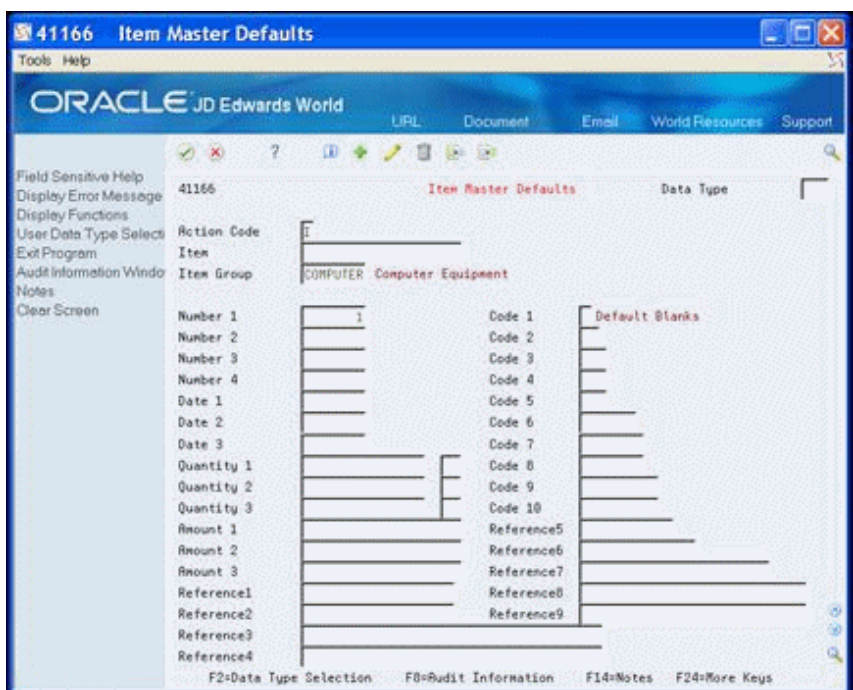

*Figure 4–3 Item Master Defaults screen*

- **2.** Complete one of the following fields:
	- Item
	- Item Group
- **3.** Complete any the following fields and click Add.
	- Number 1-4
	- Code 1-10
	- Date 1-3
	- Quantity 1-3
	- Unit of Measure
	- Amount 1-3
	- Reference 1-9

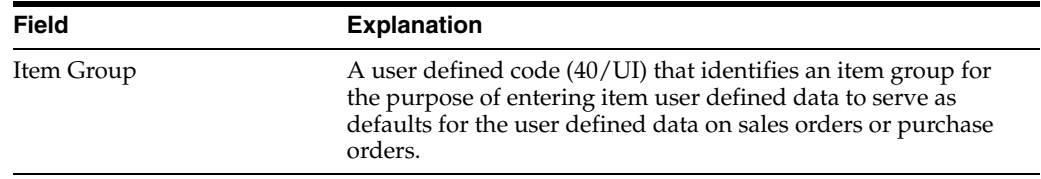

### **4.4.1 Processing Options**

■ See Section [10.3, "Item Master - User Defined \(P41166\)."](#page-77-0)

### **4.5 Entering User Defined Data for Item Branch**

The Item Branch-User Defined program (P41266) allows you to maintain user defined data for items in a Branch/Plant.

You can store multiple types of user defined data for the same item or item group within a branch using a value in the Data Type field to distinguish the type of information.

The primary purpose for this data is to provide default data for the user defined data on the Item Branch. However, you can also use it to store additional information about items that are not in the Item Branch table (F4102).

The Branch/Plant must exist in the F4102 table and you must have security access to enter or modify items in the Branch/Plant. If you use a default Branch/Plant, the value displays in the field. If the Branch/Plant field is blank when the screen displays, you might want to review the settings in the Default Location/Printers program (P400951).

#### **To enter user defined data for item branch**

#### **Navigation**

**From Sales Order Management (G42), enter 29**

#### **From Sales Order Management Setup (G4241), choose User Defined Data**

#### **From User Defined Data (G42412), choose Item Branch Defaults**

- **1.** On Item Branch Defaults, complete the following fields:
	- Data Type
	- Branch/Plant

#### *Figure 4–4 Item Branch Defaults screen*

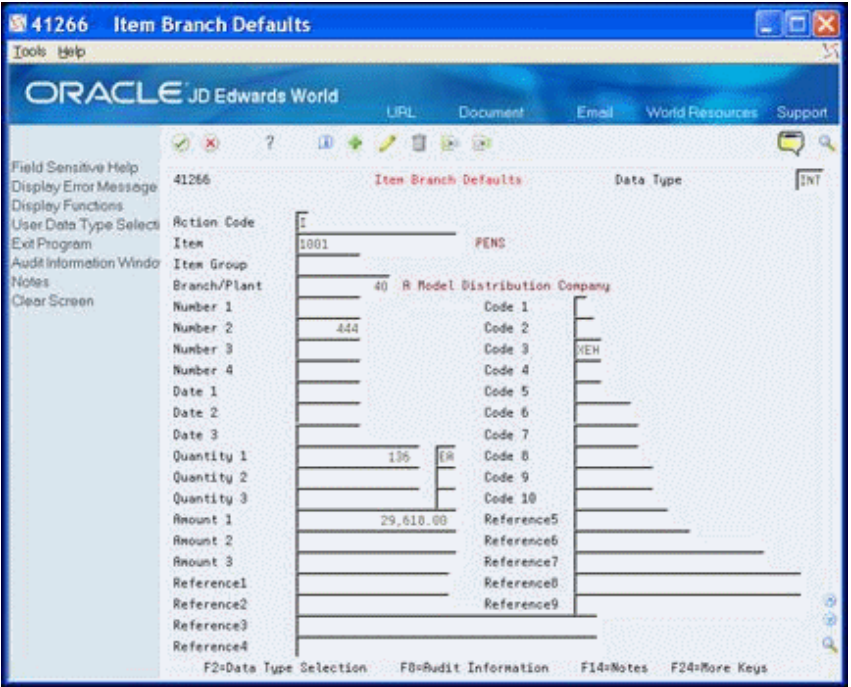

- **2.** Complete one of the following fields:
	- **Item**
	- Item Group
- **3.** Complete any the following fields and click Add.
	- Number 1-4
	- Code 1-10
	- Date 1-3
	- Quantity 1-3
	- Unit of Measure
	- Amount 1-3
	- Reference 1-9

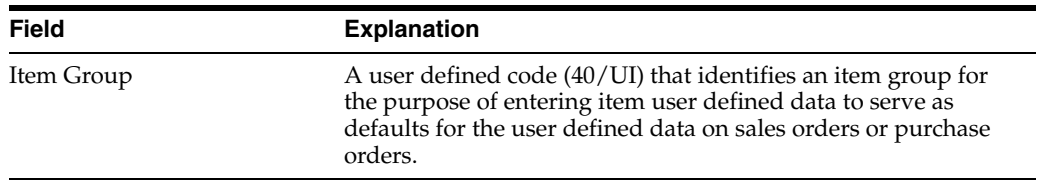

### **4.5.1 Processing Options**

See Section [10.4, "Item Branch - User Defined \(P41266\)."](#page-77-1)

# **Enter User Defined Data for Sales Orders**

This chapter contains these topics:

- Section [5.1, "About Entering User Defined Data for Sales Orders,"](#page-40-0)
- Section [5.2, "Entering User Defined Data for Sales Orders,"](#page-42-0)
- Section [5.3, "Processing Options."](#page-45-0)

### <span id="page-40-0"></span>**5.1 About Entering User Defined Data for Sales Orders**

You can enter user defined data for both the sales order header and sales order detail lines. This allows you to store additional information about the sales order that might not be in either the Sales Order Header File (F4201) or the Sales Order Detail File (F4211) tables. You might use this as supplemental information that is always unique to the order, to bring attention to additional customer or item information relevant to the order, or for custom processing of your sales orders.

You enter user defined sales order data only through the corresponding order entry programs. The Sales Order Header User-Defined Data program (P42016) is accessible through only the Sales Order Heading Information (P4210) program and the Sales Order Detail User-Defined Data program (P42116) is accessible through only the Sales Order Entry - Detail program (P4211).

Use the User Defined Data processing options for Sales Order Entry (P4211) to designate whether user defined data:

- Is accessible
- Displays in the entry programs at the header and detail level when you add an order
- Is accessible in entry programs via a function exit from the header screen or an option exit from the detail screen.

You can also enter the DREAM Writer version you want to use for both header and detail information in the DREAM Writer processing option.

If you set the processing options to access the user defined data via a function exit or option exit, you can use one of the following to display the corresponding user defined data:

- Exit to S.O. Header User Defined Data (F19) from P4210 for the order header
- Enter 17 in the Option field (Exit to S.O. Header User Defined Data) from P4211 for the detail level

You cannot access the sales order header user defined data from the Sales Order Detail program (P4211).

Additionally, you can set the Sales Order Header User-Defined Data program (P42016) and S.O. Detail-User Defined Data (P42116) processing options. These allow the system to enter a default value in the Data Type field on the screen and also prevent users from changing the data type. You can also set the S.O. Detail-User Defined Data processing options to preload user defined data from the original sales order line. This can be helpful when you are duplicating an order or releasing a sales order line from a blanket or quote order. The processing options allow you to choose which data types to preload or you can select all. If you do not set the Order Duplication or Blanket/Quote Release processing options, the system does not retain user defined data from the original order for a new sales order line.

In both user defined data programs, the following function exits are available:

- User Data Type Selection (F2) to access the User Data Type Selection window (P4056W) and choose a data type.
- Text Entry for Header User Defined Data (F14) to access the Associated Text-User Data window (P4315W) and add textual information about the user defined data.

When you use the function exit or enter a value in the Option field to access the user defined data for an existing sales order and multiple data types exist, the User Data Type Selection window displays with a list of existing data types. When you choose a data type, the system enters it in the user defined data program.

The transaction tables store the pertinent information for sales orders. You can maintain user defined data at both the header level and detail level for orders. You use the following programs to store data in the accompanying tables:

- S.O. Header-User Defined Data (P42016), S.O. Header User Defined (F42016)
- S.O. Detail-User Defined Data (P42116), S.O. Detail User Defined (F42116)

**Note:** When you set the Prompt to Accept the Order processing option, the system does not save the data that you enter in S.O. Detail-User Defined Data in the table until you accept the order. You can continue to access the user defined data for a detail line and make changes before you accept the order by entering 17 in the Option field for the detail line. Once you accept the order, the system saves the changes in the table.

#### **5.1.1 Default Values**

You can use User Defined Data Defaults (P40062) to have the system retrieve default values for designated fields.

**Note:** The system does not enter default values from a user defined field at the header level for the same field and data type to the detail level. For example, if you enter a value in the Date1 field on S.O. Header-User Defined for the INT data type, the system does not enter that value into the Date1 field on S.O. Detail-User Defined for the same data type. You must set up all default values in User Defined Data Defaults program.

#### **5.1.2 Multi-Currency**

After you activate Multi-Currency for your system, the Currency Code field displays with the user defined data.

**Note:** If you are using extended amounts for some data types but not others, you can use the User Data Field Control program (P40060) to set the Currency field to an inactive status for a specific data type. This hides the Currency Code field for only that data type.

The system uses the customer's currency on the sales order, but you can change this to any currency. However, once you enter amounts, you cannot change the currency without first clearing the amounts.

Unlike the sales order, the system stores amounts in only one currency, there are not separate amounts for domestic and foreign currency.

If you hide the Currency Code field, the program stores all amounts you enter using the display decimals for the field from the data dictionary.

#### **5.1.3 What You Should Know About**

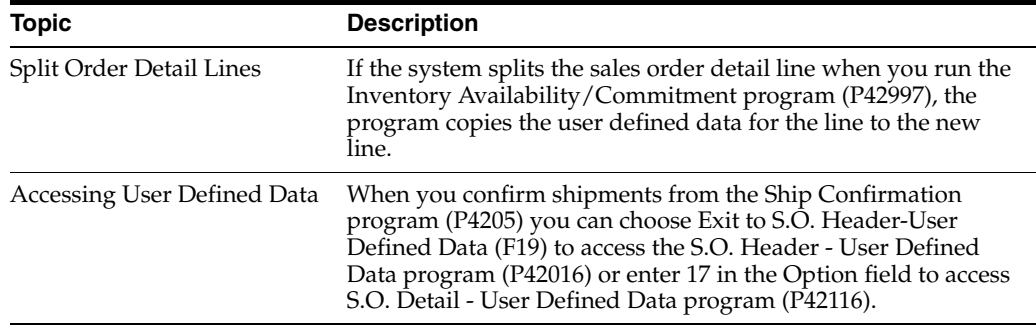

#### **5.1.4 Before You Begin**

Set the S.O. Header - User Defined Data (P42016) and S.O. Detail-User Defined Data (P42116) processing options and the User Defined Data processing options for Sales Order Entry (P4211).

### <span id="page-42-0"></span>**5.2 Entering User Defined Data for Sales Orders**

#### **Navigation**

**From Sales Order Management (G42), chooser Sales Order Processing**

**From Sales Order Processing (G4211), choose Enter Orders (Page Mode**)

#### **To enter user defined data for sales orders**

**1.** On Enter Order (Page Mode) enter a sales order.

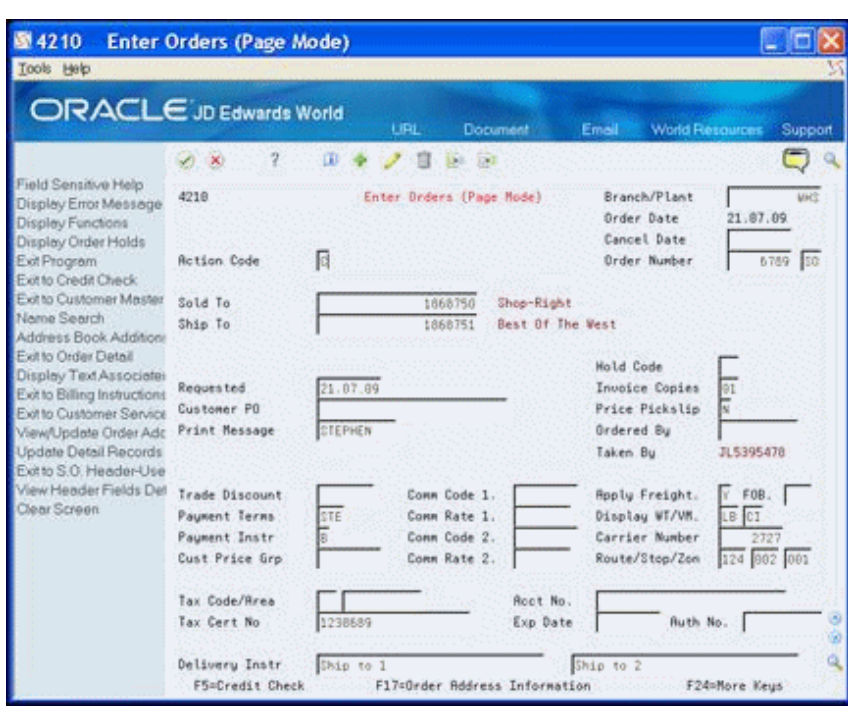

*Figure 5–1 Enter Orders (Page Mode) screen*

- **2.** On Enter Order (Page Mode), perform one of the following to access user defined data:
	- Click Enter if you set the User Defined Data processing options for Sales Order Entry.
	- Choose Exit to S.O. Header User Defined Data (F19).
- **3.** On S.O. Header-User Defined Data, complete the appropriate fields and click Add.

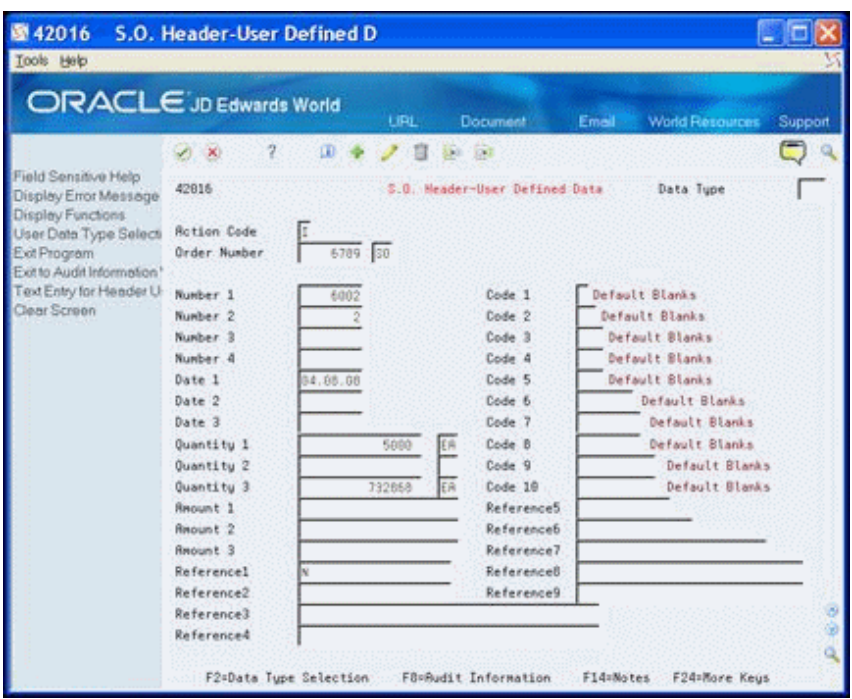

*Figure 5–2 S.O. Header User Defined Data screen*

- **4.** On Enter Order (Page Mode), choose Exit to Order Detail (F12) to access the order detail.
- **5.** On Sales Order Entry, enter 17 in the Option field to access user defined data.

*Figure 5–3 Sales Order Entry screen*

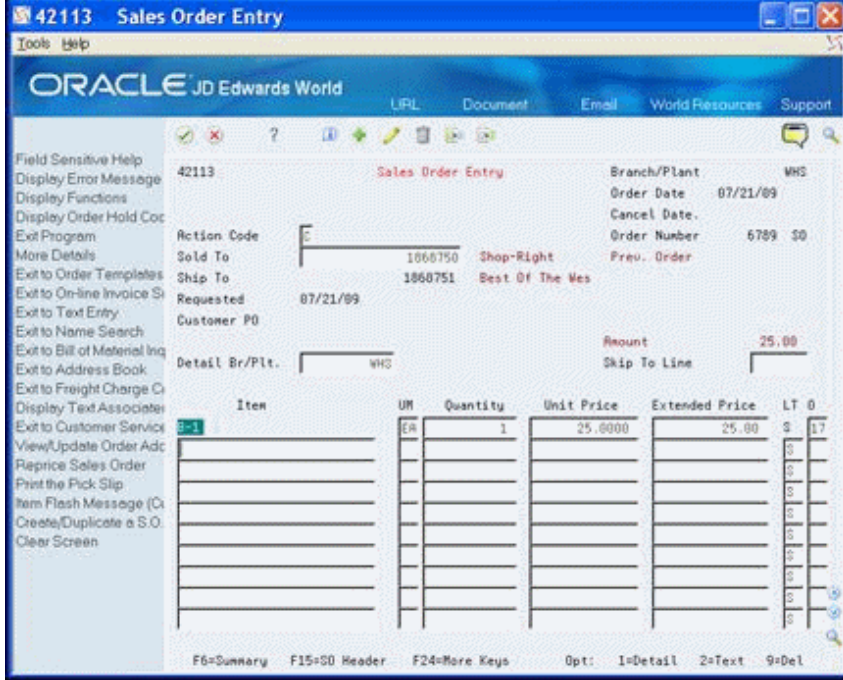

**6.** On S.O. Detail-User Defined Data, complete the appropriate fields and click Add.

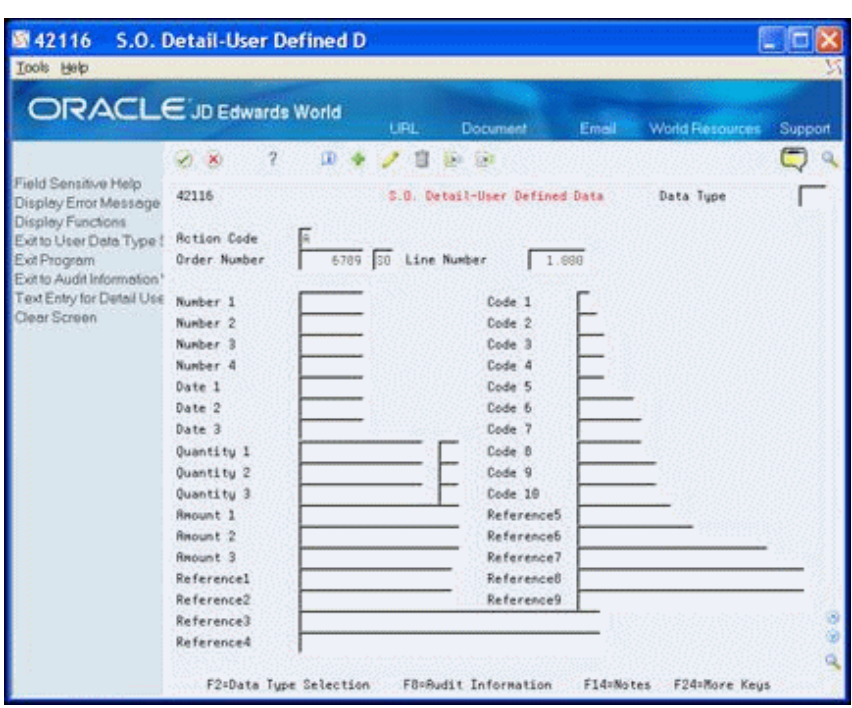

*Figure 5–4 S.O. Detail User Defined Data screen*

### <span id="page-45-0"></span>**5.3 Processing Options**

See Section [10.5, "Sales Order Entry \(P4211\)."](#page-77-2) See Section [10.6, "S.O. Header-User Defined Data \(P42016\)."](#page-84-0) See Section [10.7, "S.O. Detail-User Defined Data \(P42116\)."](#page-84-1)

## **Enter User Defined Data for Purchase Orders**

This chapter contains these topics:

- Section [6.1, "About Entering User Defined Data for Purchase Orders,"](#page-46-0)
- Section [6.2, "Entering User Defined Data for Purchase Orders,"](#page-48-0)
- Section [6.3, "Processing Options."](#page-51-0)

### <span id="page-46-0"></span>**6.1 About Entering User Defined Data for Purchase Orders**

You can enter user defined data for the header and detail lines of stock, non-stock and service/expenditure purchase orders. This allows you to store additional information about the purchase order that might not be in either the Purchase Order Header File (F4301) or the Purchase Order Detail File (F4311) tables. You might use this as supplemental information that is always unique to the order, to bring attention to additional supplier or item information relevant to the order, or for custom processing of your purchase orders. You enter user defined purchase orders using the Purchase Order Entry - Header (P4310) and Purchase Order Entry - Detail (P4311) programs.

Use the User Defined Data processing options for Purchase Order Entry (P4311) to designate whether user defined data:

- Is accessible
- Displays in the entry programs at the header and detail level when you add an order
- Is accessible in entry programs via a function exit from the header screen or an option exit from the detail screen.

You can also enter the DREAM Writer version you want to use for both header and detail information in the DREAM Writer processing option.

If you set the processing options to access the user defined data via a function exit, you can choose one of the following to display the corresponding user defined data:

- Exit to P.O. Header User Defined Data (F19) from P4310 for the order header
- Exit to P.O. Detail User Defined Data (F13) from P4311 for the detail level

You cannot access the purchase order header user defined data from the Purchase Order Detail program (P4311).

Additionally, you can set the P.O. Header -User Defined Data (P43016) and P.O. Detail -User Defined Data (P43116) processing options. These allow the system to enter a default value in the Data Type field on the screen and also prevent users from changing the data type. You can also set the P.O. Detail -User Defined Data processing options to preload user defined data from the original purchase order line. This can be helpful when you are duplicating an order or releasing a purchase order line from a blanket or quote order. The processing options allow you to choose which data types to preload or you can select all. If you do not set the Order Duplication or Blanket/Quote Release processing options, the system does not retain user defined data from the original order for a new purchase order line.

In both user defined data programs the following function exits are available:

- User Data Type Selection (F2) to access the User Data Type Selection window (P4056W) and choose a data type.
- Text Entry for Header User Defined Data (F14) to access the Associated Text-User Data window (P4315W) and add textual information about the order.

When you use the function exit or enter a value in the Option field to access the user defined data for an existing purchase order and multiple data types exist, the User Data Type Selection window displays with a list of existing data types. When you choose a data type, the system enters it in the user defined data program.

The transaction tables store the pertinent information for purchase orders. You can maintain user-defined data at both the header level and detail level for orders. You use the following programs to store data in the accompanying tables:

- P.O. Header-User Defined Data (P43016), P.O. Header User Defined (F43016)
- P.O. Detail -User Defined Data (P43116), P.O. Detail User Defined (F43116)

**Note:** When you set the Prompt to Accept the Order processing option, the system does not save the data that you enter in P.O. Detail-User Defined Data in the table until you accept the order. You can continue to access the user defined data for a detail line and make changes before you accept the order by entering 13 in the Option field for the detail line. Once you accept the order, the system saves the changes in the table.

#### **6.1.1 Default Values**

You can use User Defined Data Defaults program (P40062) to have the system retrieve default values for designated fields.

**Note:** The system does not enter default values from a user defined field at the header level for the same field and data type to the detail level. For example, if you enter a value in the Date1 field on P.O. Header-User Defined for the INT data type, the system does not enter that value into the Date1 field on P.O. Detail-User Defined for the same data type. You must set up all default values in User Defined Data Defaults program.

#### **6.1.2 Multi-Currency**

After you activate Multi-Currency for your system, the Currency Code field displays with the user defined data.

**Note:** If you are using extended amounts for some data types but not others, you can use the User Data Field Control program (P40060) to set the Currency field to an inactive status for a specific data type. This hides the Currency Code field for only that data type.

The system uses the supplier's currency on the purchase order, but you can change this to any currency. However, once you enter amounts, you cannot change the currency without first clearing the amounts.

Unlike the purchase order, the system stores amounts in only one currency, there are not separate amounts for domestic and foreign currency.

If you hide the Currency Code field, the program stores all amounts you enter using the display decimals for the field from the data dictionary.

#### **6.1.3 Before You Begin**

Set the P.O. Header -User Defined Data (P43016) and P.O. Detail -User Defined Data (P43116) processing options and the User Defined Data processing options for Purchase Order Entry (P4311).

### <span id="page-48-0"></span>**6.2 Entering User Defined Data for Purchase Orders**

#### **Navigation**

**From Procurement (G43), chooser Stock Based**

**From Stock Based Procurement (G43A), choose Purchase Order Processing**

**From Purchase Order Processing (G43A11), choose Enter Purchase Orders**

#### **To enter user defined data for purchase orders**

**1.** On Enter Purchase Orders, enter a purchase order.

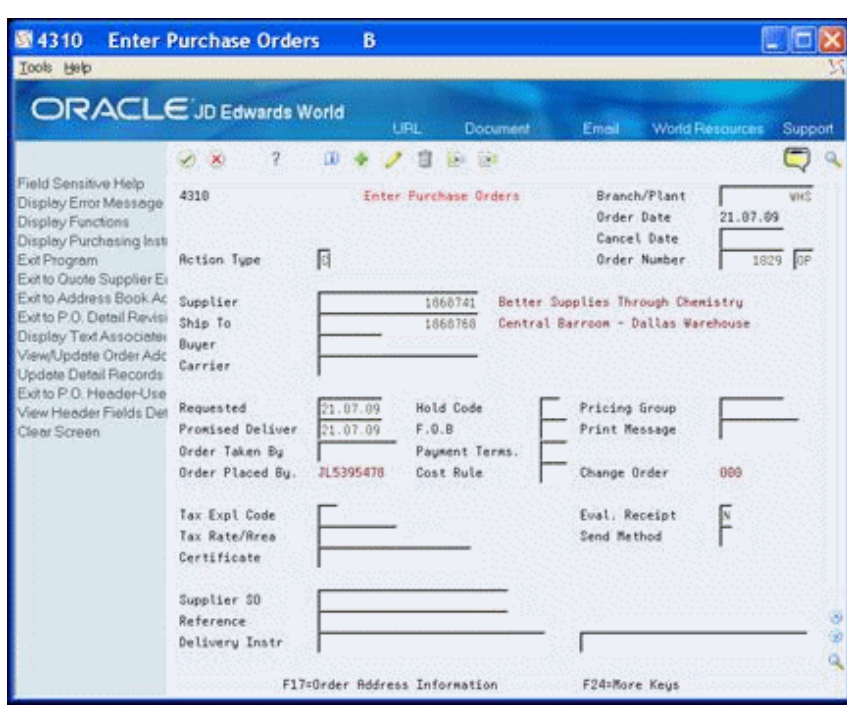

*Figure 6–1 Enter Purchase Orders screen*

- **2.** On Enter Purchase Orders, perform one of the following to access user defined data:
	- Click Enter if you set the User Defined Data processing options for Purchase Order Entry.
	- Choose Exit to P.O. Header User Defined Data (F19).
- **3.** On P.O. Header-User Defined Data, complete the appropriate fields and click Add.

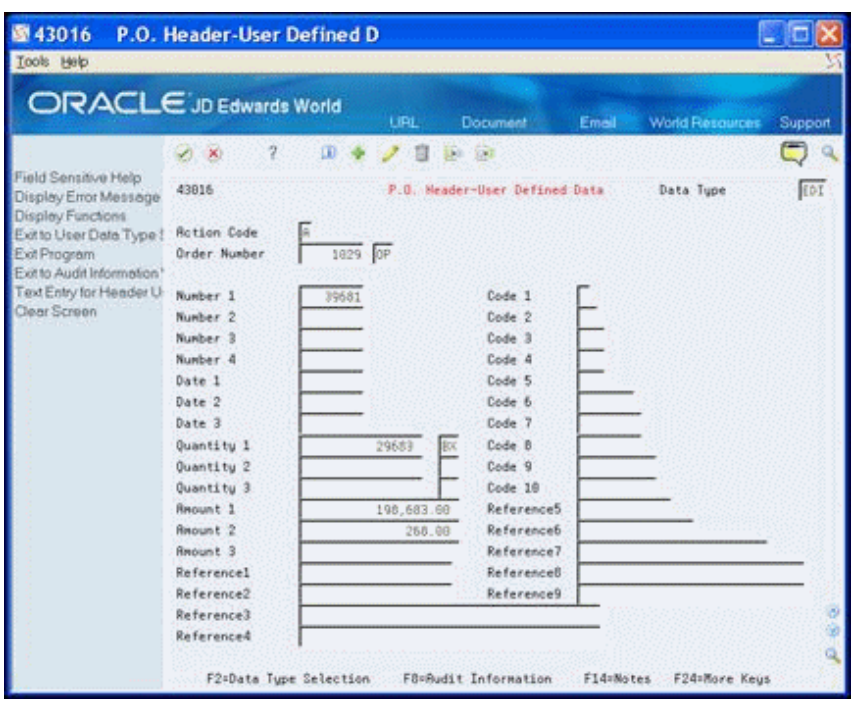

*Figure 6–2 P.O. Header-User Defined Data screen*

- **4.** On Enter Purchase Orders, choose Exit to P.O. Detail Revisions (F12) to access the order detail.
- **5.** On Purchase Order Detail, enter 13 in the Option field to access user defined data.

*Figure 6–3 Purchase Order Detail screen*

| 图 43111                                                                                                    | <b>Purchase Order Detail</b>                                                                                                    |                                | B                                                           |                                             |                                                                                                    |                                                                                                    |                                                   |
|----------------------------------------------------------------------------------------------------|----------------------------------------------------------------------------------------------------|--------------------------------|-------------------------------------------------------------|---------------------------------------------|----------------------------------------------------------------------------------------------------|----------------------------------------------------------------------------------------------------|---------------------------------------------------|
| Tools Help<br>ORACLE JD Edwards World                                                                                                    |                                                                                                    |                                | LIRL.                                                       | Document                                    | Emel                                                                                                    | <b>World Resources</b>                                                                                          | Support                                           |
| Field Sensitive Help<br>Display Error Message<br>Display Functions<br>Display Purchasing Insti<br>Exit Program<br>More Details<br>Exit to Order Templates<br>Exit to P.O. Summary<br>Exit to Landed Cost Con<br>Exit to Quote Supplier Er<br>Exit to Supplier Analysis<br>Exit to Address Book<br>Exit to Kit Inquiry<br>Display Text Associates<br>Exit to P.O. Header Rev<br>Print the P.O.<br>View/Update Order Adc<br>Exit to Complimentary P<br>Exit to Open Order Inquir<br>ham Flash Message (Cu<br>Create/Duplicate a P.O.<br>Clear Screen | Ÿ<br>V X<br>43111<br><b>Rotion Code</b><br>Supplier<br>Ship To<br><b>Requested</b><br>Promined<br>Cost Rule<br>Item Number<br>1001 | œ<br>Е<br>07/21/09<br>87/21/09 | Purchase Order Detail<br>1868741<br>1868768<br>Change Order | <b>State Sout</b><br>608<br>Quantitu<br>100 | <b>Order Date</b><br>Cancel Date<br>G/L Date<br>Better Supplies Through C<br>Central Barroom - Dallas<br><b>Recount</b><br>Unit Cost<br>2.5000 | Branch/Plant<br>87/21/09<br>87/21/09<br><b>Order Number</b><br>Skip To Line #<br><b>Extended Cost</b><br>250.00 | <b>UHS</b><br>1029 OP<br>250,00<br>LT<br>ាឆ<br>13 |
|                                                                                                    | F6=Summary                                                                                                    | F15=P0 Header                  |                                                             | F24=More Keys                               | <b>Opt:</b>                                                                                                    | I=Detail<br><b>B</b> =Text                                                                                      | g<br>Z<br>g<br>9:0e1                              |

**6.** On P.O. Detail-User Defined Data, complete the appropriate fields and click Add.

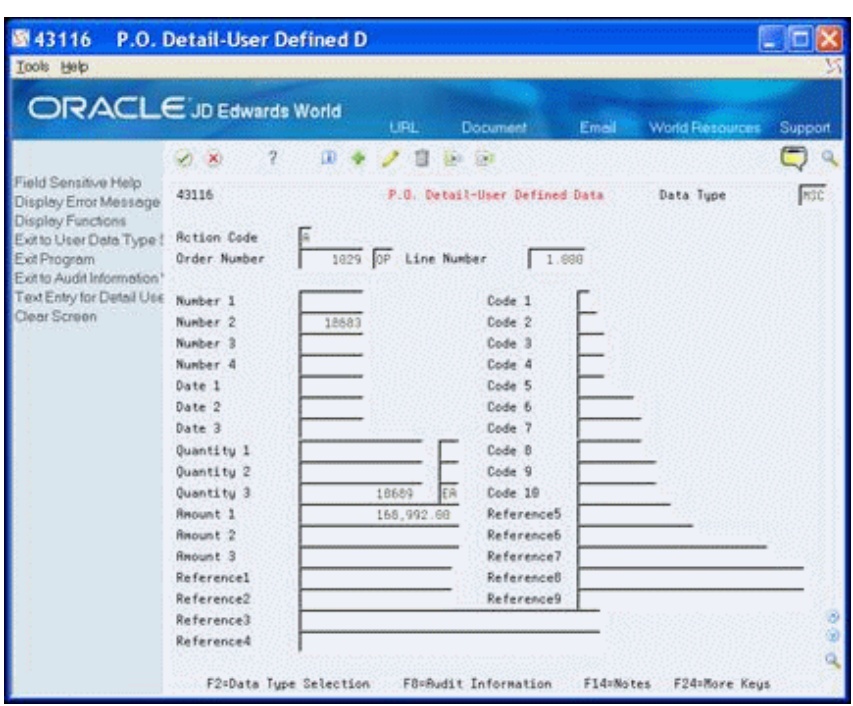

*Figure 6–4 P.O. Detail User Defined Data screen*

### <span id="page-51-0"></span>**6.3 Processing Options**

See Section [10.8, "Order Entry \(P4311\)."](#page-85-0) See Section [10.9, "P.O. Header-User Defined Data \(P43016\)."](#page-89-0) See Section [10.10, "P.O. Detail-User Defined Data \(P43116\)."](#page-90-0)

**7**

## **Enter User Defined Data for Shipments**

This chapter contains these topics:

- Section [7.1, "About Entering User Defined Data for Shipments,"](#page-52-0)
- Section [7.2, "Entering User Defined Data for Shipments,"](#page-53-0)
- Section [7.3, "Processing Options."](#page-55-0)

### <span id="page-52-0"></span>**7.1 About Entering User Defined Data for Shipments**

You can enter user defined data for the header portion of the sales order shipment. This allows you to store additional information about the shipment that might not be in the Shipment Header (F4215) table. You might use this as supplemental information that is unique to the shipment, to bring attention to shipment information, or for custom processing of your shipments.

You enter user defined shipments using the Shipment Entry program (P4215) which you access from the Shipment Workbench program (P4207). The system stores the data from the Shipment - User Defined Data program (P42156) in the Shipment Header - User Defined table (F42156).

Use the User Defined Data processing options for Shipment Entry (P4215) to designate whether user defined data:

- Is accessible
- Displays in the Shipment Entry program when you add an order
- Is accessible in the Shipment Entry program via a function exit

You can also enter the DREAM Writer version you want to use in the DREAM Writer processing option.

If you set the processing option to access the user defined data via a function exit, you use Shipment User - Defined Data (F19) to display the user defined data.

Additionally, you can set the Shipment - User Defined Data program (P42156) processing options. These allow the system to enter a default value in the Data Type field and also prevent users from changing the data type.

You should also enter the version of the Shipment Entry program you want to use in the DREAM Writer processing option for the Shipment Workbench program (P4207).

On Shipment -User Defined Data (P42156) you can choose User Data Type Selection (F2) to access the User Data Type Selection window (P4056W) and choose a data type.

When you use the function exit to access the user defined data for an existing shipment header and multiple data types exist, the User Data Type Selection window displays with a list of existing data types. When you choose a data type, the system enters it in the user defined data program.

### **7.1.1 Multi-Currency**

After you activate Multi-Currency for your system, the Currency Code field displays with the user defined data.

**Note:** Iff you are using extended amounts for some data types but not others, you can use the User Data Field Control program (P40060) to set the Currency field to an inactive status for a specific data type. This hides the Currency Code field for only that data type

The system uses the customer's currency from the Customer Master on the shipment header, but you can change this to any currency. However, once you enter amounts, you cannot change the currency without first clearing the amounts.

If you hide the Currency Code field, the program stores all amounts you enter using the display decimals for the field from the data dictionary.

### **7.1.2 Before You Begin**

Set the Shipment - User Defined Data program (P42156) processing options, the User Defined Data processing options for Shipment Entry (P4215), and the DREAM Writer processing option for the Shipment Workbench program (P4207).

### <span id="page-53-0"></span>**7.2 Entering User Defined Data for Shipments**

#### **Navigation**

**From Sales Order Management (G42), chooser Shipment Management**

**From Shipment Management (G4215), choose Shipment**

#### **To enter user defined data for shipments**

**1.** On Shipment Workbench, perform one of the following to access Shipment Entry:

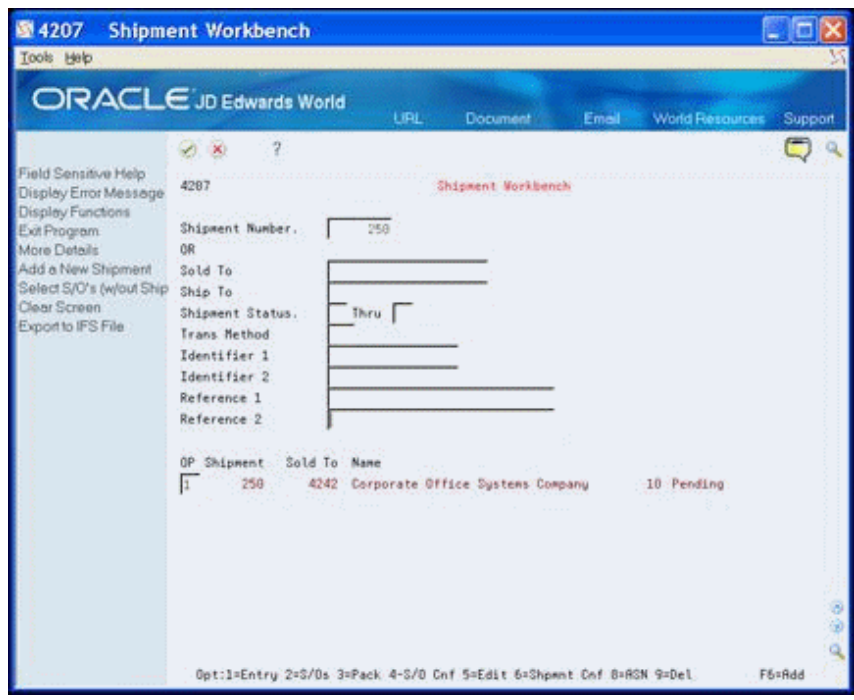

*Figure 7–1 Shipment Workbench screen*

- **2.** On Shipment Entry, perform one of the following to access user defined data:
	- Add the shipment header data and then choose Shipment User Defined Data (F19).
	- Choose Shipment User Defined Data (F19).

*Figure 7–2 Shipment Entry screen*

| 图 4215<br>Tools Help                                               | <b>Shipment Entry</b>                  |                       |                            |                                 |                             |         |
|--------------------------------------------------------------------|----------------------------------------|-----------------------|----------------------------|---------------------------------|-----------------------------|---------|
| ORACLE JD Edwards World                                            |                                        | LIRL.                 | Document                   | Email                           | <b>World Resources</b>      | Support |
|                                                                    | 2<br>×.<br>$\infty$                    | œ                     | $-100$                     |                                 |                             |         |
| Field Sensitive Help<br>Display Error Message<br>Display Functions | 4215                                   |                       | Shipment Entry             |                                 | Shipment Status:<br>Pending | 16      |
| Exit Program<br>Shipment - User Definer<br>Clear Screen            | <b>Rotion Code</b><br>Shipment Number: | 258                   |                            |                                 |                             |         |
|                                                                    | Sold To                                |                       | 4242                       | Corporate Office Systems Compa- |                             |         |
|                                                                    | Ship To                                |                       | Shop-Right<br>1868758      |                                 |                             |         |
|                                                                    | Trading Partner.                       |                       |                            |                                 |                             |         |
|                                                                    | Shipment Config.                       | SOTPI                 |                            |                                 |                             |         |
|                                                                    | Trans Hethod                           |                       |                            |                                 |                             |         |
|                                                                    | Routing                                |                       |                            |                                 |                             |         |
|                                                                    | Id Code 1                              | 424342430801          |                            | <b>DUNS Number</b>              |                             |         |
|                                                                    | Id Code 2                              |                       |                            |                                 |                             |         |
|                                                                    | Reference 1                            |                       |                            |                                 |                             |         |
|                                                                    | Reference <sub>2</sub>                 |                       |                            |                                 |                             |         |
|                                                                    | Equipment Code                         |                       |                            |                                 |                             |         |
|                                                                    | Equipment Init                         | Num:                  |                            |                                 |                             |         |
|                                                                    | Weight Tupe                            |                       |                            |                                 |                             |         |
|                                                                    | Weight                                 |                       |                            |                                 |                             |         |
|                                                                    | Packaging Code                         |                       |                            |                                 |                             |         |
|                                                                    | <b>ASN Acknowledged</b>                |                       |                            |                                 |                             |         |
|                                                                    | Date/Time                              |                       |                            |                                 |                             |         |
|                                                                    |                                        | F19=User Defined Data | F24=More<br>anticota stand |                                 |                             |         |

**3.** On Shipment - User Defined Data, complete the appropriate fields and click Add.

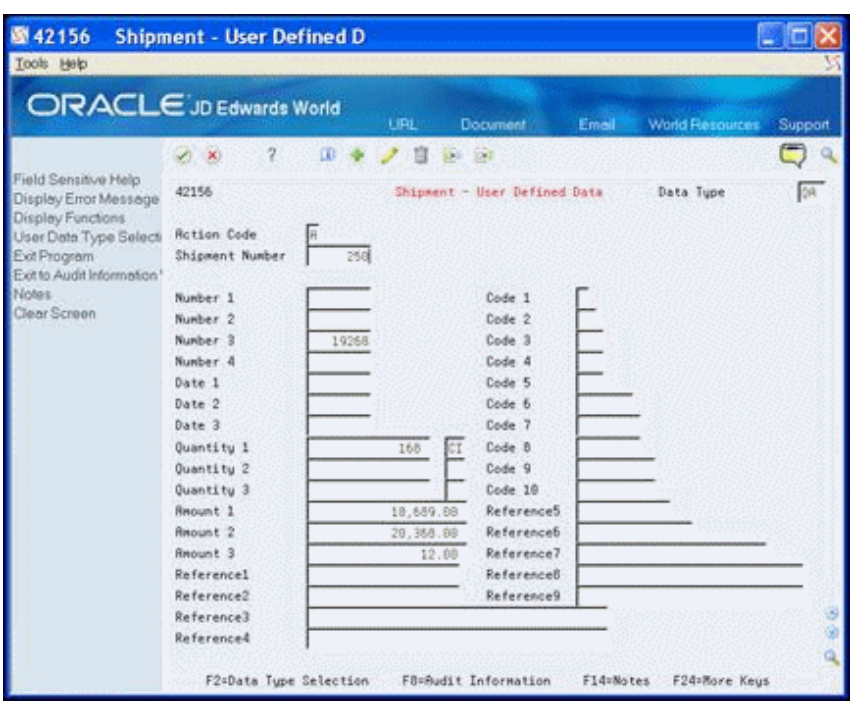

*Figure 7–3 Shipment User Defined Data screen*

## <span id="page-55-0"></span>**7.3 Processing Options**

See Section [10.11, "Shipment Entry \(P4215\)."](#page-91-1)

See Section [10.12, "Shipment - User Defined Data \(P42156\)."](#page-91-0)

**8**

## **Work with User Defined Data in EDI Transactions**

This chapter contains these topics:

- Section [8.1, "About User Defined Data in EDI Transactions,"](#page-56-0)
- Section [8.2, "Data Processing,"](#page-58-0)
- Section [8.3, "User Defined Data Set Up,"](#page-61-0)
- Section [8.4, "User Reserved UDC and Code Fields,"](#page-62-0)
- Section [8.5, "Working with User Defined Data in EDI Transactions."](#page-62-1)

### <span id="page-56-0"></span>**8.1 About User Defined Data in EDI Transactions**

You can include user defined data that is associated with a sales order, purchase order, and shipment header with outbound EDI transactions. The system can also store data from inbound EDI transactions that it cannot store with the sales or purchase order header or detail lines as user defined data for the order. The system stores the data as part of the order, making it accessible through the order entry programs and available for outbound EDI transactions as well. For example, if your trading partner sends you a purchase order that includes unique information that you must return, you can process this information as user defined data, maintain it as part of the order, and return it as part of any outbound transaction.

The JD Edwards World EDI programs move the user defined data from the inbound EDI transactions to the orders and extract user defined data from the orders and shipments for outbound EDI transactions. For inbound EDI transactions, the programs processing the transaction examine the EDI user defined data tables for user defined data for the order. Any data that the program locates, it enters it in the corresponding user defined data table for that order.

For outbound EDI transactions, you enter the type of user defined data you want to extract in the processing options for the JD Edwards World extract program. The program examines the order or shipment for the type of user defined data you indicate and extracts the data into EDI user defined data tables as well as processing the other order or shipment information.

The system processes user defined data in the following Sales EDI transactions and programs:

- Inbound Request for Quote (840) Batch Order Edit and Creation Sales (P40211Z)
- Inbound Customer Order (850) Batch Order Edit and Creation Sales (P40211Z)
- Inbound Customer Order Change Report (860) EDI Purchase Order Change Edit/Create (P47131)
- Outbound Response to Request for Quotation (843) Sales Order Invoices Print (P42565)
- Outbound Order Acknowledgement (855) Sales Order Invoices Print (P42565)
- Outbound Order Change Acknowledgement (865) Sales Order Invoices Print (P42565)
- Outbound Invoice (810) Sales Order Invoices Print (P42565)
- Outbound Shipping Notice (856) EDI Advanced Ship Notice Extraction (P47032)

The system processes user defined data in the following Procurement EDI transaction and programs:

- Inbound Purchase Order Add (860) Purchase Order Batch Entry Edit Object (P471411)
- Inbound P.O. Acknowledgement (855) EDI Inbound PO and PO Change Acknowledgment (P47021)
- Inbound P.O. Change Acknowledgement (865) EDI Inbound PO and PO Change Acknowledgment (P47021)
- Outbound Request for Quote (840) EDI Request for Quote Extraction (P47092)
- Outbound Purchase Order (850) Purchase Orders Print (P43500)
- Outbound Purchase Order Change (860) EDI Purchase Order Change Extraction (P47132)

You review and revise user defined data for the header and detail portion of an EDI transaction using the following programs:

- EDI Order Header-User Defined program (P4730)
- EDI Order Detail-User Defined program (P4731)
- EDI Order SDQ-User Defined (P4732)
- EDI Shipment-User Defined program (P4733)

The primary purpose of these programs is to allow you to review data before you process it, however you can also enter user defined data for the header and detail portion of an EDI transaction.

You access these programs initially through the EDI Order Header Inquiry program (P47013) for all inbound and outbound EDI transactions, with the exception of the EDI Shipment-User Defined program. You can also choose Header Revisions for a detail line from the Status Inquiry program (P47010) to access the EDI Order Header-User Defined program (P4730).

From the EDI Order Header Inquiry program, you can access the EDI Order Header -User Defined program (P4730) from the following programs:

- EDI Order Header 2 Revisions (P470131)
- EDI Additional Header 1 Revisions (P470132)
- EDI Additional Header 2 Revisions (P470133)

From the EDI Order Header Inquiry program, you can access the EDI Order Detail-User Defined program (P4731) from the following programs:

EDI Additional Detail Revisions (P47014)

- EDI Order Detail 1 (P470141)
- EDI Order Detail 2 (P470142)
- EDI Order Detail 3 (P470143)
- EDI Order Detail 4 (P470144)

Also from the EDI Order Header Inquiry program, you access the EDI Order SDQ-User Defined program (P4732) from the EDI Purchase Order Detail SDQ Revisions (P47015).

The EDI Shipment-User Defined program (P4733) is accessible from the EDI ASN Header Inquiry program (P47033).

You must first access the JD Edwards World menu for the EDI Sales Order or Procurement Transactions. User defined data is only available from these menus and is not available for Price Sales Catalog, Product Activity, Planning and Shipping Schedule, or financial transactions.

The EDI Revisions program you use can differ depending on the EDI transaction set with which you are working. The sample screens in the following task are for a sales order. Screens for other documents, such as a purchase order or a request for quotation, might have different fields.

The system stores the EDI user defined data in the following tables:

- For inbound and outbound sales and purchase orders:
	- EDI Order Header-User Defined table (F4730)
	- EDI Order Detail-User Defined table (F4731)
- For inbound sales order user defined data for an SDQ record EDI Purchase Order Change Detail - Inbound (F47132)
- For outbound shipping notices EDI Shipment User Defined (F4733)

### <span id="page-58-0"></span>**8.2 Data Processing**

The system allows the transfer of data between the EDI Order Header-User Defined table (F4730) and the S.O. Header User-Defined (F42016) or the P.O. Header User-Defined (F43016) tables. The File ID field in the F4730 allows the table to accept user-defined data for both inbound and outbound EDI transaction sets.

The system allows the transfer of data between the EDI Order Detail-User Defined table (F4731) and the S.O. Detail - User Defined (F42116) and the P.O. Detail User-Defined (F43116) tables. The File ID field in the F4731 allows the file to accept user-defined data for both inbound and outbound EDI transaction sets.

The system only allows the inbound transfer of data between the EDI Order SDQ-User Defined (F4732) and the S.O. Detail User Defined F42116) tables. However, the system uses the File ID field in the F4732 to identify which EDI SDQ file the records accompany.

The system only allows the outbound transfer of data between the Shipment Header-User Defined (F42156) and the EDI Shipment-User Defined (F4733) tables. The system uses the File ID field in the F4733 to identify the EDI file the records accompany.

For inbound transactions, the system moves data in the following manner:

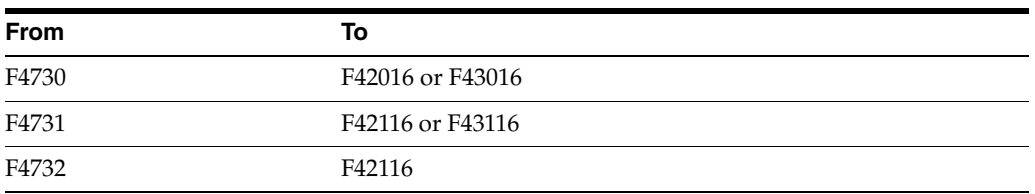

For outbound transaction, the system moves data in the following manner:

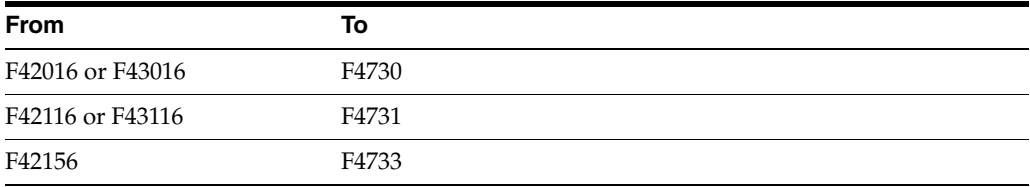

For outbound transactions, you set the Extract User Defined Data processing options to extract header and detail user defined data from transactions. If you do not set this processing option, the system does not extract any user defined data. You can also set a processing option to extract multiple or all data types.

**Note:** You can set the data type processing options to extract specific data types and blank is also a valid data type value. When you leave one of the data type processing options blank, the system extracts the records with a blank data type. If you want to extract only certain data types of user defined data for EDI transactions, you should use blank as the data type for one of the types of data that the system extracts.

For inbound transactions, the JD Edwards World EDI program always examines the table and processes the data if it locates any records.

The system associates the File ID in records in the EDI User-Defined tables to records in the EDI batch tables using the values in key EDI fields, such as the Company, Document Number, Document Type, and EDI Line Number. This works in a similar manner to the process the system uses to attach associated text in the EDI Order Text Lines - Header (F4714) and EDI Order Text Lines - Detail (F4715) tables to EDI transaction records.

For example, if you run the Batch Order Edit and Creation - Sales program (P40211Z) for the inbound 850 transaction set, the program examines the data for matching EDI transaction field values in the F4730 and EDI Purchase Order Detail - Inbound (F47011). If the value in the File ID field in the F4730 is F47011, the program uploads data from the F4730 to the S.O. Header - User Defined (F42016). Likewise, if there are matching values in EDI transaction fields in the F4731 and EDI Purchase Order Detail - Inbound (F47012), and the value in the File ID field in the F4731 is F47012, the program uploads the data in the F4731 to the F42116.

**Note:** If there is user-defined data for the same order line and data type in both the F4731 and F4732, the system enters the data from the F4731 in the F42116 and then overwrites this with data from the F4732.

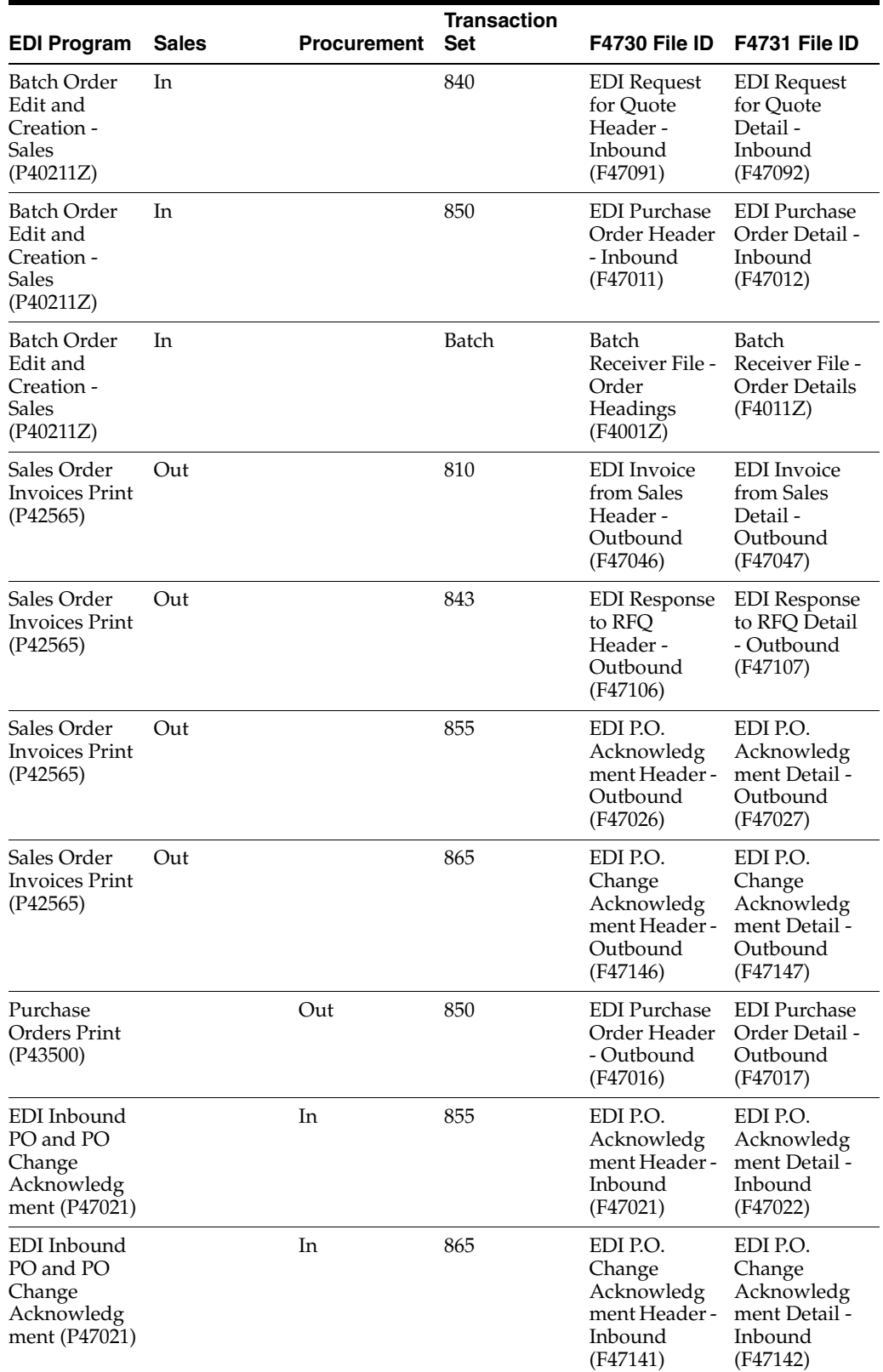

The following table includes the EDI programs and transaction sets for which the system processes user-defined data. It also includes the corresponding File ID for the F4730 and F4731, based on the transaction set you are processing.

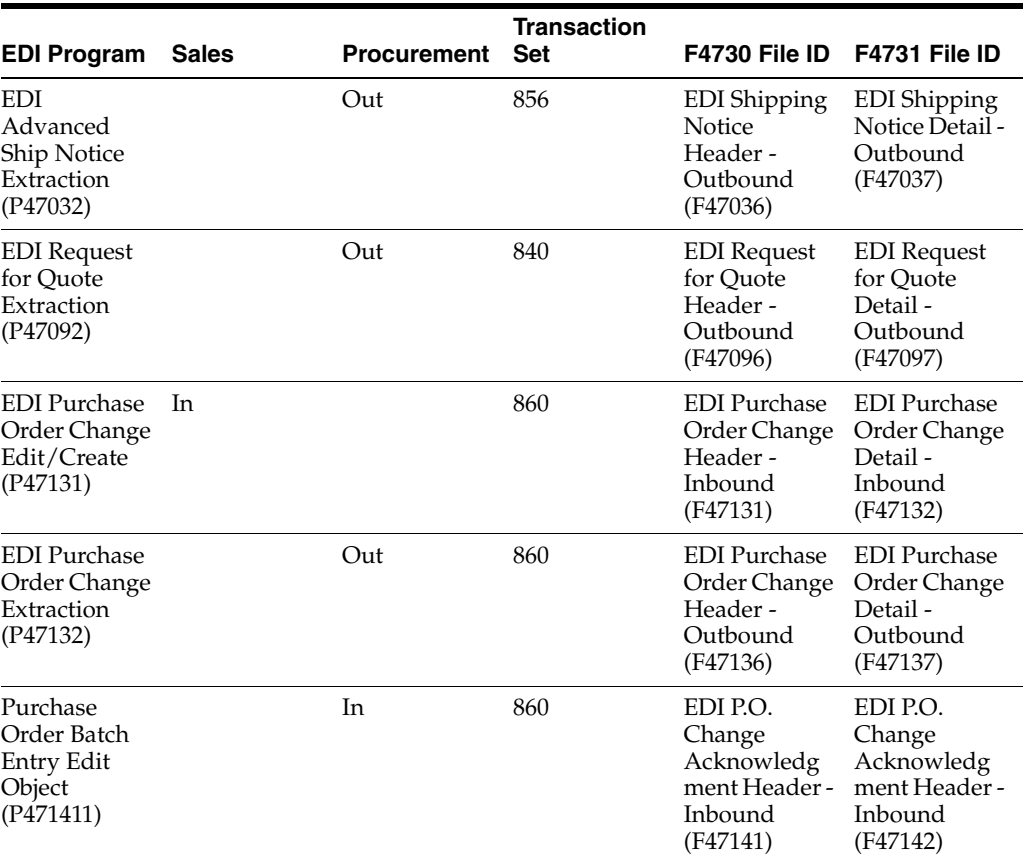

EDI Inbound PO and PO Change Acknowledgment (P47021) and EDI Purchase Order Change Edit/Create (P47131) print discrepancy reports which include discrepancies between the user defined data in the F4730 and F4731 and existing user defined data in the transaction tables (F43016, F43116, F42016, F42116).

You can set the processing options for the Batch Order Edit and Creation - Sales (P40211Z) and Purchase Order Batch Entry Edit Object (P471411) programs to copy user defined data from the blanket or quote order when you release the sales or purchase order detail line from the original order. If you do not set this processing option, the system does not copy user defined data from the blanket or quote to the new order. You can also set a processing option to copy multiple or all data types.

Each of the user defined data tables includes an additional thirty five fields that are not on any screen. The system processes the data in these fields in the inbound EDI programs, updates the user defined data for the order, and the data is available for an outbound EDI process to extract. The set up for user defined data (override data items, required fields, and defaults) applies to these fields as well.

### <span id="page-61-0"></span>**8.3 User Defined Data Set Up**

You set up the user defined data for override data items, inactive and required fields, and default values for the EDI user defined data. As the EDI tables are merely transitional, the system applies the data you set up based on the target table (inbound) or source table (outbound) for the data.

For example, if you are using EDI Order Header-User Defined program to revise data for an inbound sales order, the system applies the override data items, inactive and

required fields, and defaults from the S.O. Header-User Defined table (F42016) to verify, enter, and display the data.

### <span id="page-62-0"></span>**8.4 User Reserved UDC and Code Fields**

The values the system verifies for User Reserved UDCs depend on the program you are using. The JD Edwards World programs that process the EDI transactions, including the EDI Revisions programs, retrieve the values based on the program through which the data is accessible once the system updates it in the master inbound files or in the program in which the data originated (outbound).

For example, if you are using the EDI Order Detail-User Defined program (P4731) to revise data for an inbound purchase order, the system retrieves the same values that are available in the P.O. Detail-User Defined (P42116) program. Any UDC values you add to the P4731 are available in P42116.

### <span id="page-62-1"></span>**8.5 Working with User Defined Data in EDI Transactions**

Working with user defined data in EDI transactions includes the following tasks:

- To run the outbound extraction
- To review and revise user defined data for EDI transactions
- To revise user defined data for Ship Destination Quantity (SDQ)
- To revise user defined data for shipping notices
- To run the inbound edit/update

#### **8.5.1 Before You Begin**

Set the following appropriate processing options:

- Batch Edit and Creation Sales (P40211Z)
- Sales Order Invoices Print (P42565)
- Purchase Orders Print (P43500)
- EDI Advanced Ship Notice Extraction (P47032)
- EDI Request For Quote Extraction (P47092)
- EDI Purchase Order Change Extraction (P47132)
- Purchase Order Batch Entry Edit Object (P471411)

#### **8.5.2 Running the Outbound Extraction**

#### **Navigation**

**From Electronic Commerce (G47), choose an EDI outbound transaction From an outbound transaction menu (G47xx), choose an EDI Standard document From EDI Standard document menu (G47xxx), choose Outbound Extraction**

#### **To run the outbound extraction**

#### **See:**

■ Send Outbound Documents in the *JD Edwards World Electronic Commerce Guide* for more information.

### **8.5.3 Reviewing and Revising User Defined Data for EDI Transactions**

#### **Navigation**

**From Electronic Commerce (G47), choose an EDI transaction From a transaction menu (G47xx), choose an EDI Standard document From EDI Standard document menu (G47xxx), choose Revisions**

#### **To review and revise user defined data for EDI transactions**

**1.** On Revisions, locate an EDI document.

#### *Figure 8–1 Revisions screen*

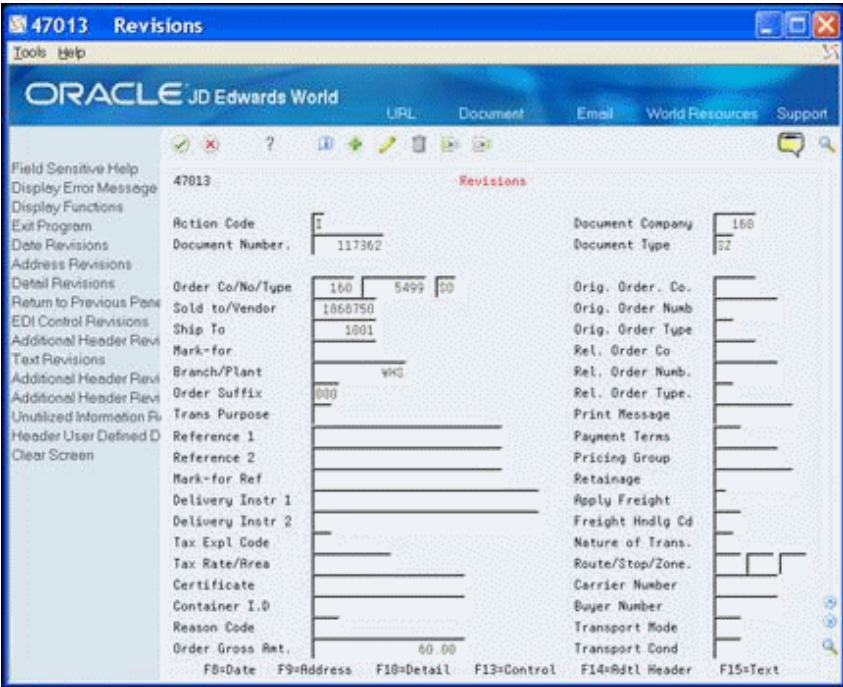

**2.** On Revisions, choose Header User Defined Data (F21) to access user defined data.

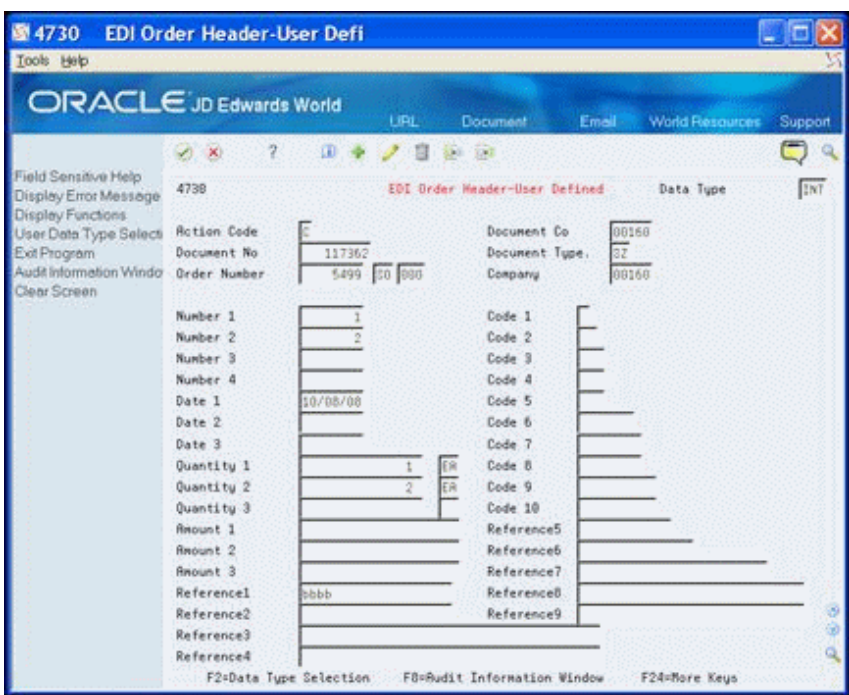

*Figure 8–2 EDI Order Header User Defined screen*

- **3.** On EDI Order Header User Defined Data, change or complete the appropriate fields and click Change or Add.
- **4.** On Revisions, choose Detail Revisions (F10).
- **5.** On Order Detail Revisions, enter 1 in the Option field.

*Figure 8–3 Order Detail Revisions screen*

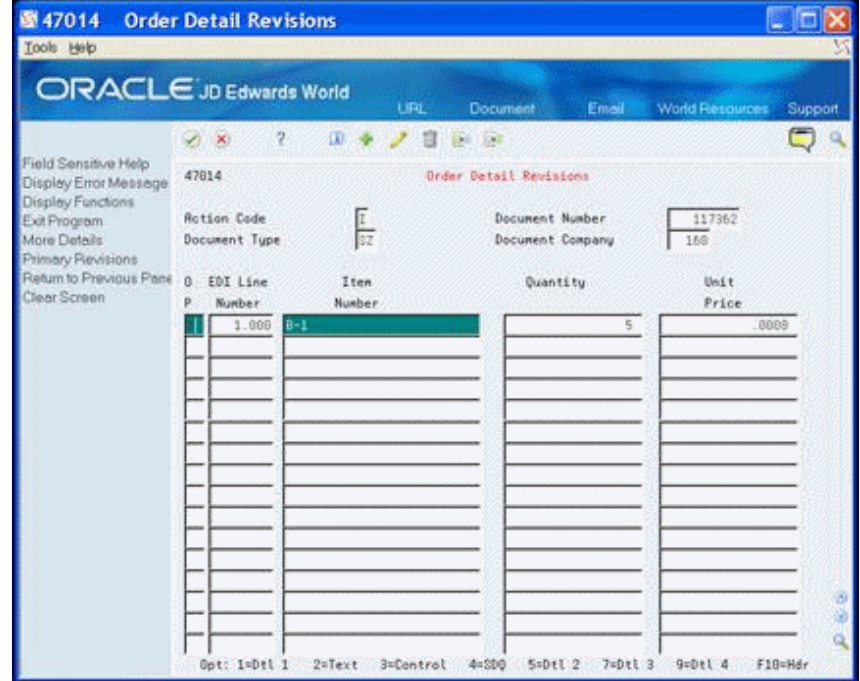

**6.** On EDI Order Detail 1, choose EDI Order Detail - User Defined (F21) to access user defined data.

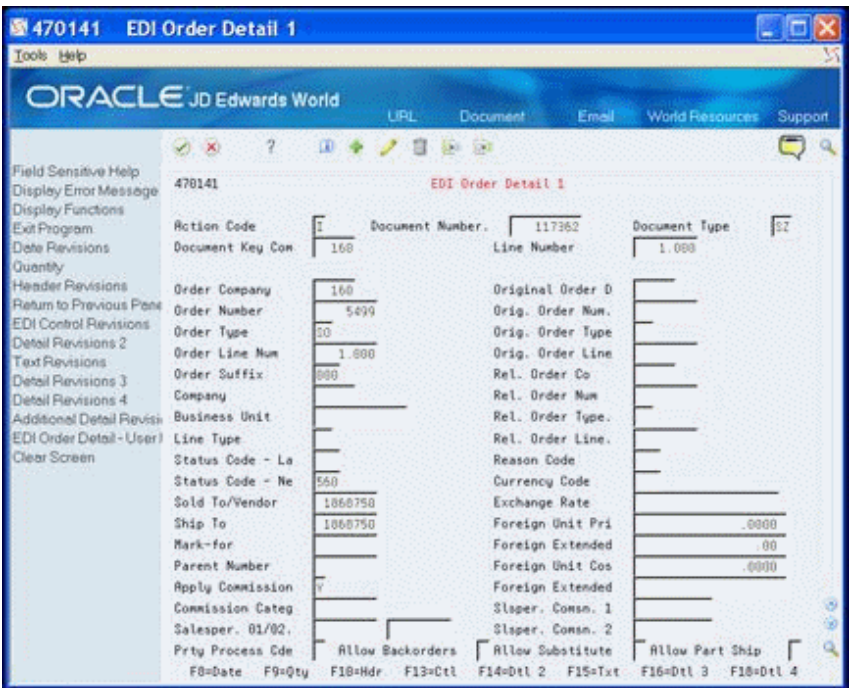

*Figure 8–4 EDI Order Detail 1 screen*

**7.** On EDI Order Detail - User Defined Data, change or complete the appropriate fields and click Change or Add

*Figure 8–5 EDI Order Detail User Defined screen*

| 4731<br>圆                                   | <b>EDI Order Detail-User Defi</b> |                         |                           |                               |       |                         |         |
|---------------------------------------------|-----------------------------------|-------------------------|---------------------------|-------------------------------|-------|-------------------------|---------|
| Tools Help                                  |                                   |                         |                           |                               |       |                         |         |
| ORACLE JD Edwards World                     |                                   |                         |                           |                               |       |                         |         |
|                                             |                                   |                         | LIRE                      | Document                      | Emell | <b>World Flexaurons</b> | Support |
|                                             | $\mathbf{X}$                      | œ                       |                           | $-128$                        |       |                         |         |
| Field Sensitive Help                        | 4731                              |                         |                           | EDI Order Detail-User Defined |       | Data: Tupe              | 102     |
| Display Error Message                       |                                   |                         |                           |                               |       |                         |         |
| Display Functions<br>User Data Type Selecti | <b>Rotion Code</b>                |                         |                           |                               |       |                         |         |
| Exit Program                                | Document No.                      | 117362                  | 00160<br>32               | Doc. Line No                  |       | 1.888                   |         |
| Audit Information Windo                     | <b>Order Number</b>               | 5499                    |                           | 00 00160 000 Line Number      |       | 1.000                   |         |
| EDI Control Flavisions                      |                                   |                         |                           |                               |       |                         |         |
| Clear Screen                                | Number <sub>1</sub>               |                         |                           | Dode 1                        |       |                         |         |
|                                             | Number <sub>2</sub>               |                         |                           | Code 2                        |       |                         |         |
|                                             | Number <sub>3</sub>               |                         |                           | Code 3                        |       |                         |         |
|                                             | Number <sub>4</sub>               |                         |                           | Code 4                        |       |                         |         |
|                                             | Date I                            |                         |                           | Code 5                        |       |                         |         |
|                                             | Date 2                            | 12/29/88                |                           | Dode: 6                       |       |                         |         |
|                                             | Date 3                            |                         |                           | Code 7                        |       |                         |         |
|                                             | Quantity 1                        |                         |                           | Code B                        |       |                         |         |
|                                             | Quantity 2                        |                         |                           | Code 9                        |       |                         |         |
|                                             | Quantity 3                        |                         |                           | Code 10                       |       |                         |         |
|                                             | Resource 1                        |                         |                           | Reference5                    |       |                         |         |
|                                             | Republic 2                        |                         | 3, 333, 333, 333, 333. 00 | Reference6                    |       |                         |         |
|                                             | <b>Request 3</b>                  |                         |                           | Reference?                    |       |                         |         |
|                                             | Referencel                        | <b>XXXXXXXXXXXXXXXX</b> |                           | ReferenceB                    |       |                         |         |
|                                             | Reference2                        |                         |                           | Reference9                    |       |                         |         |
|                                             | Reference3                        | 222222222222            |                           |                               |       |                         |         |
|                                             | Reference4                        | F2=Data Tupe Selection  |                           | FörRudit Information Window   |       | F24=Nore Keys           |         |

### **8.5.4 Revising User Defined Data for Ship Destination Quantity (SDQ)**

#### **Navigation**

**From Electronic Commerce (G47), choose Sales Order Transactions From Sales Order Transactions (G4721), choose Customer Order From Customer Order (G47212), choose Status Inquiry**

#### **To revise user defined data for Ship Destination Quantity (SDQ)**

You can review, revise and enter user defined data for the SDQ using the EDI Order SDQ-User Defined Data program (P4732). The system stores the inbound SDQ user defined data in the EDI Order SDQ-User Defined table (F4732). The File ID field in the F4732 allows each record in the table to correspond to a record in the EDI Purchase Order Detail (SDQ) - Inbound (F47013), the EDI Request for Quote Detail (SDQ) - Inbound (F47093), or Batch Receiver File - Destination Quantity (F4012Z) tables.

**1.** On Status Inquiry, enter 1 in the Option field.

#### *Figure 8–6 Status Inquiry screen* 图 47010 **Status Inquiry** п Tools Help ORACLE JD Edwards World LIDI D. 19 全 / 自 新 研 ଞ  $\infty$  $\eta$ ield Sensitive Help 47818 **Status Inquiry** Hisplay Error Message Display Functions **Rotion Code** Exit Program More Details Trans. Set Processed (Y/N). Clear Screen **Address Number** From Date **Batch Number** Thru Date Document Co. Document Number Trans. Format Partner 0. Trans Addr. Trans. S Y Detail Trans. Batch Document Do Format Set Number Number Date R N Lines Tu. Number 丽 1881  $\frac{1}{\left|x\right|}$ 858  $\overline{55}$ 550 1000 4218 三国辽 850 1006 4242 650 117968 4242 šö. 117361 4242 Ľ 158 117363 4242 82 80 117364 4242 558 5568 臸 4242 Ľ  $50$ 58 117628 4242 82 52 442 \$2 F  $dd2$ \$7 85.0 Opt 1=Detail Revisions 2=Header Revisions F24=Nore Keys

**2.** On Order Detail Revisions, enter 4 in the Option field.

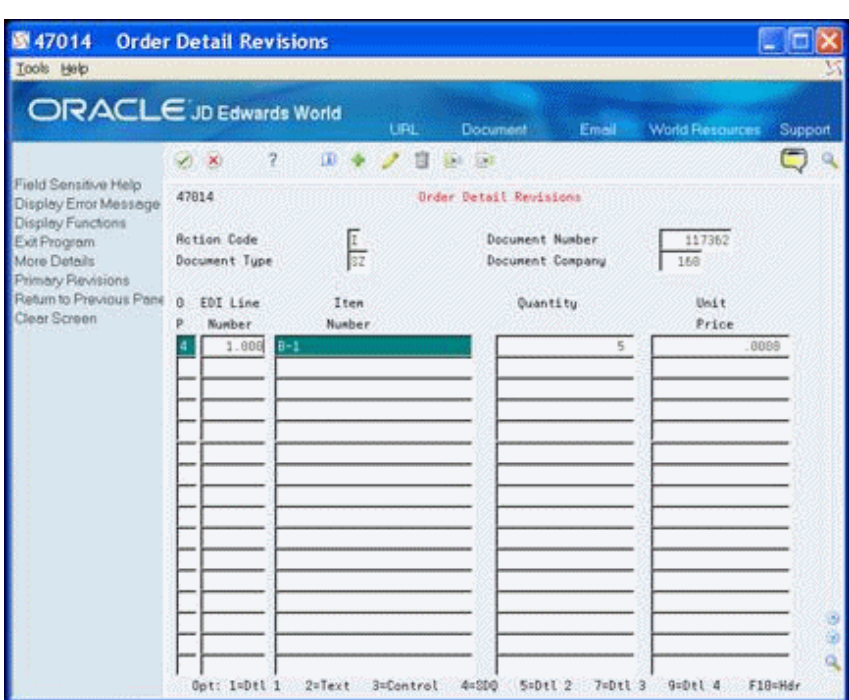

*Figure 8–7 Order Detail Revisions screen*

**3.** On EDI Order Detail SDQ, choose EDI Order SDQ - User Defined (F21) to access user defined data.

*Figure 8–8 EDI Order Detail SDQ screen*

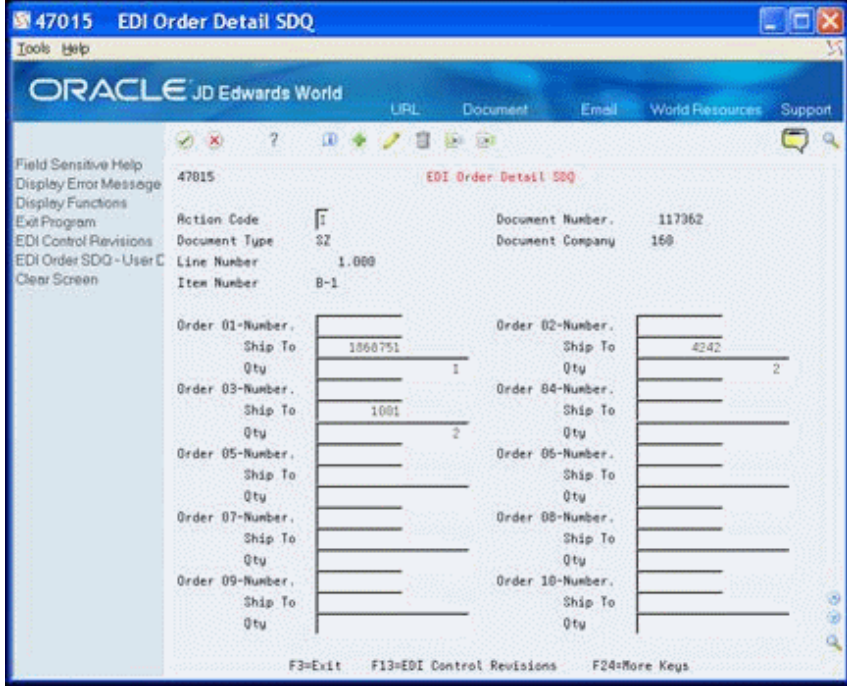

**4.** On EDI Order SDQ - User Defined Data, change or complete the appropriate fields and click Change or Add.

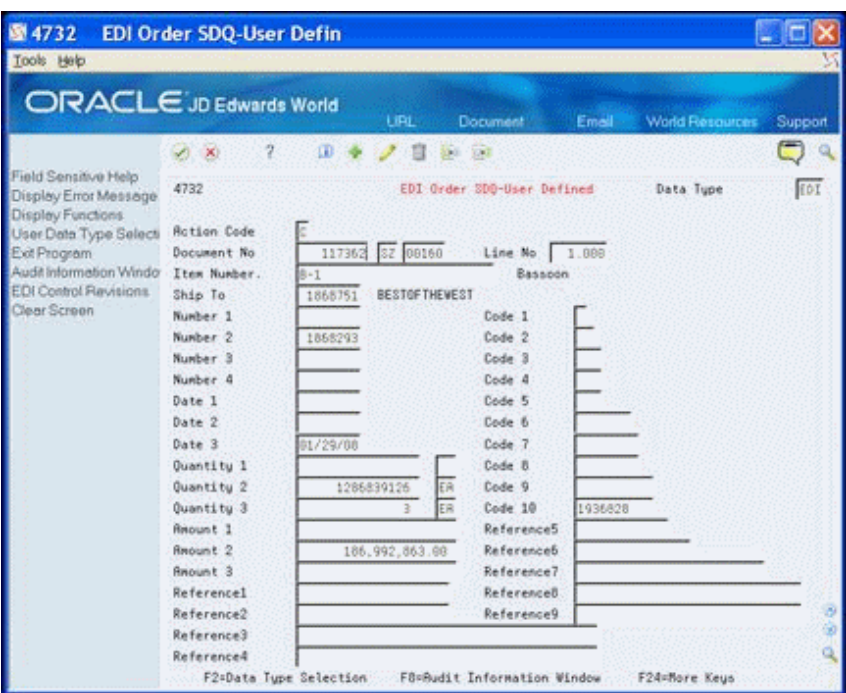

*Figure 8–9 EDI Order SDQ-User Defined screen*

### **8.5.5 Revising User Defined Data for Shipment Notices**

#### **Navigation**

**From Electronic Commerce (G47), choose Sales Order Transactions**

**From Sales Order Transactions (G4721), choose Shipping Notice**

**From Shipping Notice (G47225), choose Outbound Shipping Notice Revisions**

#### **To revise user defined data for shipping notices**

You can review, revise, and enter user defined data for shipment headers using the EDI Shipment-User Defined program (P4733). The system stores the outbound shipping notice user defined data in the EDI Shipment - User Defined (F4733) tables.

**1.** On Revisions, enter or locate the shipment document.

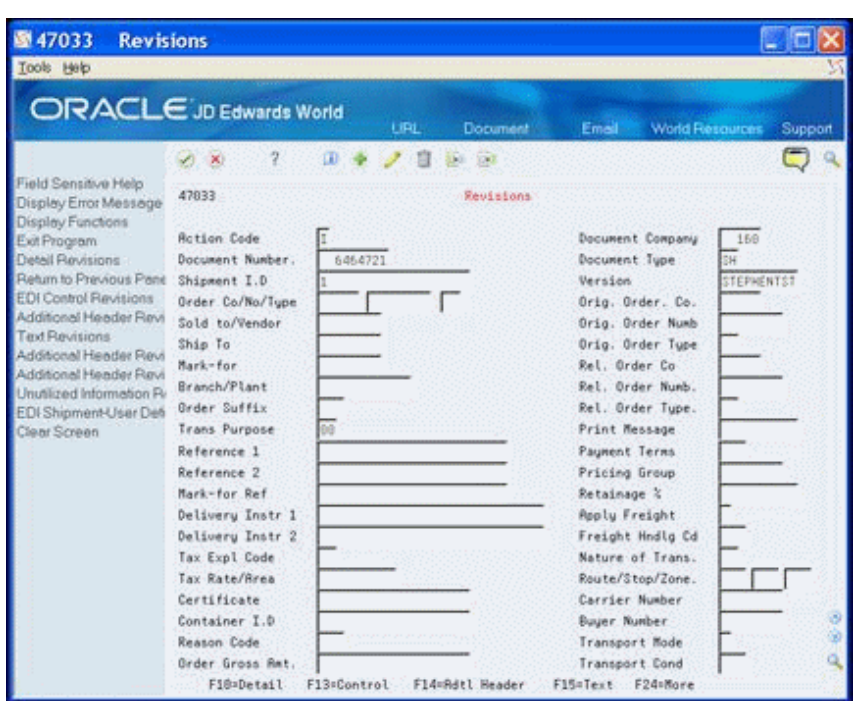

*Figure 8–10 Revisions screen*

**2.** On Revisions, choose EDI Shipment - User Defined (F21) to access user defined data.

*Figure 8–11 EDI Shipment User Defined screen*

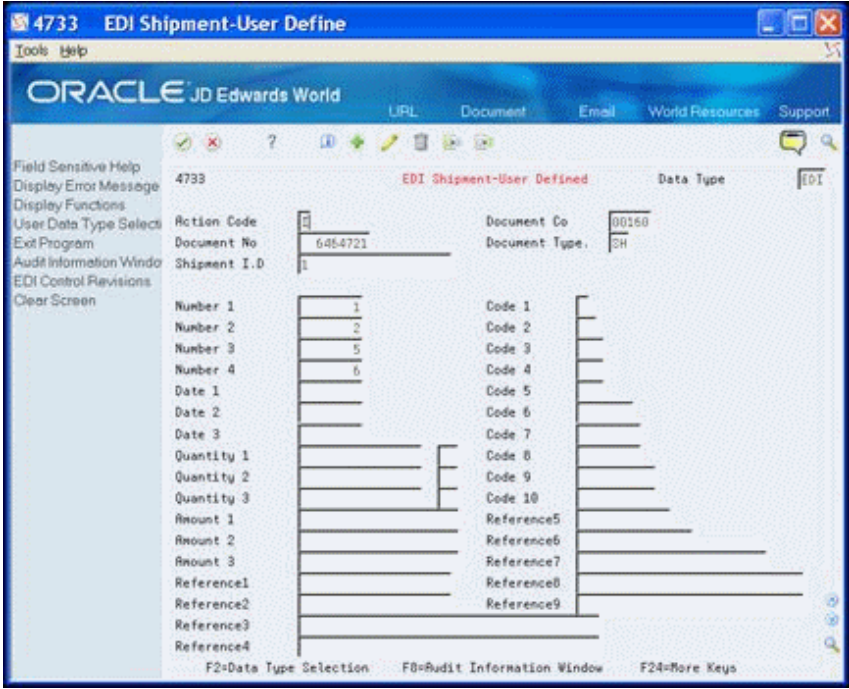

**3.** On EDI Shipment - User Defined Data, change or complete the appropriate fields and click Change or Add.

### **8.5.6 Running the Inbound Edit/Update**

#### **Navigation**

**From Electronic Commerce (G47), choose an EDI inbound transaction From an inbound transaction menu (G47xx), choose an EDI Standard document From EDI Standard document menu (G47xxx), choose Inbound Edit/Update**

#### **To run the inbound edit/update**

#### **See:**

■ Receive Customer Orders and Receive Customer Order Changes in the *JD Edwards World Electronic Commerce Guide* for more information.
# **Part III**

# **Processing Options**

This part contains these chapters:

- Chapter [9, "Set Up Processing Options,"](#page-74-0)
- Chapter [10, "User Defined Data Entry Processing Options,"](#page-76-0)
- Chapter [11, "EDI Transactions Processing Options,"](#page-92-0)
- Chapter [12, "Z File Processing Options."](#page-112-0)

# <span id="page-74-0"></span>**Set Up Processing Options**

This chapter contains these topics:

- Section [9.1, "User Data Field Control \(P40060\),"](#page-74-1)
- Section [9.2, "Required User Defined Fields \(P40061\),"](#page-74-2)
- Section [9.3, "User Defined Data Defaults \(P40062\),"](#page-74-3)
- Section [9.4, "User Default Groups Customer \(P40063\),"](#page-75-0)
- Section [9.5, "User Default Groups Supplier \(P40064\),"](#page-75-1)
- Section [9.6, "User Default Groups Item \(P40065\)."](#page-75-2)

### <span id="page-74-1"></span>**9.1 User Data Field Control (P40060)**

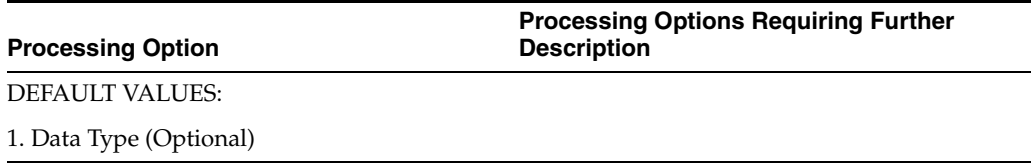

### <span id="page-74-2"></span>**9.2 Required User Defined Fields (P40061)**

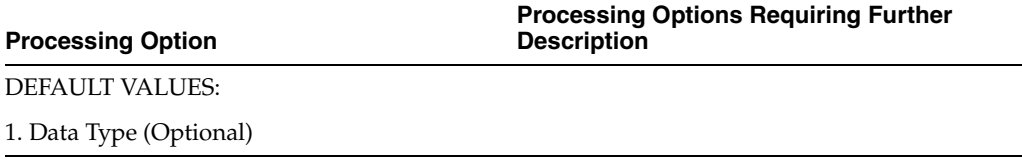

### <span id="page-74-3"></span>**9.3 User Defined Data Defaults (P40062)**

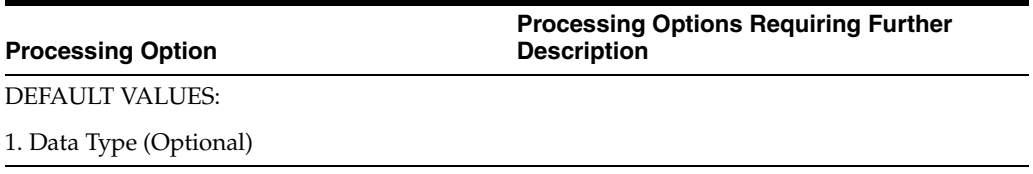

### <span id="page-75-0"></span>**9.4 User Default Groups - Customer (P40063)**

### **Processing Option**

**Processing Options Requiring Further Description**

DEFAULT VALUES:

1. Data Type (Optional)

# <span id="page-75-1"></span>**9.5 User Default Groups - Supplier (P40064)**

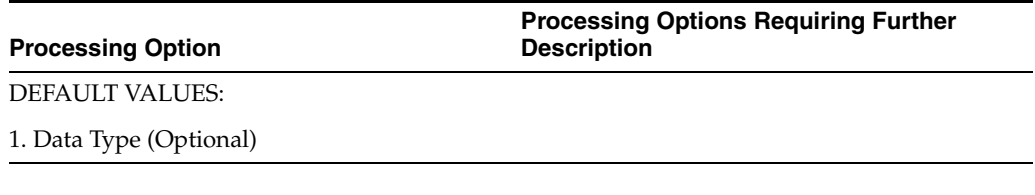

### <span id="page-75-2"></span>**9.6 User Default Groups - Item (P40065)**

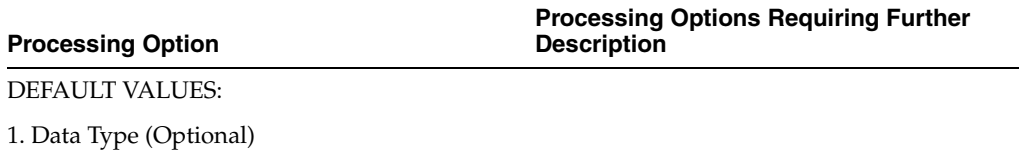

# <span id="page-76-0"></span>**User Defined Data Entry Processing Options**

This chapter contains these topics:

- Section [10.1, "Customer Defaults-User Defined \(P03016\),"](#page-76-1)
- Section [10.2, "Supplier Defaults User Defined \(P04016\),"](#page-77-0)
- Section [10.3, "Item Master User Defined \(P41166\),"](#page-77-1)
- Section [10.4, "Item Branch User Defined \(P41266\),"](#page-77-2)
- Section [10.5, "Sales Order Entry \(P4211\),"](#page-77-3)
- Section [10.6, "S.O. Header-User Defined Data \(P42016\),"](#page-84-0)
- Section [10.7, "S.O. Detail-User Defined Data \(P42116\),"](#page-84-1)
- Section [10.8, "Order Entry \(P4311\),"](#page-85-0)
- Section [10.9, "P.O. Header-User Defined Data \(P43016\),"](#page-89-0)
- Section [10.10, "P.O. Detail-User Defined Data \(P43116\),"](#page-90-0)
- Section [10.11, "Shipment Entry \(P4215\),"](#page-91-0)
- Section [10.12, "Shipment User Defined Data \(P42156\)."](#page-91-1)

### <span id="page-76-1"></span>**10.1 Customer Defaults-User Defined (P03016)**

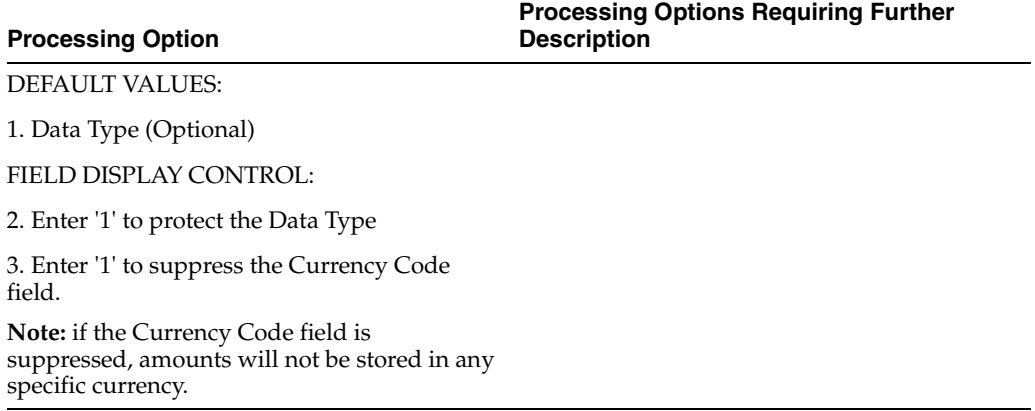

### <span id="page-77-0"></span>**10.2 Supplier Defaults - User Defined (P04016)**

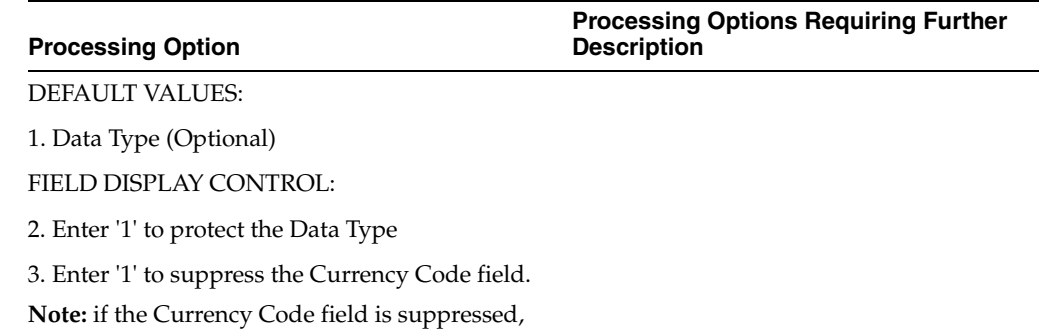

amounts will not be stored in any specific currency.

### <span id="page-77-1"></span>**10.3 Item Master - User Defined (P41166)**

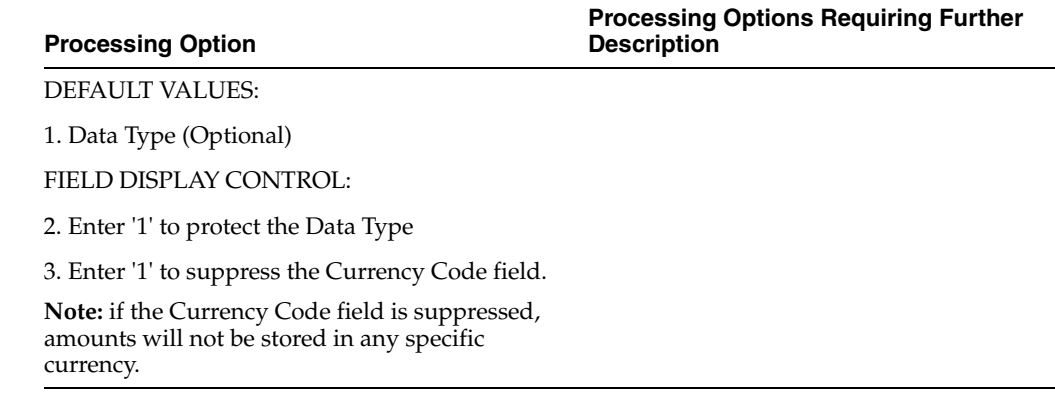

### <span id="page-77-2"></span>**10.4 Item Branch - User Defined (P41266)**

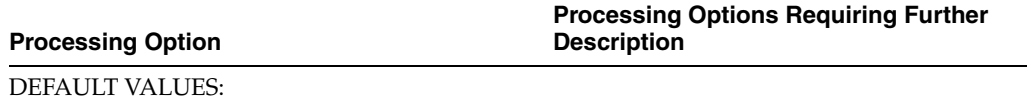

1. Data Type (Optional)

FIELD DISPLAY CONTROL:

2. Enter '1' to protect the Data Type

3. Enter '1' to suppress the Currency Code field.

**Note:** if the Currency Code field is suppressed, amounts will not be stored in any specific currency.

### <span id="page-77-3"></span>**10.5 Sales Order Entry (P4211)**

**Processing Option**

**Processing Options Requiring Further Description**

SALES ORDER DEFAULT VALUES:

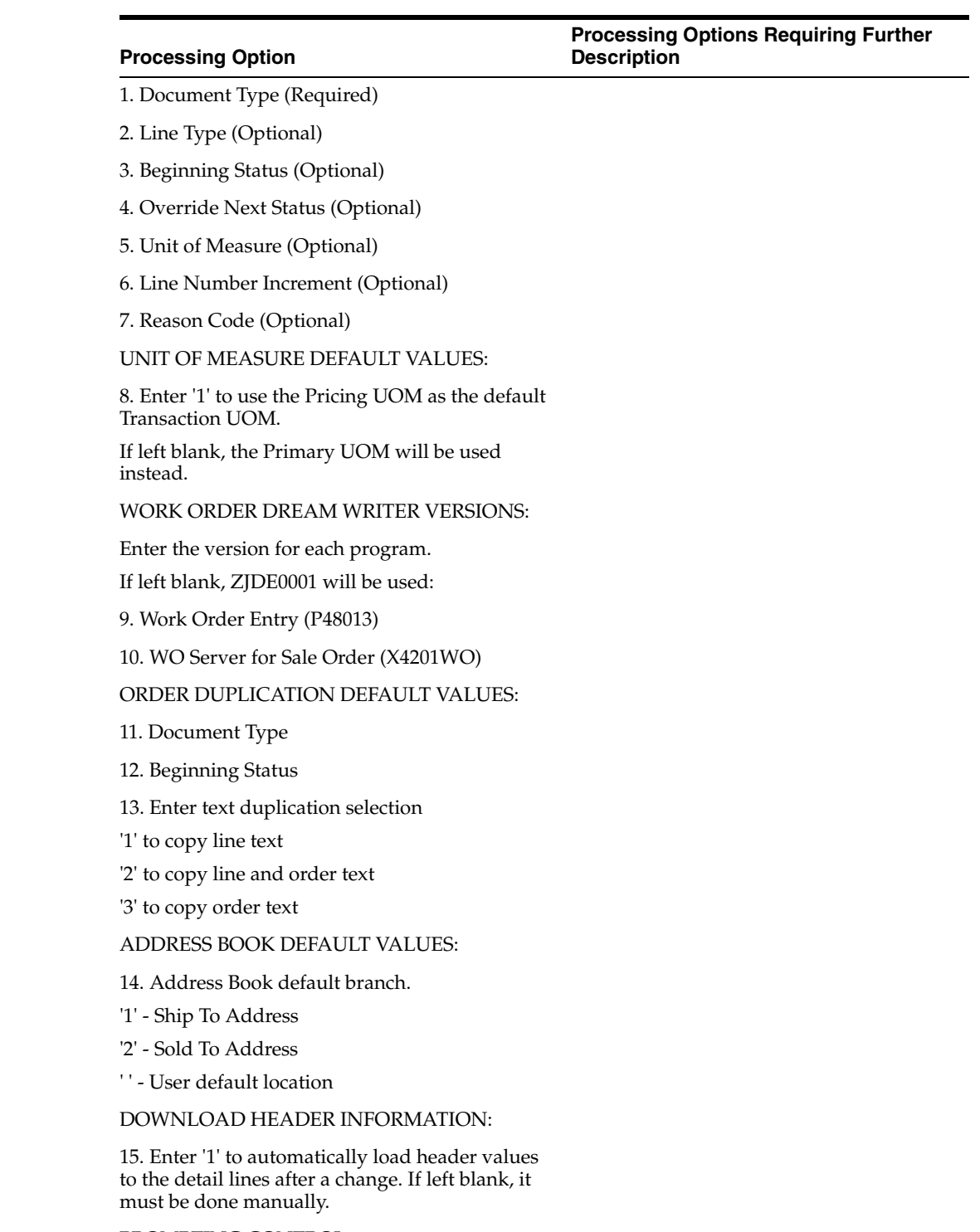

PROMPTING CONTROL:

#### **Processing Option**

#### **Processing Options Requiring Further Description**

16. Enter the Screen Format:

1 = Quantity, Item, Price

2 = Quantity, Item, Description

3 = Item, Quantity, Price

 $4 = ECS$  format

5 = Aggregates format (If left blank, format 1 is used.)

Enter a '1' to:

17. Display Headings first.

18. Be prompted to accept the order.

**NOTE:** Having accept mode on is not recommended for configured items.

Enter a '1' to:

19. Allow the addition of a Customer Master record, if not set up.

20. Prohibit order entry if Customer Master record is not set up.

21. Load Online Invoice information before the order is accepted.

22. Enter which Item Search screen is to be used to return items:

1 = Item Search window allowing the return of multiple items

2 = Full Item Search screen with Query capabilities (If left blank, the Item Search window allowing the return of a single item will be used.)

ORDER HOLD CODES:

23. Customer Credit Checking

- 24. Order Margin Checking
- 25. Order Line Margin Checking
- 26. Order Minimum Value Checking
- 27. Order Maximum Value Checking
- 28. Partial Order Hold

29. Product Allocation Hold

LINE CONTROL STATUS:

30. Enter the next status code beyond which a detail line cannot be changed. If left blank, no restriction will be put on the changing of a line.

FIELD DISPLAY CONTROL:

Enter '1' to protect or '2' to suppress

31. Cost Fields

32. Price Fields

Enter '1' to protect the following:

#### **Processing Options Requiring Further Description**

### **Processing Option**

33. Status Codes

- 34. Price adjustment driver fields
- 35. Sold To field on the header

Enter a '1' to suppress the following:

- 36. Closed Detail Lines
- 37. Credit Card Information
- 38. Freight and Carrier Information
- 39. Commission Information

#### CREDIT ORDER PROCESSING:

40. Enter the status code to select when retrieving credit orders.

41. Enter '1' if the previous status is the last status. If left blank it will be the Next Status.

### CROSS REFERENCE INFORMATION:

42. Enter the Cross Reference Type for:

- Substitute Items
- Associated Items
- Replacement Items

43. Enter '1' to use the substitute item's Unit Price. If left blank, the original item's price will be used to order the substitutes.

#### KIT PROCESSING:

44. Enter '1' to suppress Kit Component lines.

45. Enter the version of Kit Inquiry to call. If left blank, version ZJDE0001 will be called.

46. Enter '1' to suppress availability information in the Kit Window.

AVAILABILITY CHECKING:

47. Enter '1' to be notified of an automatic backorder or cancel.

Enter '2' to be notified but not create the backorder or cancel.

Enter '3' to create the backorder or cancel automatically and update the order without issuing the warning. If left blank, no availability checking will be done.

#### COMMITMENT CONTROL:

48. Enter '1' for commitment to Other Quantity 1 or '2' for commitment to Other Quantity 2.

This option is typically used in conjunction with a Blanket or Quote Order. If this option is used, the commitment preference will be ignored.

AUTOMATIC PROCESSING:

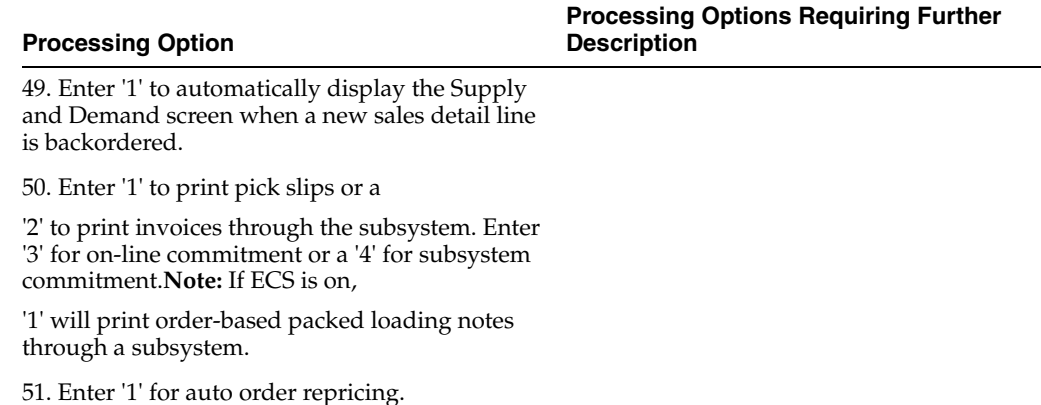

DREAM WRITER VERSIONS:

Enter the version for each program.

If left blank, ZJDE0001 will be used:

52. Pick Slip Print (P42520)

53. Supply and Demand (P4021)

54. Std Order/Basket Reprice (P421301) or Adv Order/Basket Reprice (P42750)

55. Customer Service (P42045)

56. Online Invoice (P42230)

57. Preference Profile (P40400)

58. Check Price (Advanced) (P40721)

59. Customer Master (P01053)

60. TM Rate & Route server PSMR9100

CONFIGURATOR PROCESSING:

61. Enter one of the following for the mode of Specification Entry.

If left blank, '2' will be used:

'1' = Text Mode

'2' = Assisted Mode

'3' = Assisted Prompt Mode

TRANSFER PRICE UPDATE:

62. Enter the order type(s) that the system will use to invoke inter-branch updates. To specify more than one order type, type them one after the other along this field.

63. Enter the transfer pricing method to be used. Default method is 1.

1 = Branch cost mark-up

2 = Transfer pricing

64. Enter '1' to allow inter-branch invoicing. If left blank, no inter-branch invoice can be run.

WAREHOUSE PROCESSING:

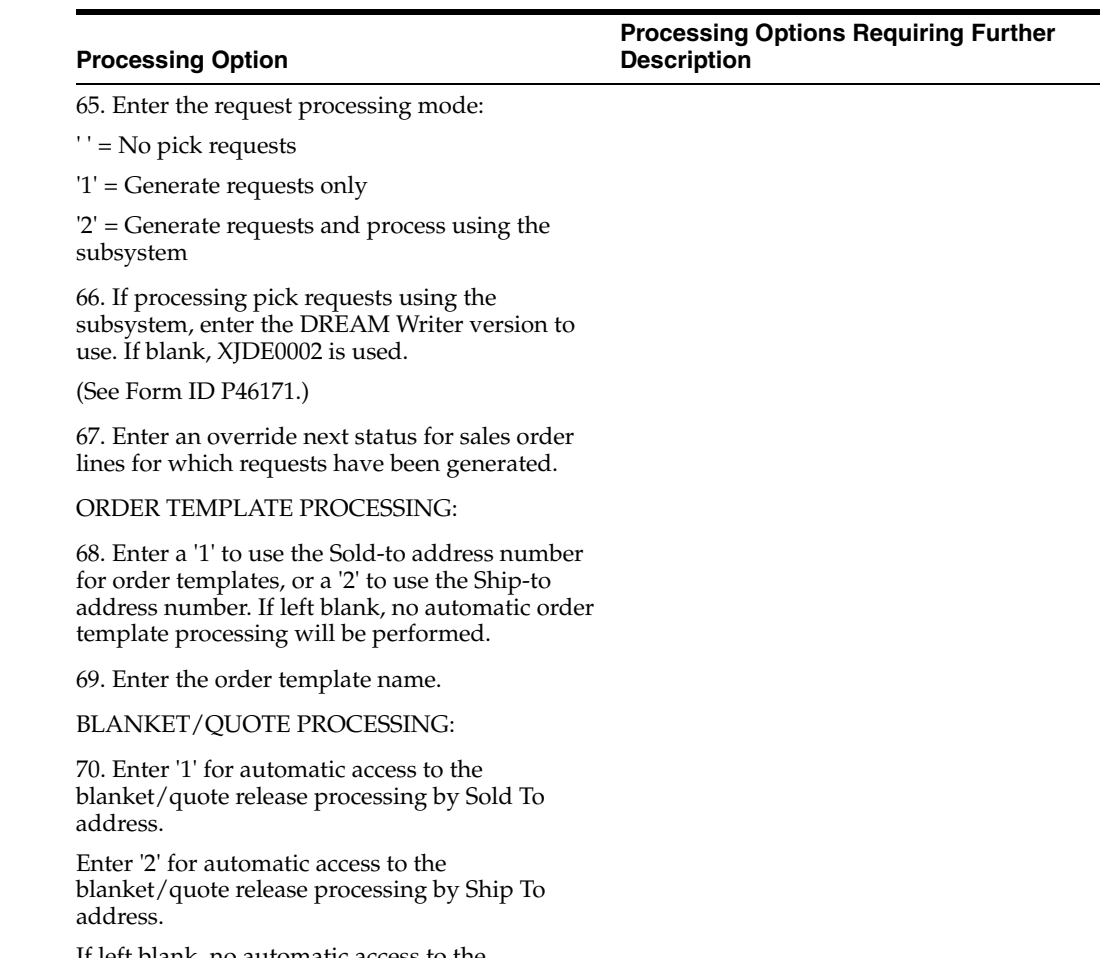

If left blank, no automatic access to the blanket/quote release processing will be performed.

PREFERENCE PROFILE PROCESSING:

71. Enter a '1' to use preference profile defaults. If left blank, no preference profile information will be defaulted.

72. Enter a '1' to use the Inventory Commitment Preference to source from multiple branches or to view grade or potent items in the commitment window.

CURRENCY PROCESSING:

73. Enter the tolerance limit percentage to warn you of currency rate changes. A 15.0 indicates a warning if the rate is 15 percent greater or less than the current rate.

LOAD CONFIRM PROCESSING: (ECS):

74. Enter '1' to automatically branch to load confirm when order are added.

75. Enter the version of Bulk Load Confirm (P49510) to be used.

76. Enter the version of Packaged Load Confirm (P49530) to be used.

AVIATION/MARINE PROCESSING: (ECS):

#### **Processing Option**

77. Enter the version of the Additional Parameters program (P49510A) to be used.

TRIP ASSIGNMENT WINDOW: (ECS):

78. Enter the version of the Trip Assignment window (P49200) to be used.

MARK-FOR ADDRESS PROCESSING:

79. Enter '1' to display Mark-for Address.

ADVANCED LOT MANAGEMENT:

80. Enter '1' to issue an error when the Ship Ascending Date Rule is violated. If left blank, only a warning will be issued.

81. Enter '1' to issue a warning when an immature lot (one not yet in effect) is entered and to include immature lots in the calculation of availability. If left blank, an error will be issued and immature lots will not be counted as available.

SERVICE WARRANTY MANAGEMENT:

82. Enter '1' to submit a batch job upon exiting Sales Order Entry to automatically assign service warranties to sales order detail lines.

83. Enter the DREAM Writer version for Batch Assign Service Warranty (P42404). If left blank, ZJDE0001 is used.

USER DEFINED DATA:

84. Enter '1' to automatically display S.O. Header-User Defined Data (P42016) whenever a new sales order header is added.

Enter '2' to allow access to S.O.

Header-User Defined Data by function key from the sales order header, but not display the data automatically. If left blank, there will be no access to user defined data for the sales order header.

85. Enter '1' to automatically display S.O. Detail-User Defined Data (P42116) whenever a new sales order detail line is added.

Enter '2' to allow access to S.O.

Detail-User Defined Data by selection option from a sales order detail line, but not display the data automatically. If left blank, there will be no access to user defined data for the sales order detail lines.

Enter the DREAM Writer version for each program. If left blank, version ZJDE0001 will be used.

S.O. Header-User Defined Data (P42016)

S.O. Detail-User Defined Data (P42116)

# <span id="page-84-0"></span>**10.6 S.O. Header-User Defined Data (P42016)**

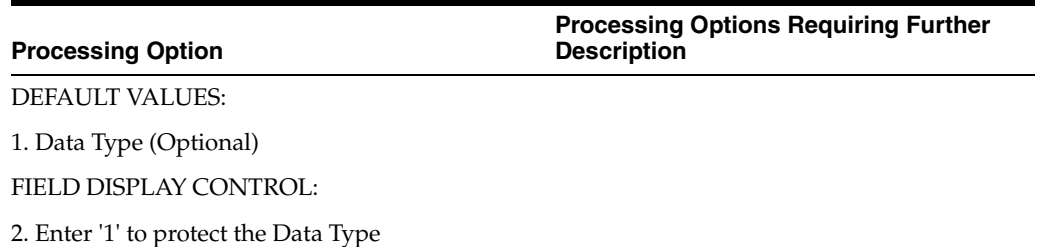

# <span id="page-84-1"></span>**10.7 S.O. Detail-User Defined Data (P42116)**

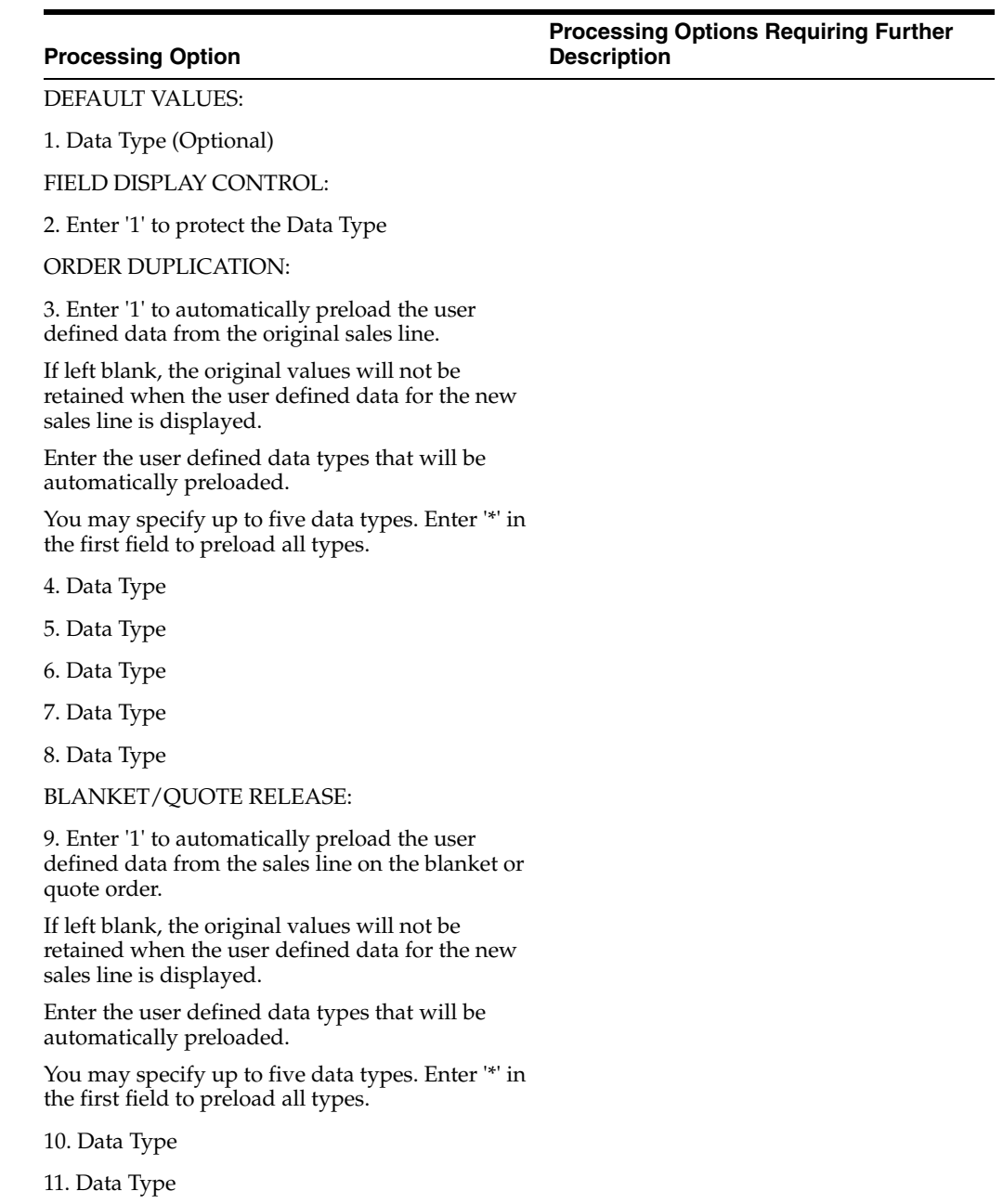

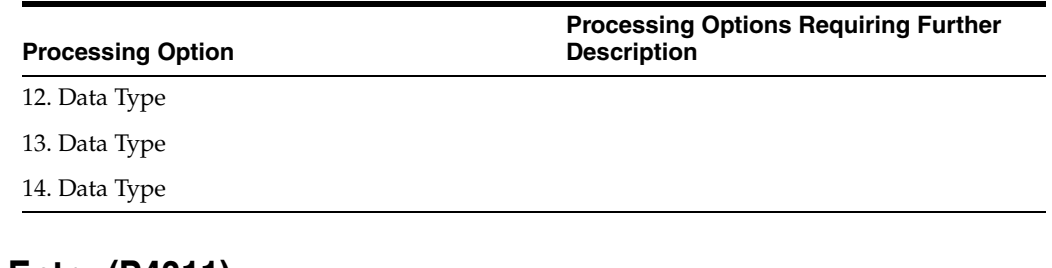

# <span id="page-85-0"></span>**10.8 Order Entry (P4311)**

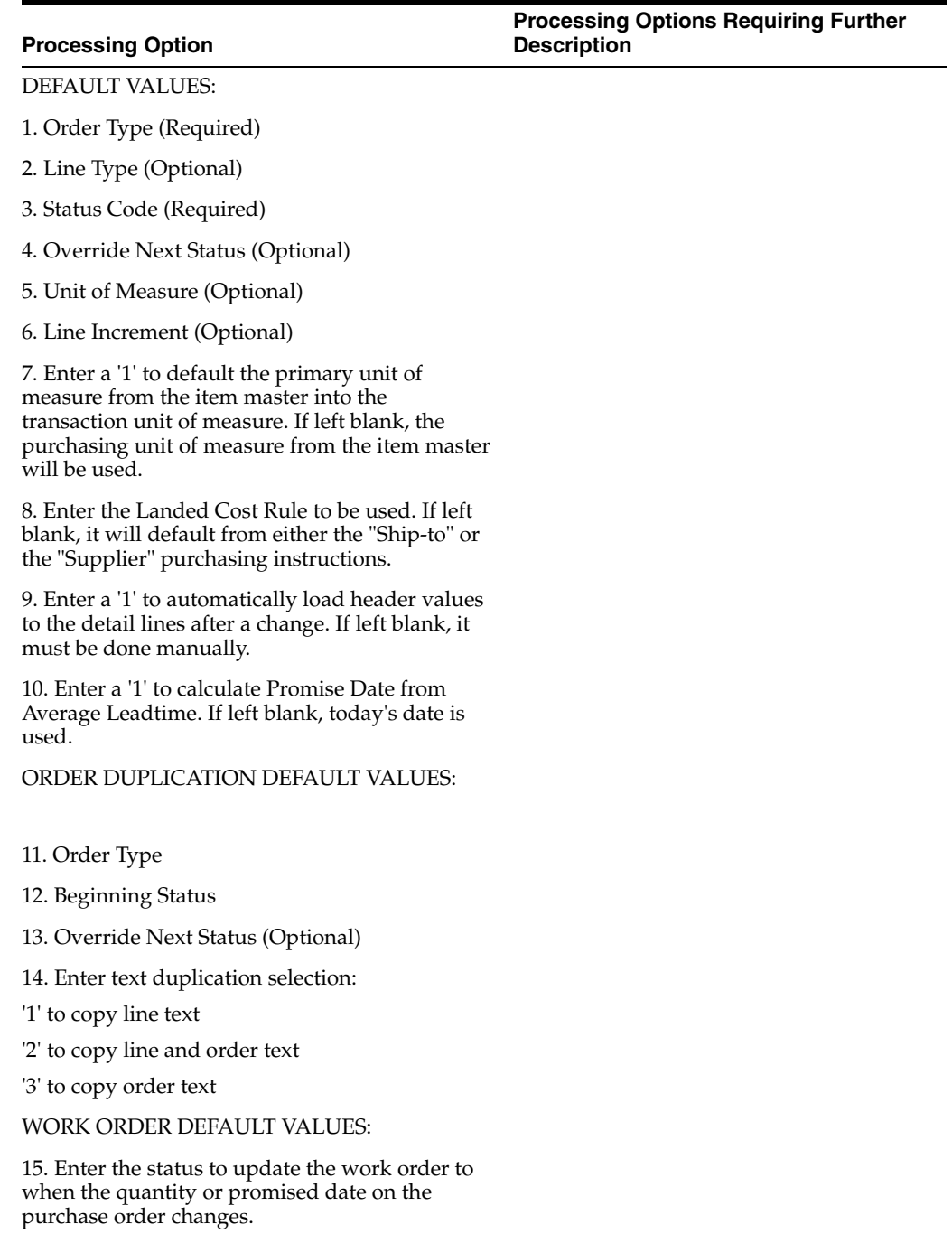

PROMPTING CONTROL:

#### **Processing Options Requiring Further Description**

#### **Processing Option**

16. Enter the Video Format:

1 = Item, Quantity, Price

2 = Item, Quantity, Description

3 = Account Number, Description

4 = Account Number, Item Number (If left blank, format 1 is used.)

Enter a '1' to:

17. Display Headings first.

18. Be prompted to accept the order.

19. Allow the addition of a Supplier Master record, if not setup.

20. Prohibit order entry if Supplier Master record is not set up.

21. Enter which Item Search video is to be used to return items:

1 = Item Search Window allowing the return of multiple items

2 = Full Item Search video with Query capabilities

3 = Supplier Item Selection with the return of multiple catalog items (If left blank, the Item Search window allowing the return of a single item will be used.)

FIELD DISPLAY CONTROL:

22. Enter a '1' to suppress canceled or closed lines.

23. Enter a '1' to protect prices, or a '2' to make prices non-display.

24. Enter a '1' to protect status codes.

25. Enter a '1' to protect the order type field.

26. Enter the next status at which detail lines cannot be changed.

The detail line will be protected if the next status is greater than or equal to this status. If left blank there is no restriction.

#### APPROVAL PROCESSING:

27. Enter where the approval route code should be defaulted from, OR enter a specific route code value. If left blank, no approval processing will be performed.

1 = Originators Address Book Number

- 2 = Originators User Profile
- 3 = Branch/Plant Route Code
- 4 = Default Locations Route Code
- 28. Enter the Awaiting Approval status.
- 29. Enter the Approved status.

#### **Processing Option**

#### **Processing Options Requiring Further Description**

PRINT CONTROL:

30. Enter a '1' to automatically print P.O.'s via the subsystem.

31. Enter the version of Print P.O.

On-Demand to call when the function key is pressed.

INTERFACES:

32. Enter a '1' to validate the Branch against the Branch/Plant Constants file. If left blank, the Cost Center Master file will be used.

33. Enter a '1' to bypass PBCO warning.

34. Enter a '1' to bypass PACO warning.

BUDGET CHECKING:

35. Enter a '1' if Budget Checking is desired. If left blank, ALL other options related to budgeting will be omitted.

BUDGETING DEFAULT VALUES:

36. Budget Hold Code

37. Budget Tolerance Limit (10 = 10%)

38. Level of Detail to accumulate the budget (5-9). If left blank, 9 will be used.

39. Budget Ledger Type

40. If Financial Budgeting, specify the budget total method (1-3). If left blank, method 1 will be used:

1 = Original Budget + Period Amounts for current year + Prior year postings (same as Job Cost budget calculation).

2 = Sum of period amounts for current year (standard financial budget).

3 = Original budget + period amounts for current year (standard financial spread with changes).

BUDGET PROCESSING:

Enter a '1' to:

41. Accumulate the budget through the current period. If left blank, the budget will accumulate for the total year.

42. Receive warning that a detail line amount will exceed budget.

CROSS REFERENCE INFORMATION:

43. Enter the cross reference code for retrieving item substitutions.

44. Enter the cross reference code for retrieving item replacements for obsolete items.

KIT PROCESSING:

#### **Processing Options Requiring Further Description**

**Processing Option**

Enter a '1' to:

45. Display kit component lines.

ITEM AVAILABILITY:

46. Enter a '1' to update the "Quantity on Other PO's" field (OT1A) in the Item Branch or Location files (i.e. Requisitions and Blanket orders). If left blank, the "Quantity on PO" field (PREQ) will be updated.

**WARNING:** If PO Generation performs the automatic blanket order release processing, enter a '1'.

CHANGE ORDER PROCESSING:

47. Enter a '1' to function as Change Order Entry, which only allows changes to existing purchase orders. Enter a '2' to function as Change Order Entry, which allows changes to purchase orders and the addition of new purchase orders. If left blank, no change order processing is performed.

48. Enter the next status to start processing all changes made to a purchase order as a change order.

If left blank, all changes will be processed as change orders.

49. Enter a '1' to automatically allow text entry when a change order is entered.

DREAM WRITER VERSIONS:

Enter the version for each program:

If left blank, ZJDE0001 will be used.

50. Open Order Inquiry (P430301)

51. Supply/Demand Inquiry (P4021)

- 52. Supplier Analysis (P43230)
- 53. Supplier Master (P01054)

54. SMS Rate & Route server (PSMR9300)

55. Approval Review called using the function key from E-Mail (P43080).

BLANKET/QUOTE PROCESSING:

56. Enter a '1' for automatic access to the blanket/quote release processing. The cost on the released order will be used.

Enter a '2' for automatic access to the blanket/quote release processing using special pricing.

If left blank, no automatic blanket/quote release processing will be performed.

ORDER TEMPLATE PROCESSING:

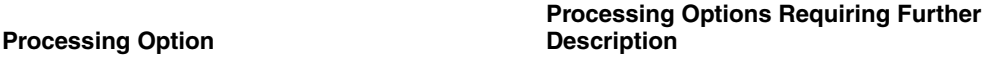

57. Enter a '1' to perform automatic order template processing. If blank, no order template processing will be performed.

SUPPLIER ANALYSIS:

58. Enter a '1' to capture supplier analysis information. If left blank, no Supplier analysis information is captured.

CURRENCY PROCESSING:

59. Enter a tolerance limit percentage to warn of radical currency rate changes  $(15.0 = 15\% + / -).$ 

ENCUMBRANCE CHECKING PROCESSING:

60. Enter a '1' to warn if extended amount is less than vouchered amounts.

Enter a '2' to stop entry of an extended amount less than the vouchered amounts.

If left blank, no check will be made.

61. Enter a value to prevent a cancellation in a different fiscal year. (Leave blank to ignore the fiscal year check).

'1' - Issue Warning

'2' - Issue Hard Error

APPROVALS MANAGEMENT PROCESSING:

62. Enter the Open status.

63. Enter the Pending Approval status.

64. Enter the Rejected status.

65. Enter the Approved/Pending Header Approval status.

66. Enter the Approved/Header Rejected status.

67. Enter the Approved status.

USER DEFINED DATA:

68. Enter '1' to automatically display P.O. Header-User Defined Data (P43016) whenever a new purchase order header is added.

Enter '2' to allow access to P.O. Header-User Defined Data by function key from the purchase order header, but not display the data automatically.

If left blank, there will be no access to user defined data for the purchase order header.

### <span id="page-89-0"></span>**10.9 P.O. Header-User Defined Data (P43016)**

**Processing Option**

**Processing Options Requiring Further Description**

DEFAULT VALUES:

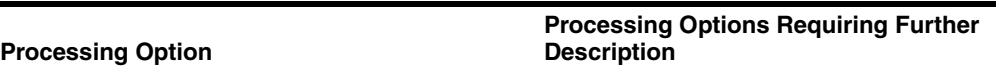

1. Data Type (Optional)

FIELD DISPLAY CONTROL:

2. Enter '1' to protect the Data Type

# <span id="page-90-0"></span>**10.10 P.O. Detail-User Defined Data (P43116)**

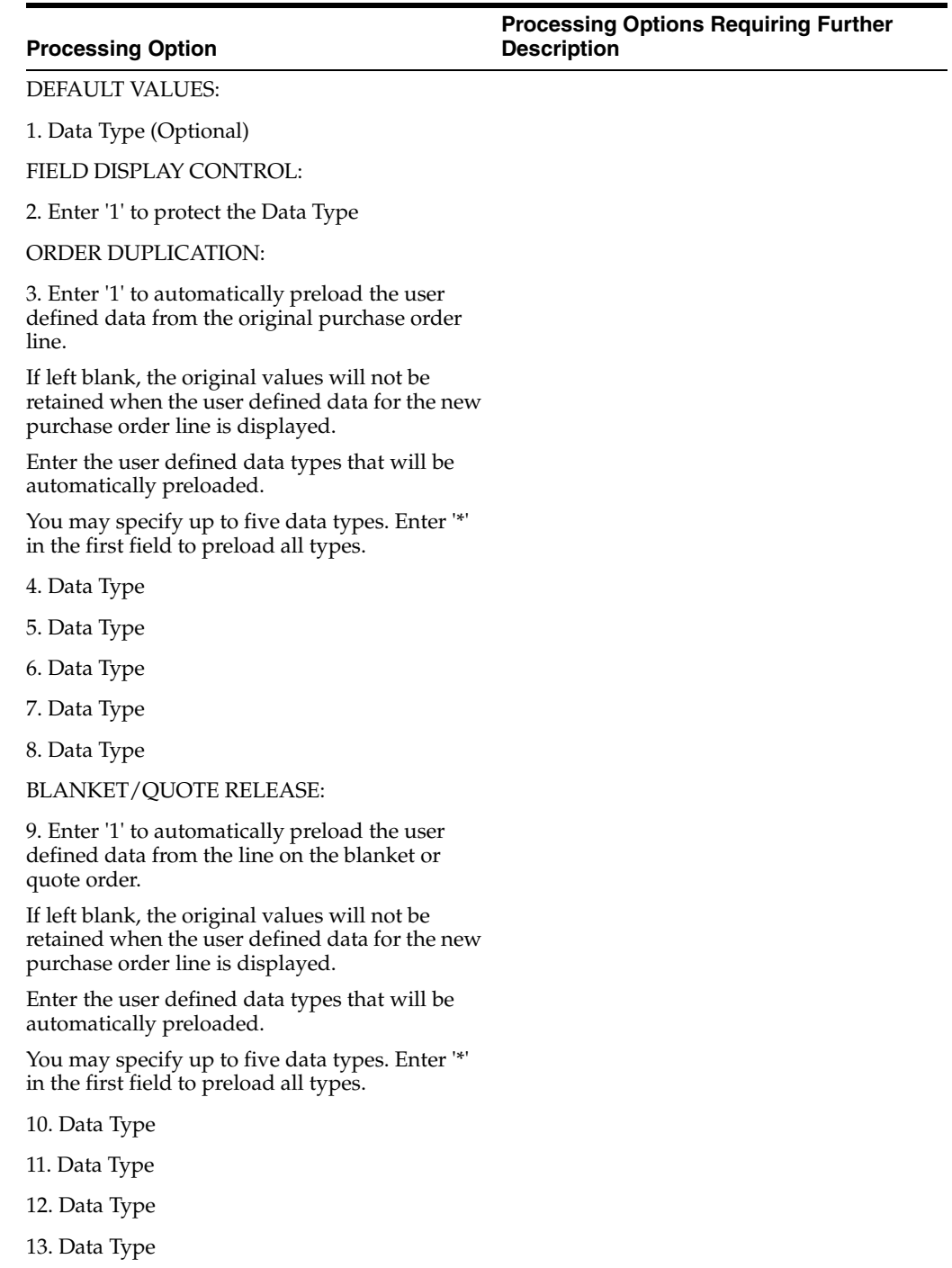

**Processing Option**

**Processing Options Requiring Further Description**

**Processing Options Requiring Further** 

**Description**

14. Data Type

# <span id="page-91-0"></span>**10.11 Shipment Entry (P4215)**

### **Processing Option**

1. Enter the Shipment Status code that corresponds with the following:

Pending:

ASN Generated:

ASN Receipt Acknowledged:

2. Enter '1' to disable the Hierarchical Configuration. USER DEFINED DATA:

3. Enter '1' to automatically display Shipment Header - User Data (P42156) whenever a new shipment header is added.

Enter '2' to allow access to Shipment Header - User Data by function key, but not display the data automatically. If left blank, there will be no access to user defined data for the shipment header.

4. Enter the DREAM Writer version for Shipment Header - User Data (P42156). If left blank, version ZJDE0001 will be used.

### <span id="page-91-1"></span>**10.12 Shipment - User Defined Data (P42156)**

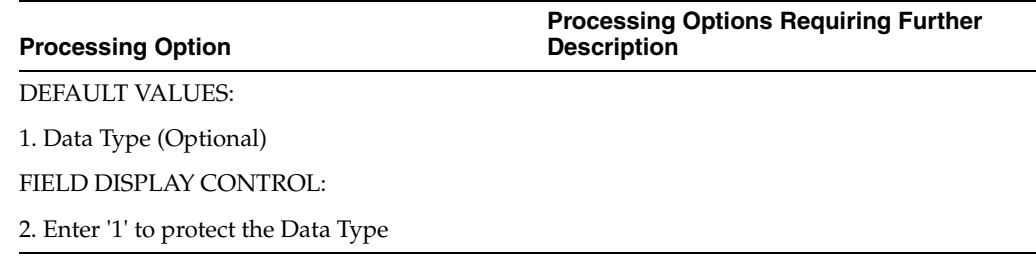

# <span id="page-92-0"></span>**EDI Transactions Processing Options**

This chapter contains these topics:

- Section [11.1, "Batch Sales Order Edit/Creation \(P40211Z\),"](#page-92-1)
- Section [11.2, "Sales Order Invoices Print \(P42565\),"](#page-95-0)
- Section [11.3, "Print Purchase Order \(P43500\),"](#page-99-0)
- Section [11.4, "Advanced Ship Notice Extraction \(P47032\),"](#page-102-0)
- Section [11.5, "Request for Quote Extraction \(P47092\),"](#page-104-0)
- Section [11.6, "Purchase Order Change Extraction \(P47132\),"](#page-105-0)
- Section [11.7, "Batch PO Entry Non-Stock SOA \(P471411\)."](#page-107-0)

### <span id="page-92-1"></span>**11.1 Batch Sales Order Edit/Creation (P40211Z)**

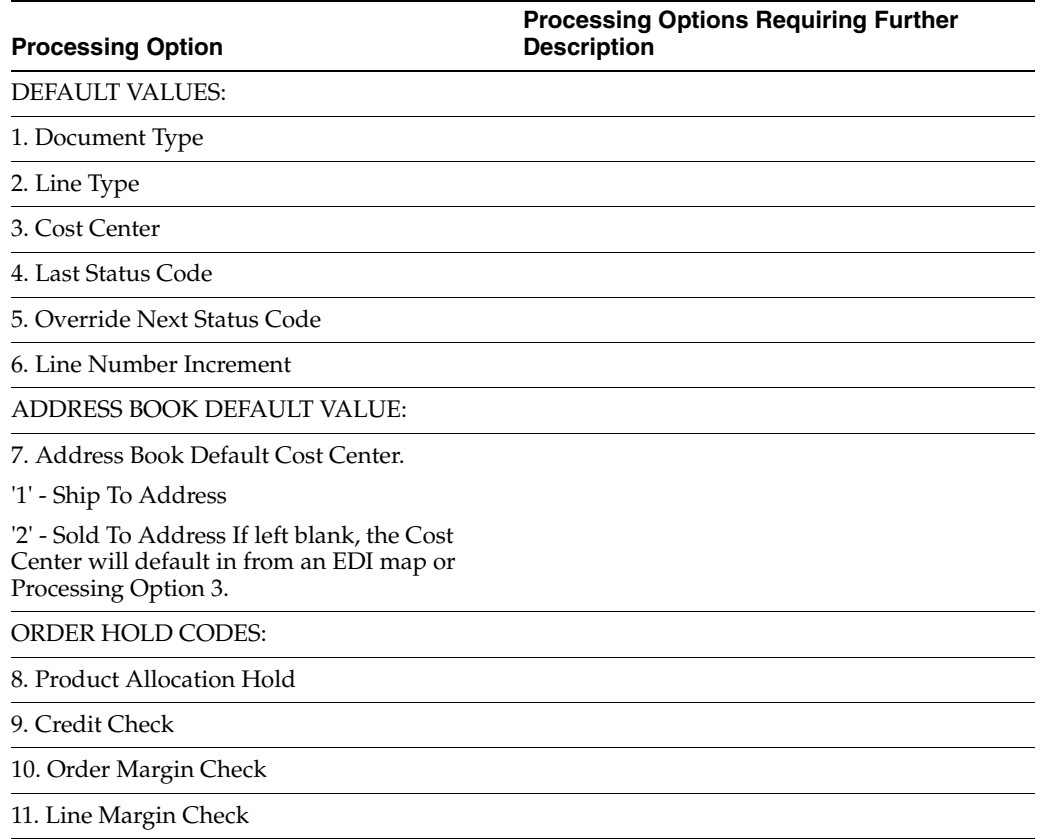

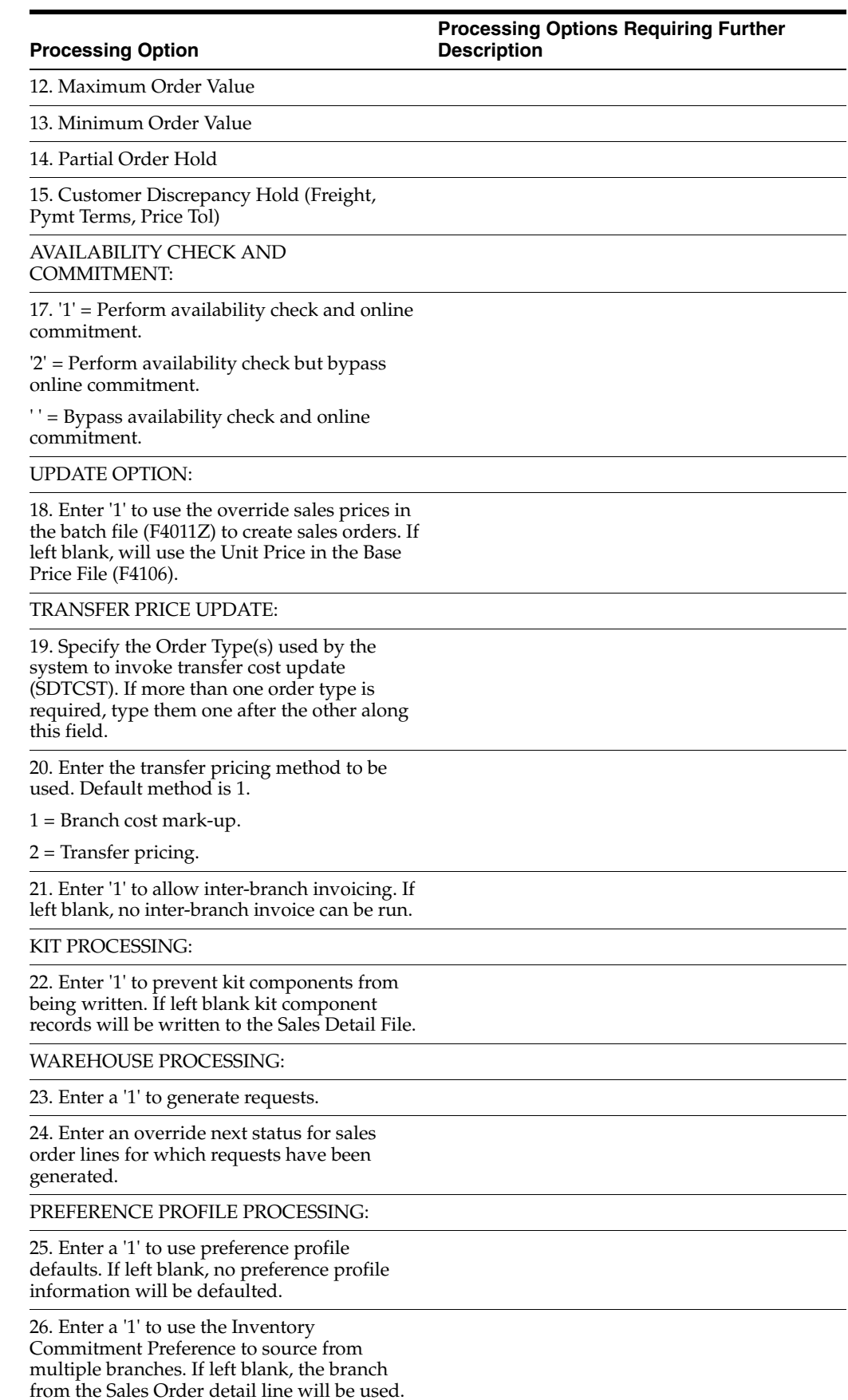

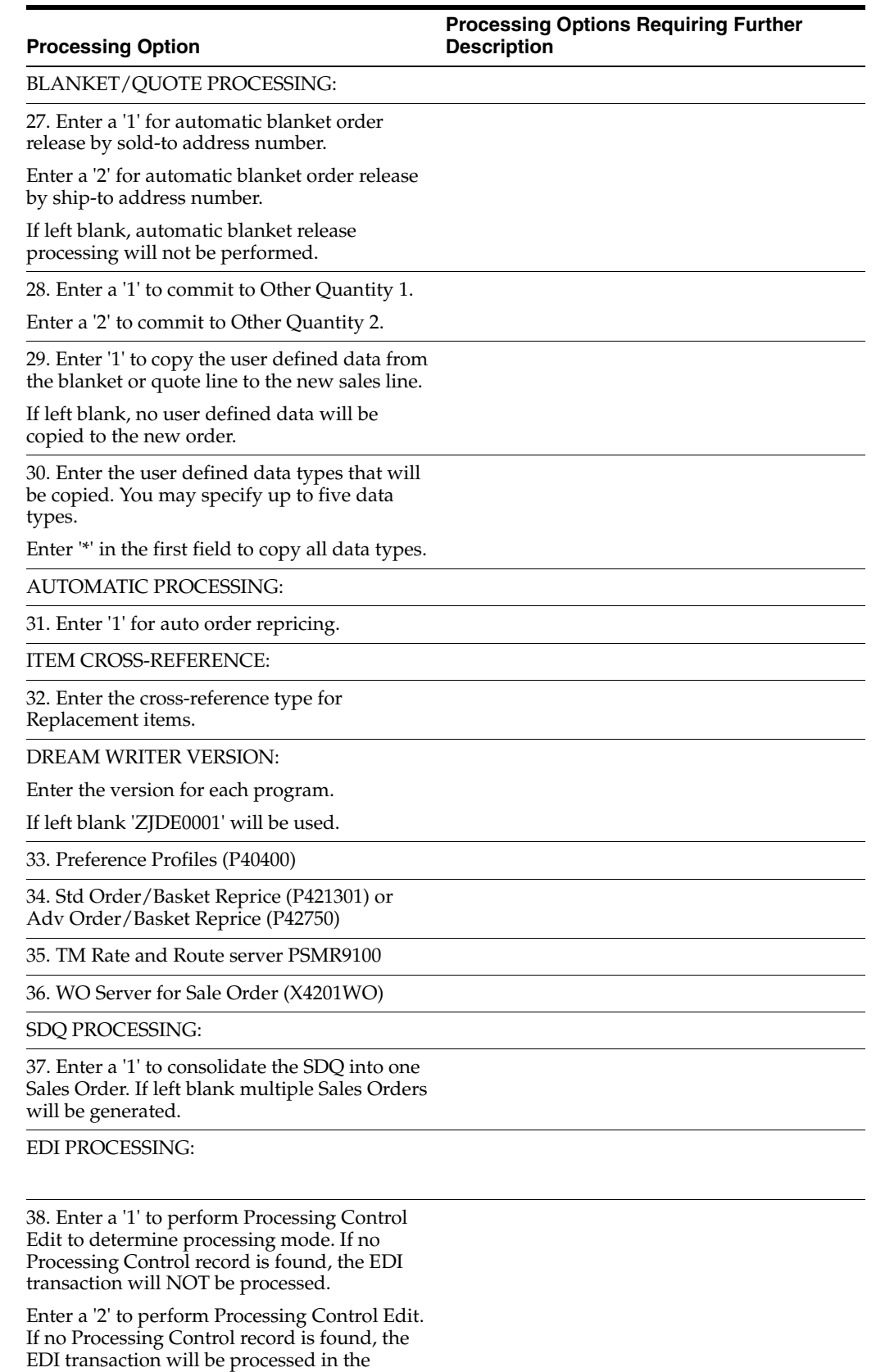

production mode.

If left blank, all selected EDI transactions will be processed in the production mode.

### **Processing Option**

### **Processing Options Requiring Further Description**

LOT PROCESSING:

39. Enter a '1' to commit from an immature lot (one not yet in effect). If left blank, immature lots will be skipped in the commitment process.

# <span id="page-95-0"></span>**11.2 Sales Order Invoices Print (P42565)**

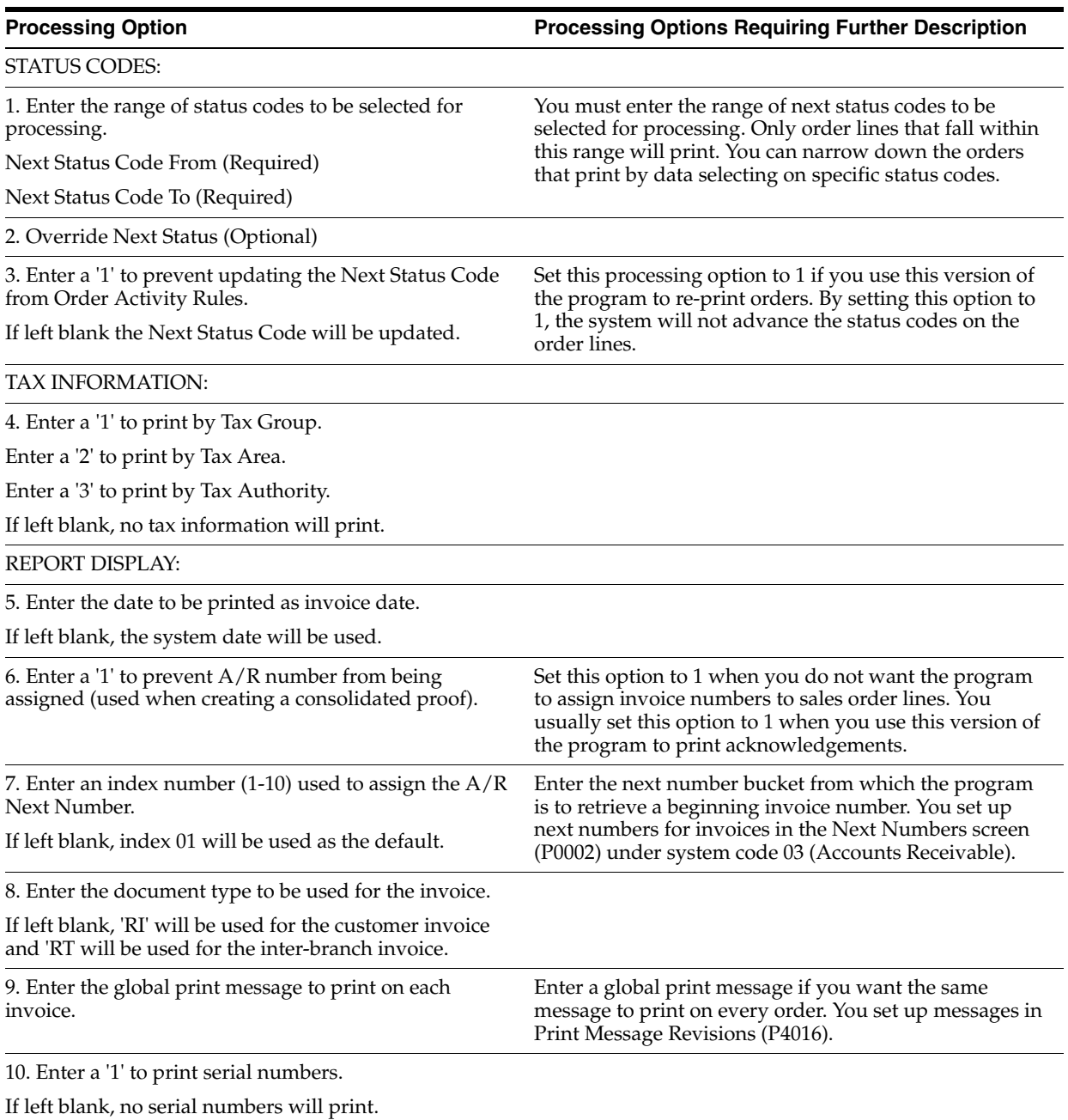

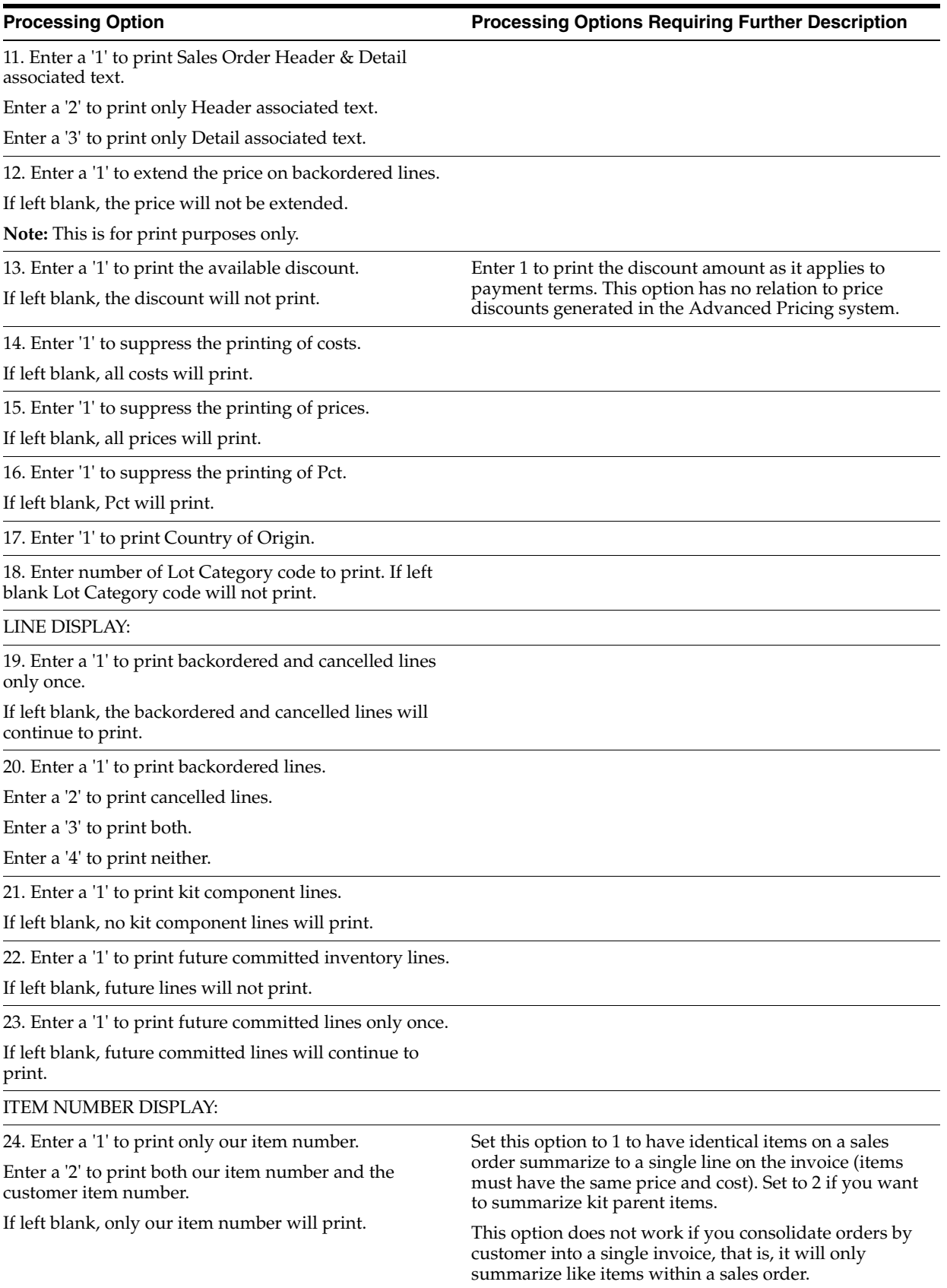

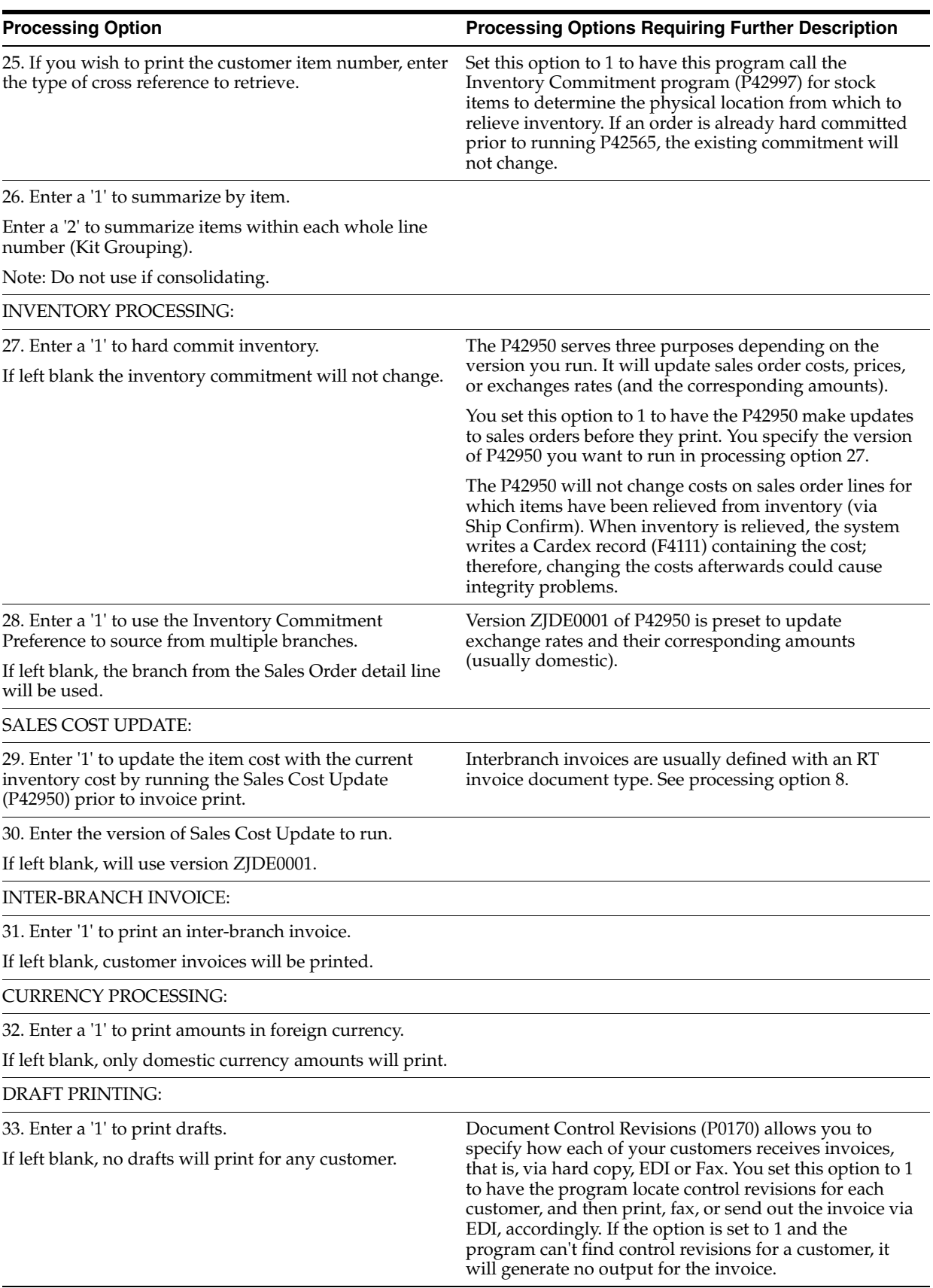

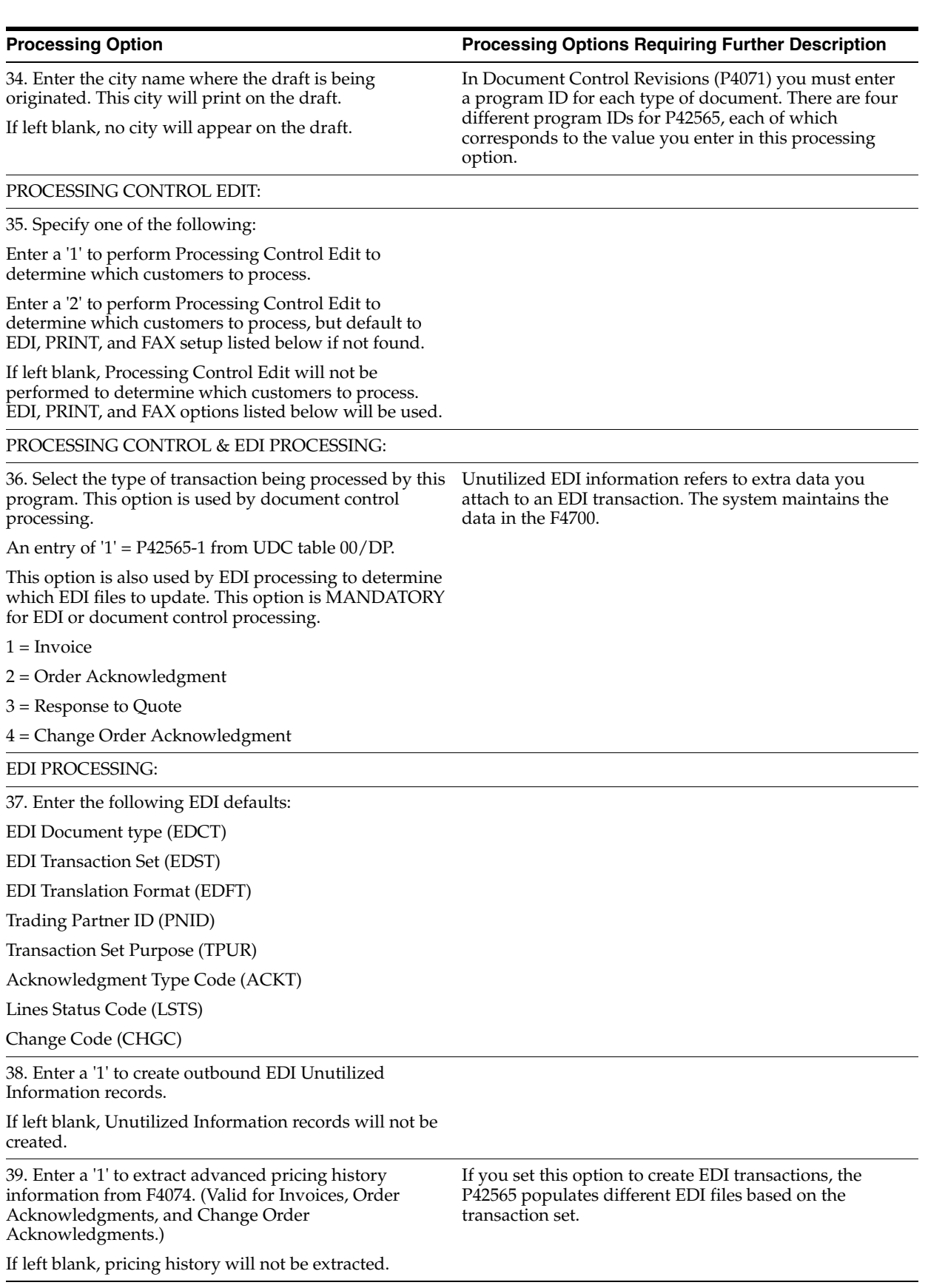

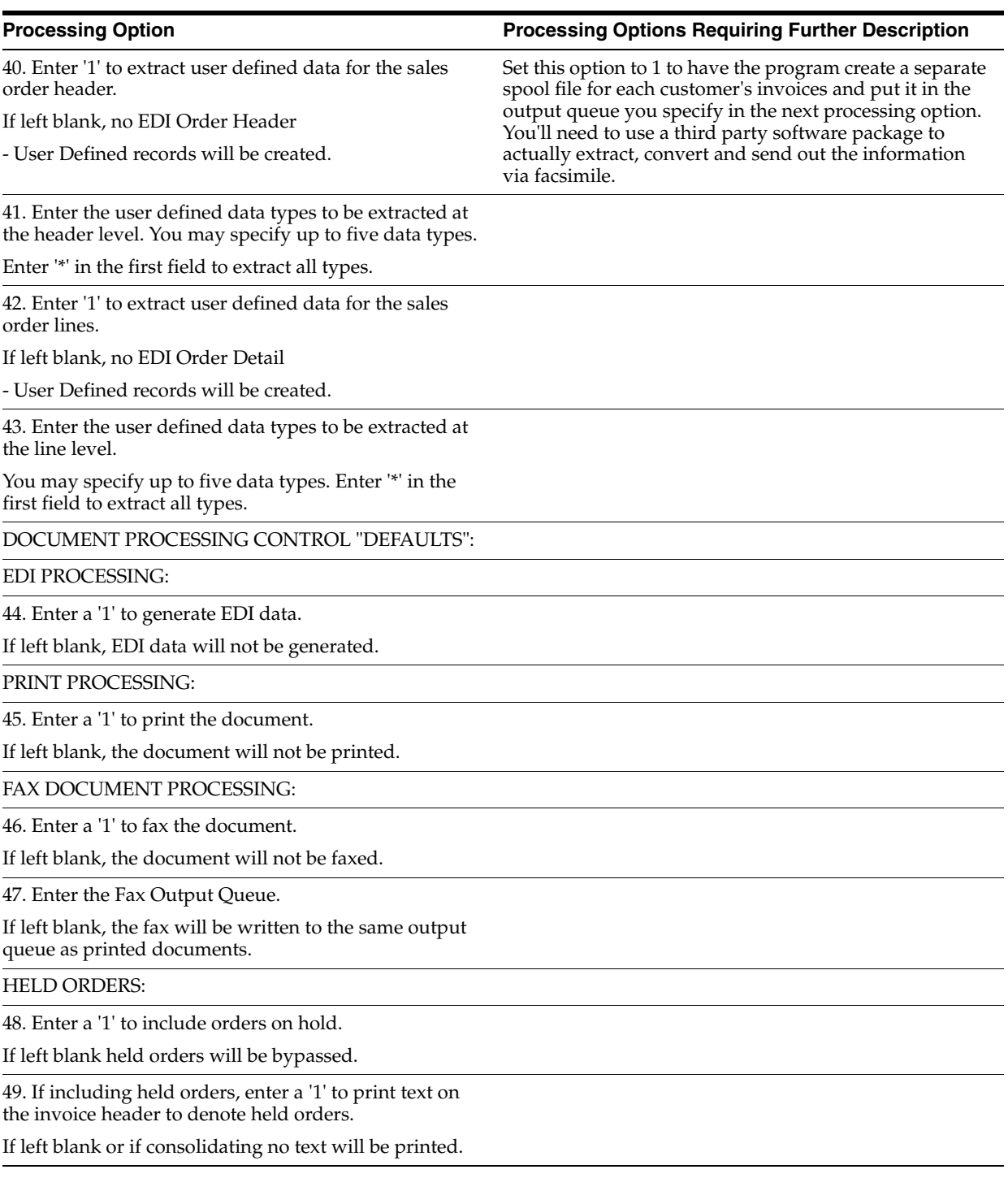

# <span id="page-99-0"></span>**11.3 Print Purchase Order (P43500)**

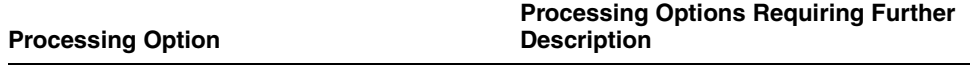

STATUS CODES:

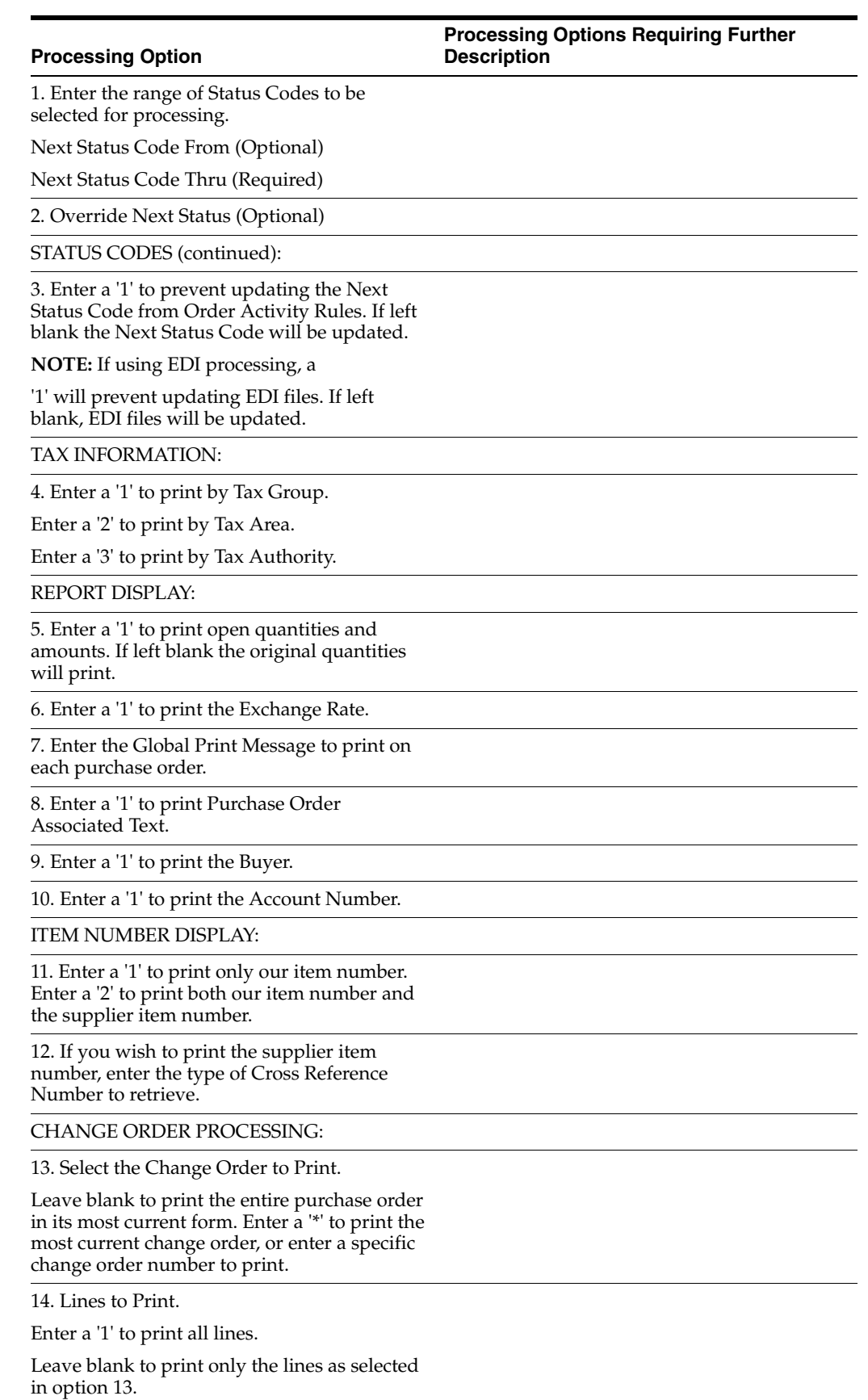

CURRENCY PROCESSING:

### **Processing Options Requiring Further Description**

15. Enter a '1' to print amounts in Foreign Currency. If left blank only Domestic Currency amounts will print.

PROCESSING CONTROL EDIT:

**Processing Option**

16. Specify one of the following:

Enter a '1' to perform Processing Control Edit to determine which customers to process.

Enter a '2' to perform Processing Control Edit to determine which customers to process, but default to EDI, PRINT, and FAX setup listed below if not found.

If left blank, Processing Control Edit will not be performed to determine which customers to process.

EDI PROCESSING:

17. Enter a '1' to create EDI transactions. If left blank, no EDI transactions will be created.

18. Enter the following EDI defaults:

EDI Document Type

EDI Transaction Set

EDI Translation Format

Trading Partner ID

Transaction Set Purpose

Shipping Schedule Qualifier (A value is required when the Transaction Set is 862. If left blank, 'KB' will be used.)

19. Enter '1' to extract user defined data for the purchase order header. If left blank, no EDI Order Header-User Defined records will be created.

20. Enter the user defined data types to be extracted at the header level. You may specify up to five data types. Enter '\*' in the first field to extract all types.

21. Enter '1' to extract user defined data for the purchase order detail lines. If left blank, no EDI Order Detail-User Defined Data records will be created.

22. Enter the user defined data types to be extracted at the line level. You may specify up to five data types. Enter '\*' in the first field to extract all types.

PRINT PROCESSING:

23. Enter a '1' to print the document.

If left blank, the document will not be printed.

FAX DOCUMENT PROCESSING:

24. Enter a '1' to fax the document.

If left blank, the document will not be faxed.

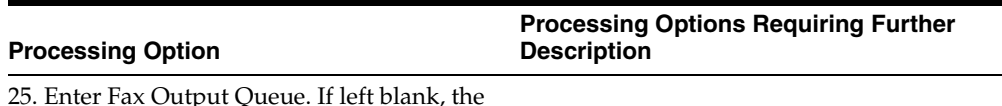

25. Enter Fax Output Queue. If left blank, the fax will be written to the same output queue as printed documents.

# <span id="page-102-0"></span>**11.4 Advanced Ship Notice Extraction (P47032)**

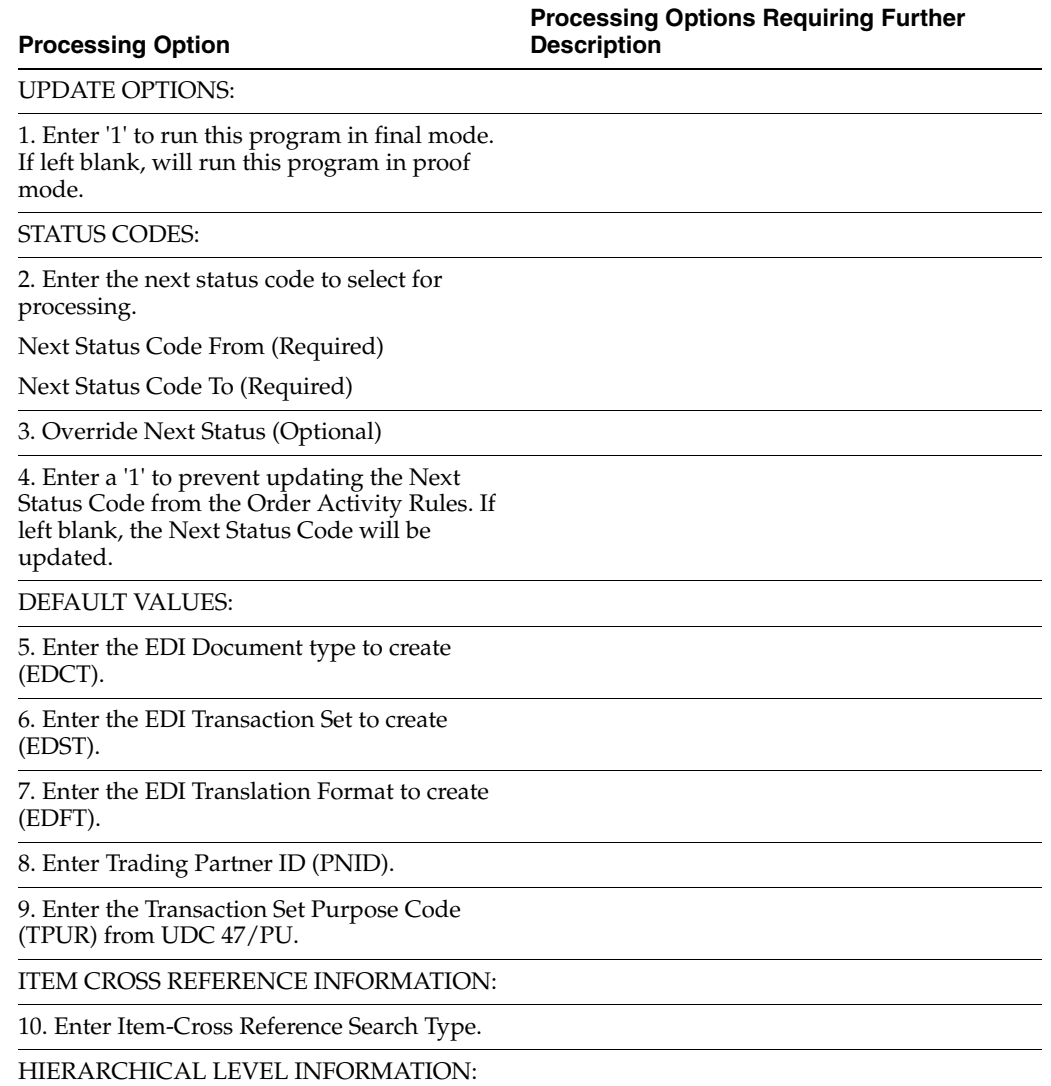

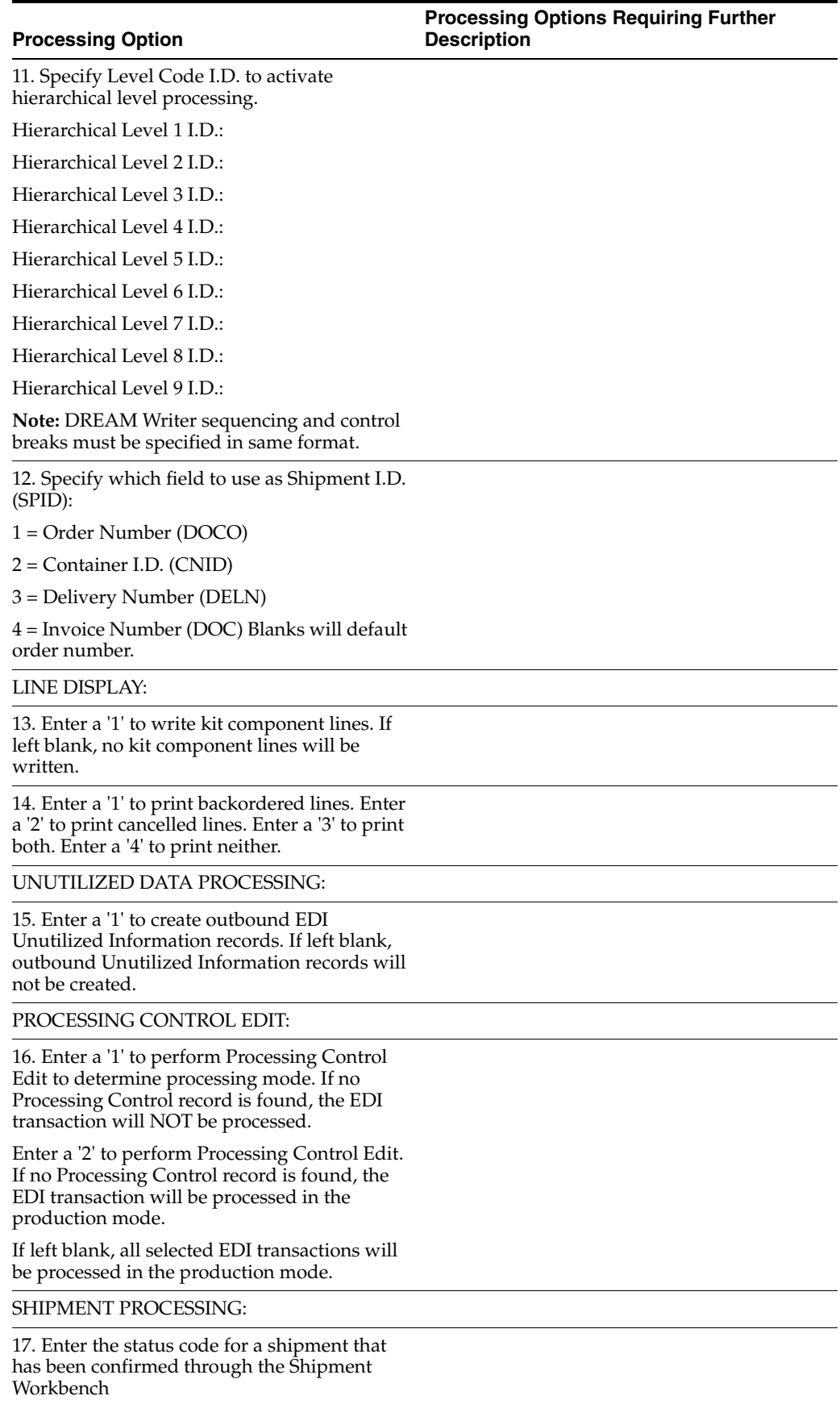

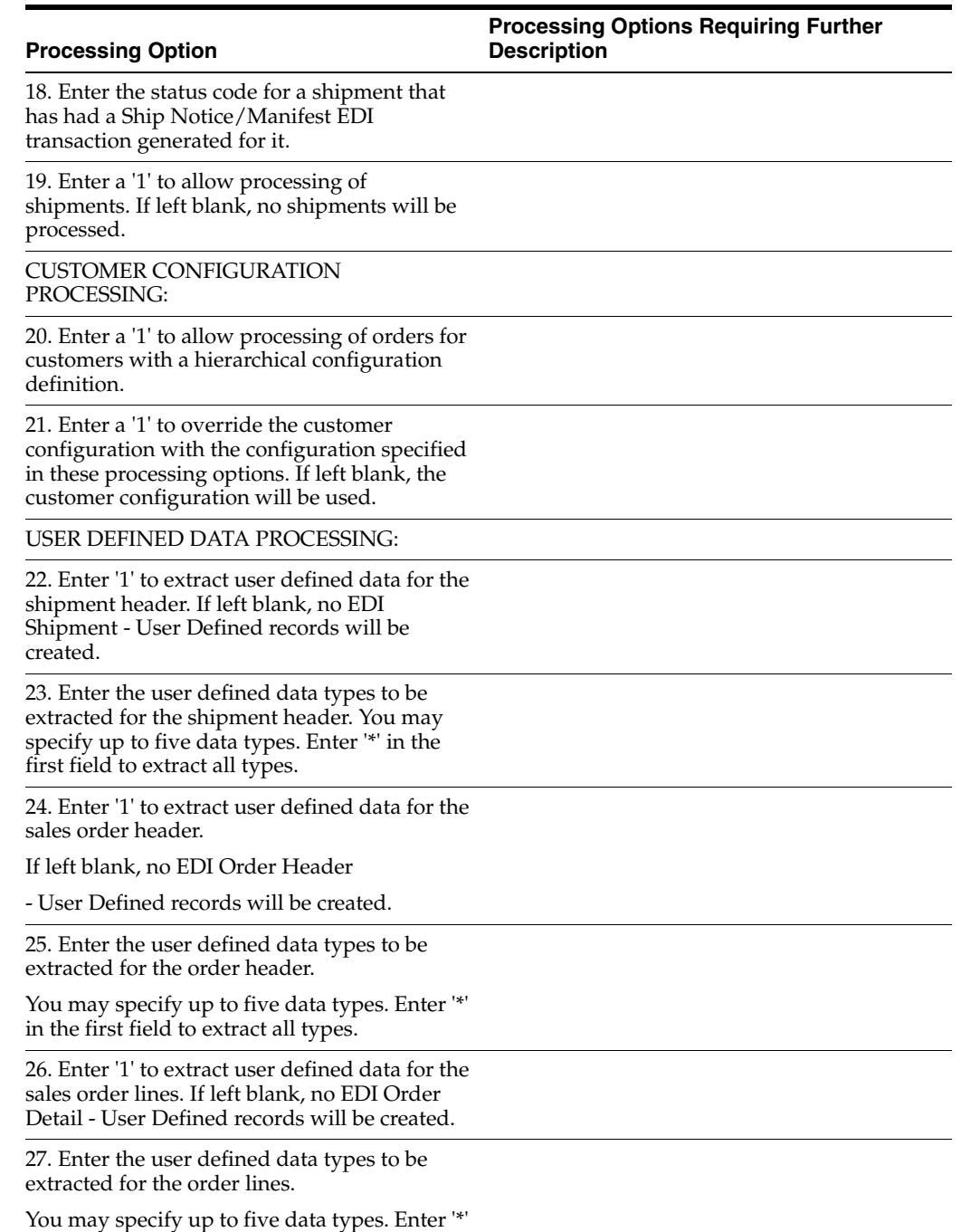

# <span id="page-104-0"></span>**11.5 Request for Quote Extraction (P47092)**

in the first field to extract all types.

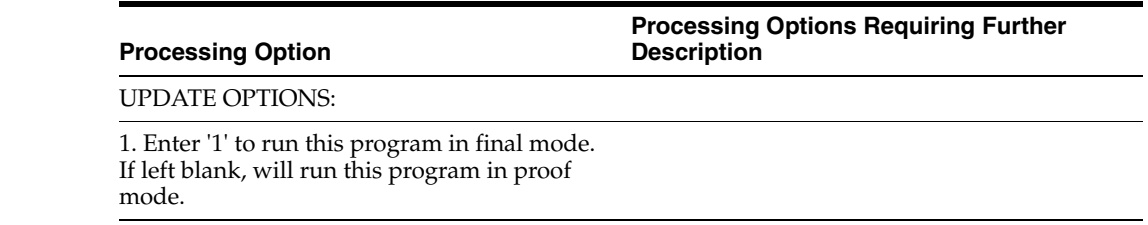

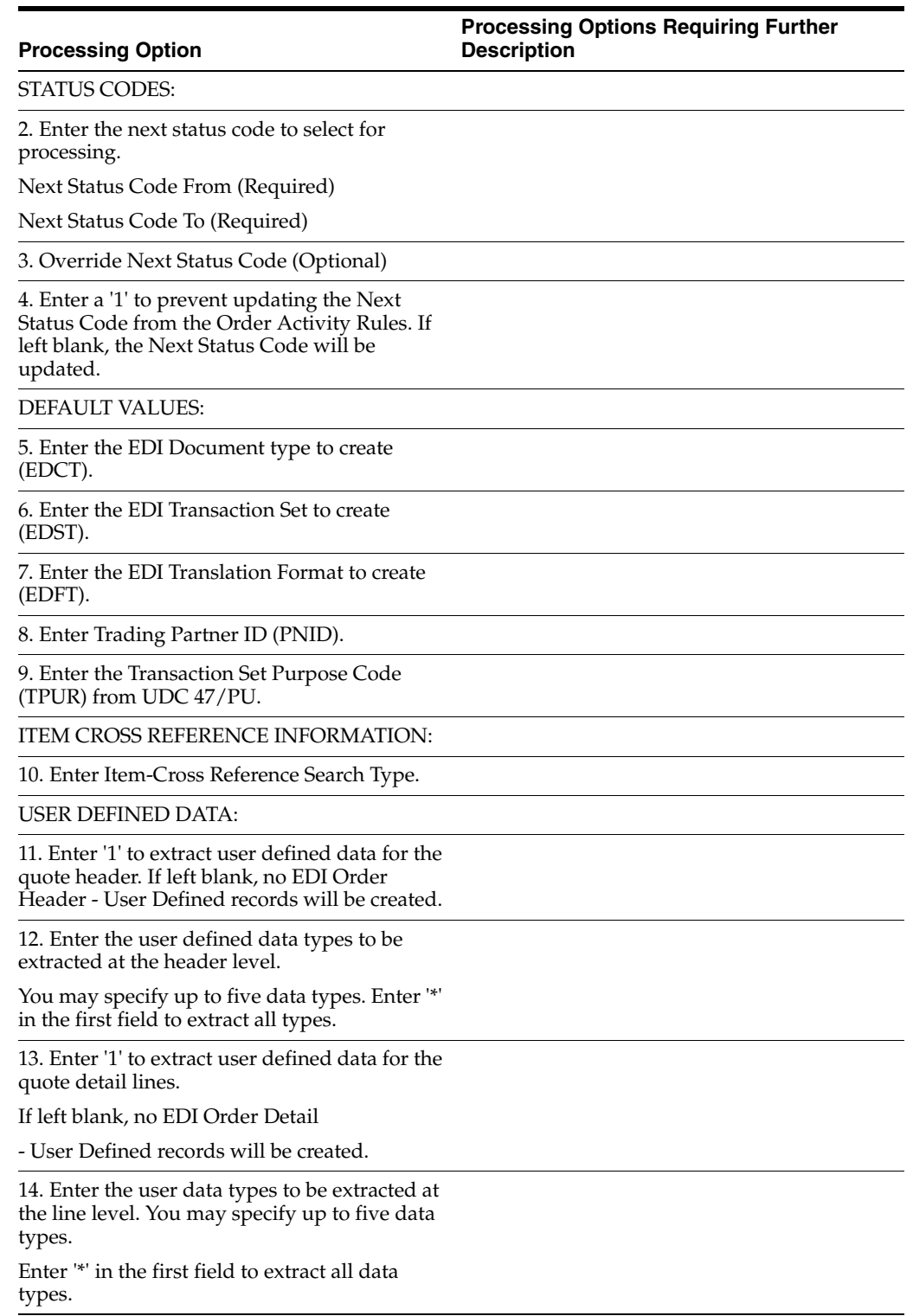

# <span id="page-105-0"></span>**11.6 Purchase Order Change Extraction (P47132)**

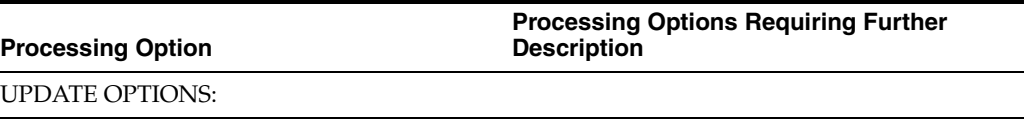

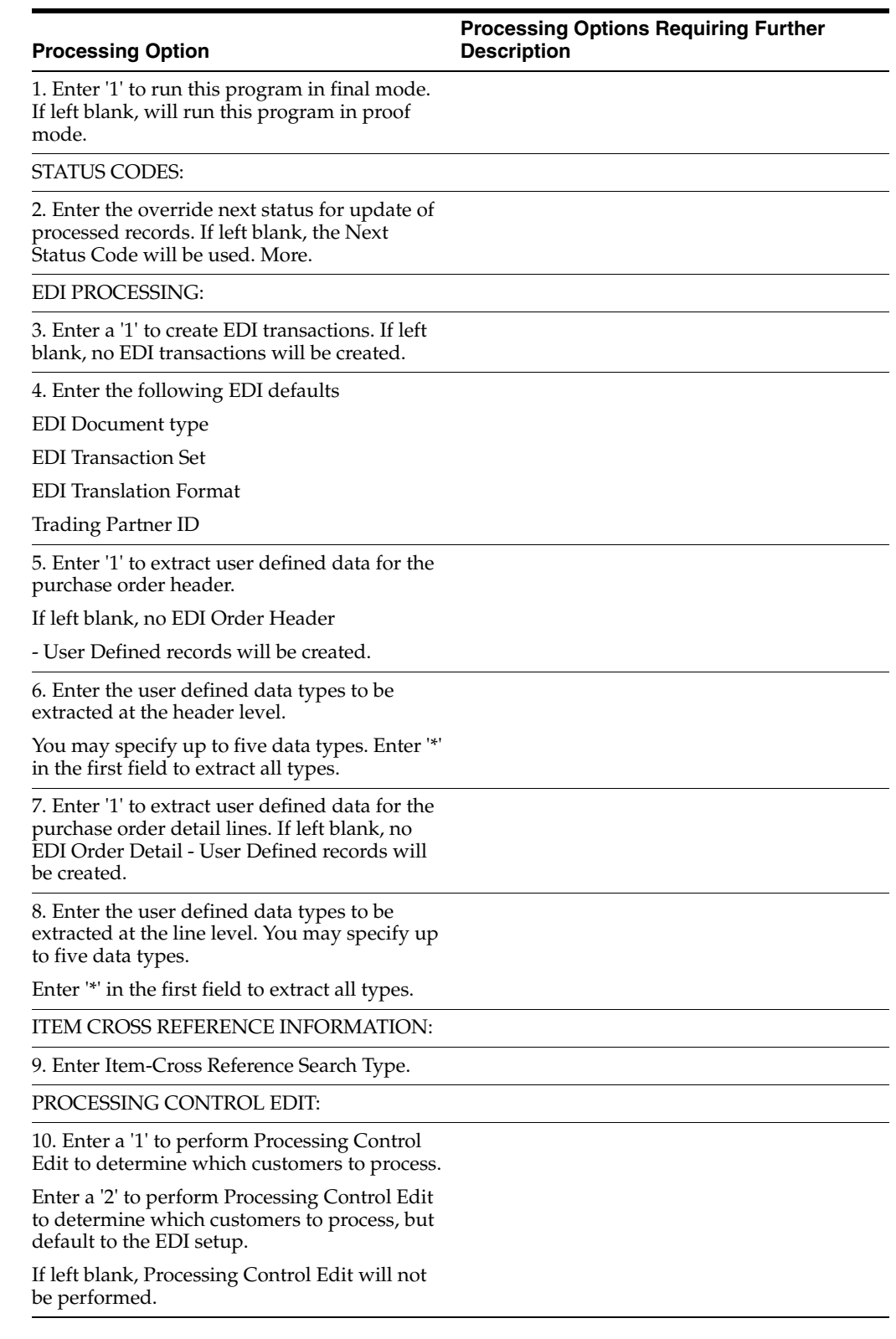

# <span id="page-107-0"></span>**11.7 Batch PO Entry - Non-Stock - SOA (P471411)**

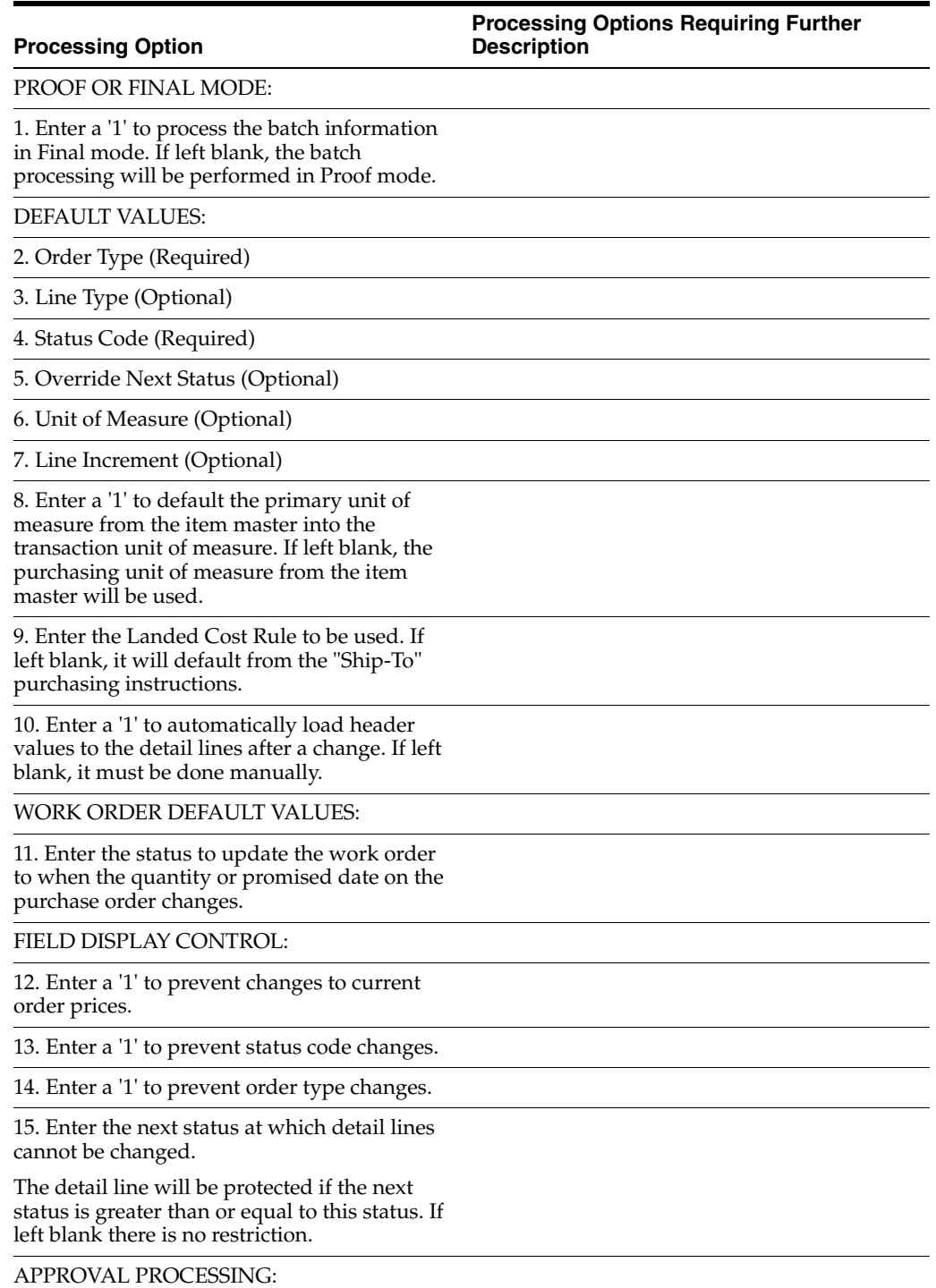
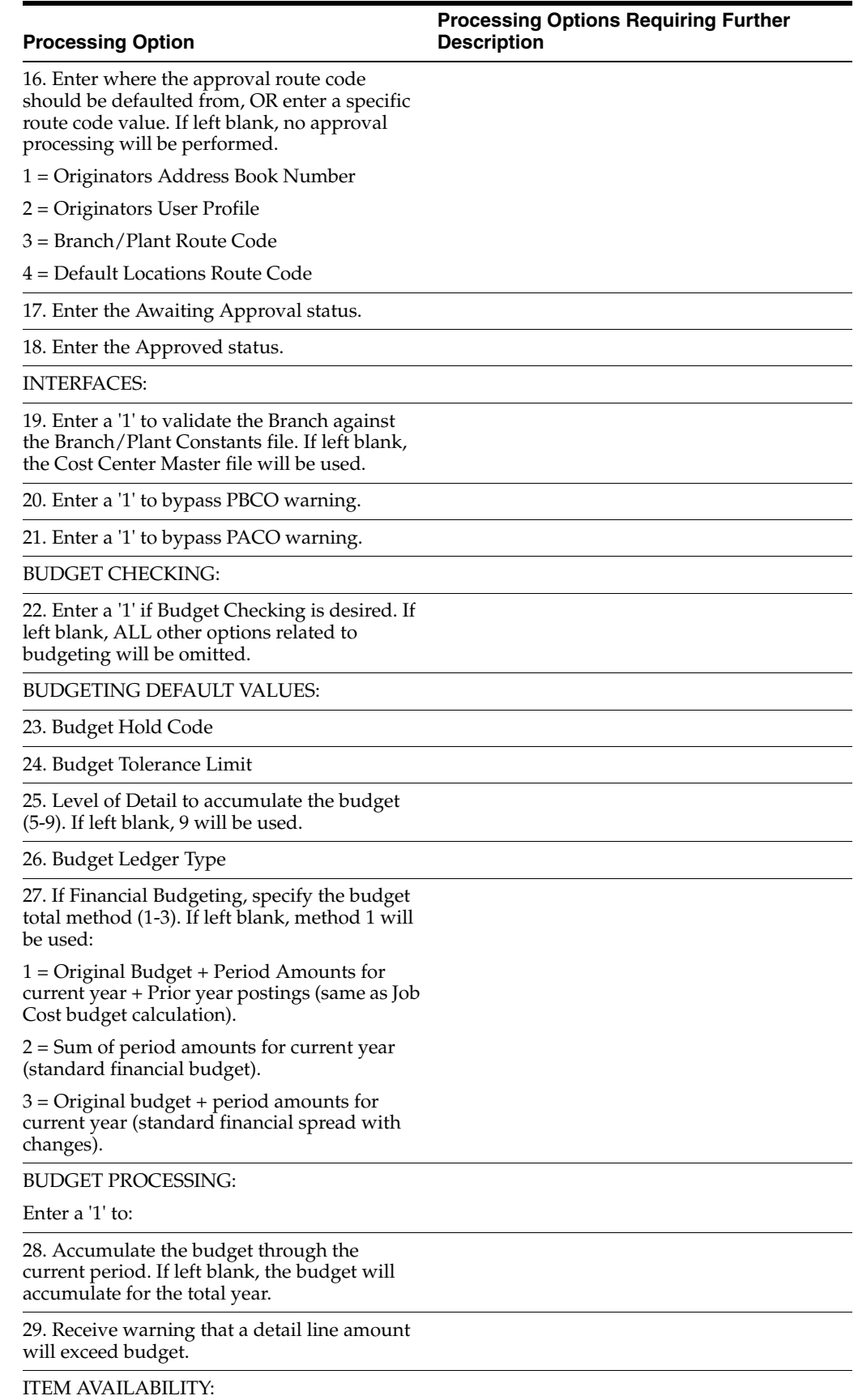

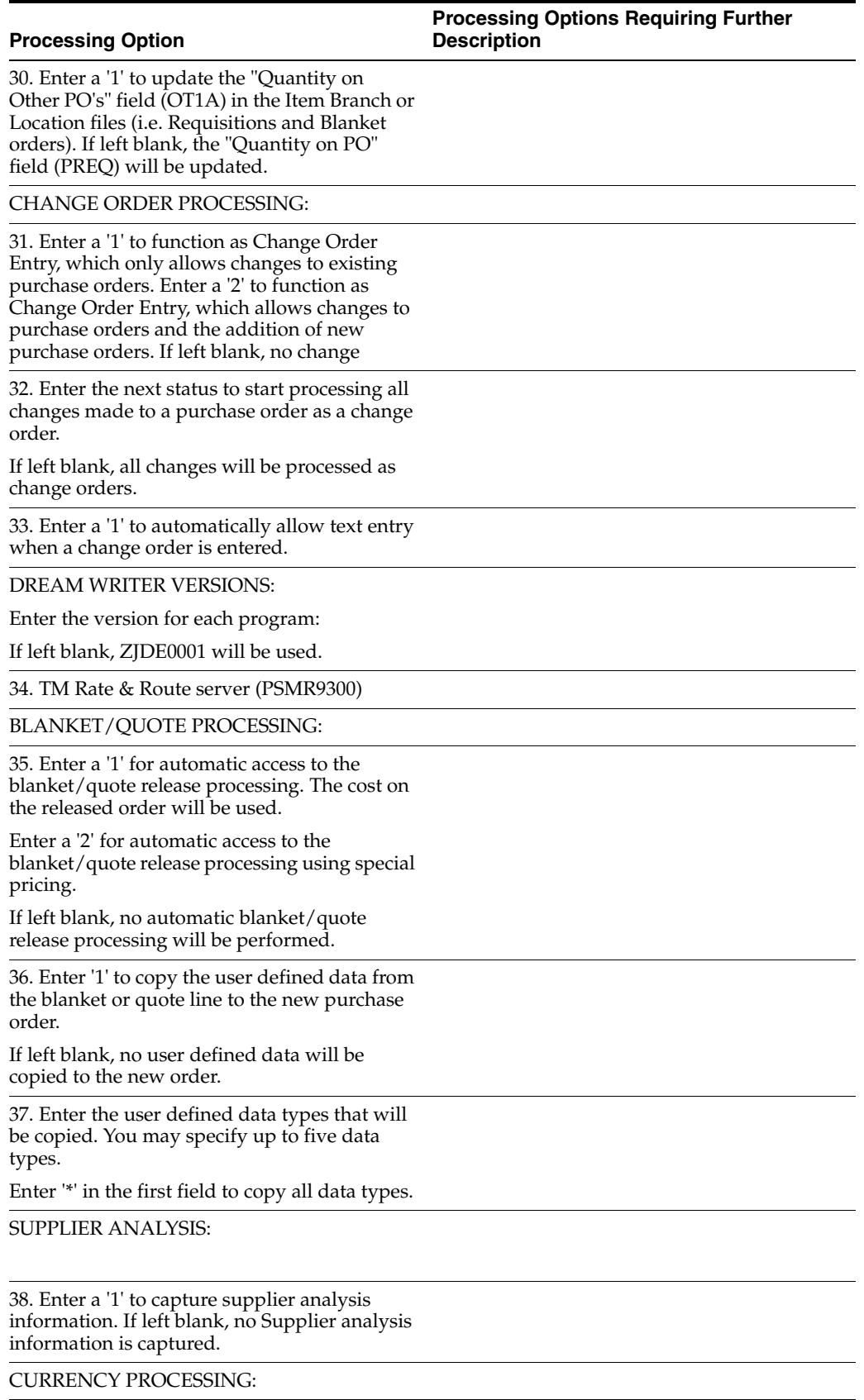

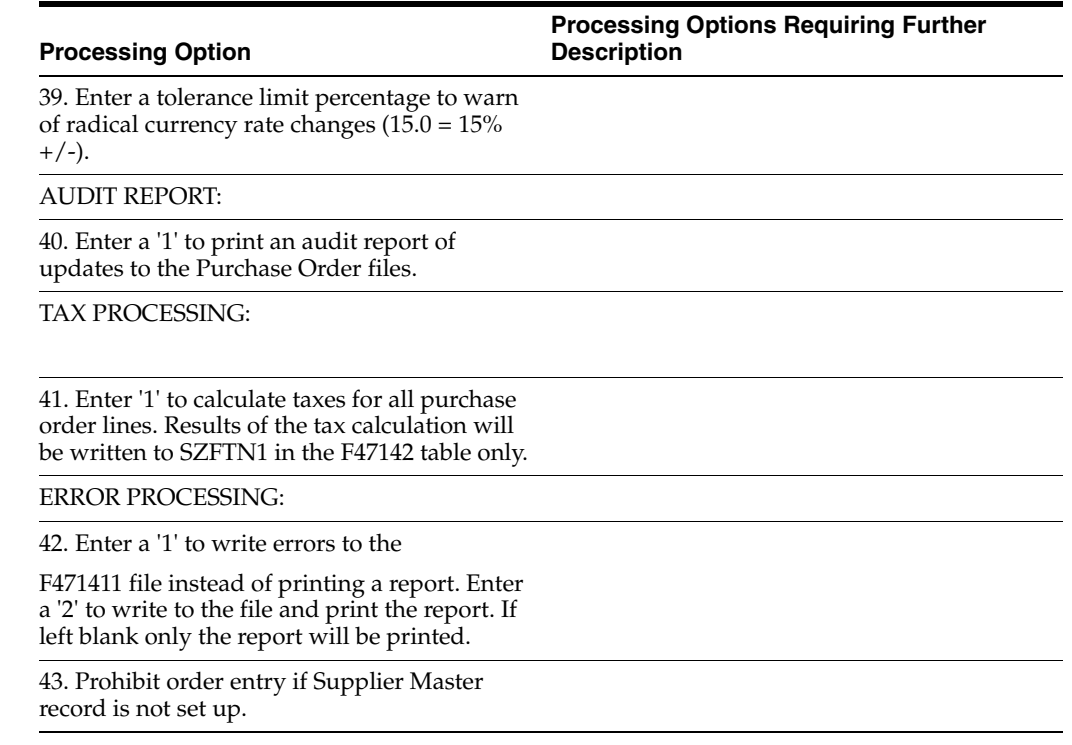

# <span id="page-112-2"></span>**Z File Processing Options**

This chapter contains these topics:

- Section [12.1, "Item Master User Defined Data Z-File \(P41166Z\),"](#page-112-0)
- Section [12.2, "Item Branch User Defined Data Z-File \(P41266Z\)."](#page-112-1)

# <span id="page-112-0"></span>**12.1 Item Master User Defined Data Z-File (P41166Z)**

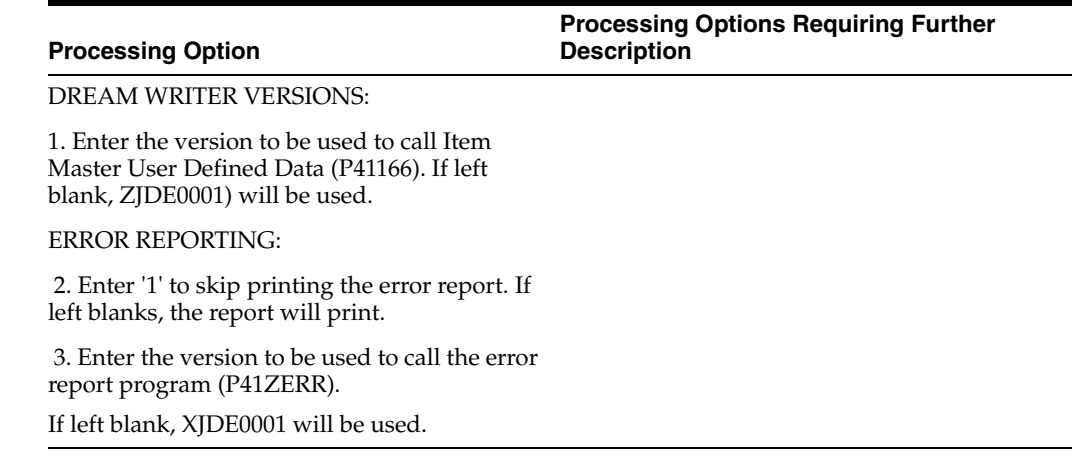

# <span id="page-112-1"></span>**12.2 Item Branch User Defined Data Z-File (P41266Z)**

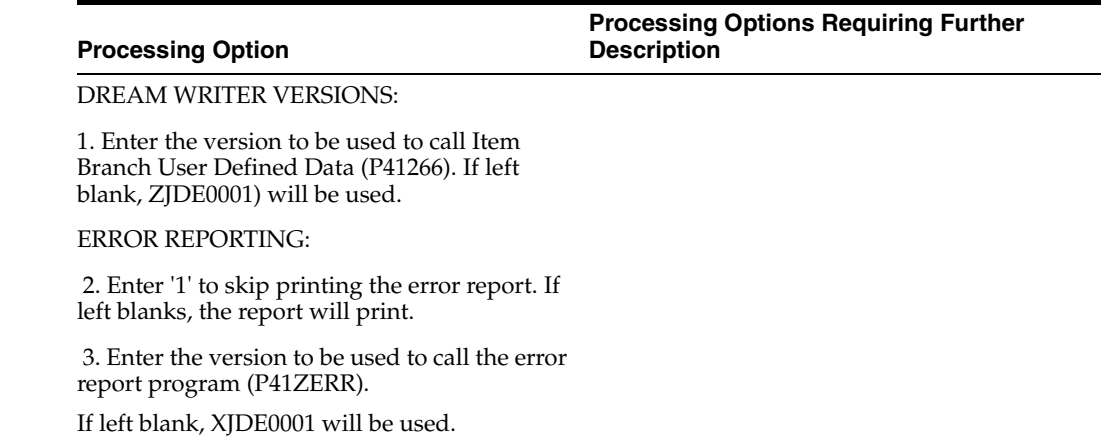

# **Import Mass Data for User Defined Data**

<span id="page-114-0"></span>Several interactive programs can run in batch mode and accept data from a Z file, allowing you to process mass amounts of data from an outside source easily and efficiently using existing programs to validate the data.

You can process any number of records to add, change, or delete. You also have the advantage of:

- Data selection to limit the records you want to process.
- Processing options that allow you to choose the version of the interactive program to process the records.
- <span id="page-114-5"></span>Error report printing.

The DREAM Writer program number generally corresponds to the screen and program number with a Z appended to the end and the file numbers generally correspond to the program file number with a Z appended to the end. For example, P41166Z corresponds to the Item Master-User Defined program P41166 and F41166Z corresponds to the Item Master - User Defined file F41166.

#### **See:**

- Import Using Z File Processing in the *JD Edwards World Technical Tools Guide* for detailed information about Z file processing,
- <span id="page-114-10"></span><span id="page-114-9"></span><span id="page-114-8"></span><span id="page-114-4"></span><span id="page-114-3"></span><span id="page-114-2"></span><span id="page-114-1"></span>■ Overview to Import/Export in the *JD Edwards World Technical Tools Guide* for information about importing data into the system.

The following table includes the User Defined Data Z File processing programs.

<span id="page-114-7"></span>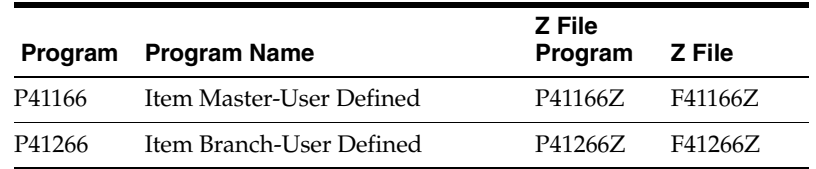

#### <span id="page-114-6"></span>**Navigation**

**From Inventory Management (G41), enter 27** 

**From Inventory Advanced & Technical Ops (G4131), choose Item Master/Branch Z-File Processing**

**From Item Master/Branch Z-File Processes (G4101Z), choose User Defined Data**

**From User Defined Data Z File Process (G4101Z1), choose an option**

#### **Processing Options**

See the appropriate set of Z file processing options in Chapter [12, "Z File Processing](#page-112-2)  [Options."](#page-112-2)

#### **Data Selection**

Do not change the existing data selection. The Processed Y/N field is set to NE Y. This prevents the program from processing records more than once.

You can add additional selections to limit the data.

#### **Data Sequence**

Do not change the data sequence.

# **Index**

#### **A**

[Accounts Receivable Functional Server](#page-9-0)  (XT0311Z1), 1-2

#### **C**

[Code fields,](#page-10-0) 1-3 [Consolidating address book records,](#page-12-0) 1-5 [Control fields for user defined data,](#page-12-1) 1-5 [Currency code,](#page-10-1) 1-3, [4-2,](#page-31-0) [5-2,](#page-41-0) [7-2](#page-53-0) [Customer default user defined data set up,](#page-32-0) 4-3 [Customer Defaults screen,](#page-32-1) 4-3 [Customer Groups screen,](#page-24-0) 3-1 [Customer groups set up,](#page-24-1) 3-1

#### **D**

[Data processing for EDI transactions,](#page-58-0) 8-3 [Default customer user defined data,](#page-32-0) 4-3 [Default item branch user defined data,](#page-37-0) 4-8 [Default item user defined data,](#page-35-0) 4-6 [Default supplier user defined data,](#page-33-0) 4-4 [Discrepancy reports for EDI user defined data,](#page-61-0) 8-6

#### **E**

EDI [discrepancy reports,](#page-61-0) 8-6 [procurement transactions with user defined](#page-57-0)  data, 8-2 [sales transactions with user defined data,](#page-56-0) 8-1 [transaction data processing,](#page-58-0) 8-3 [transactions with user defined data,](#page-56-1) 8-1 [EDI Order Detail - User Defined Data screen,](#page-65-0) 8-10 [EDI Order Detail 1 screen,](#page-65-1) 8-10 [EDI Order Detail SDQ - User Defined Data](#page-67-0)  screen, 8-12 [EDI Order Detail SDQ screen,](#page-67-1) 8-12 [EDI Shipment - User Defined Data screen,](#page-68-0) 8-13 [Edit/Update User Defined Data \(X40016\) transaction](#page-12-2)  server, 1-5 [Enter Orders \(Page Mode\) screen,](#page-42-0) 5-3 [Enter Purchase Orders screen,](#page-48-0) 6-3 Entering [user defined EDI transactions,](#page-63-0) 8-8 [user defined purchase orders,](#page-46-0) 6-1

[user defined sales orders,](#page-40-0) 5-1 [user defined ship destination quantity,](#page-66-0) 8-11 [user defined shipments,](#page-52-0) 7-1 [user defined shipping notices,](#page-68-1) 8-13

#### **F**

[Field control for user defined data,](#page-12-1) 1-5, [2-1](#page-16-0) [Files,](#page-8-0) 1-1 [See Tables,](#page-8-0) 1-1 [Functional server for Accounts Receivable](#page-9-0)  (XT0311Z1), 1-2

### **H**

[Header fields for user defined data,](#page-30-0) 4-1

#### **I**

[Importing Mass Data,](#page-114-0) A-1 [Inbound \(F47132\),](#page-58-1) 8-3 Item Branch - User Defined [program \(P41266\),](#page-114-1) A-1 [Item branch default user defined data set up,](#page-37-0) 4-8 [Item Branch Revisions - Z File - User Defined Data](#page-114-2)  program (P41266Z), A-1 [Item default user defined data set up,](#page-35-0) 4-6 [Item groups set up,](#page-26-0) 3-3 Item Master - User Defined [program \(P41166\),](#page-114-3) A-1 [Item Master Defaults screen,](#page-35-1) 4-6 [Item Master Revisions - Z File - User Defined Data](#page-114-4)  program (P41166Z), A-1

#### **M**

[Multi-currency for user defined data,](#page-10-1) 1-3, [4-2,](#page-31-0) [5-2,](#page-41-0)  [7-2](#page-53-0)

## **O**

[Order Detail Revisions screen,](#page-64-0) 8-9, [8-11](#page-66-1) Overview [default values set up,](#page-30-1) 4-1 [user defined data set up,](#page-16-1) 2-1

**P**

[P.O. Detail-User Defined Data screen,](#page-50-0) 6-5 [P.O. Header-User Defined Data screen,](#page-49-0) 6-4 Printing [discrepancy reports for EDI user defined](#page-61-0)  data, 8-6 [z file error report,](#page-114-5) A-1 Programs and IDs [P00051 \(user defined codes\),](#page-10-2) 1-3 [P0027 \(user reserved UDC revisions\),](#page-10-3) 1-3 [P0027S \(user reserved UDC selection\),](#page-10-3) 1-3 [P03016 \(customer defaults-user defined\),](#page-17-0) 2-2, [4-1,](#page-30-2)  [4-3](#page-32-2) [P04016 \(supplier defaults-user defined\),](#page-30-3) 4-1, [4-4](#page-33-0) [P1230 \(deprecation expense allocations](#page-114-6)  revisions), A-1 [P40060 \(user data field control\),](#page-11-0) 1-4, [1-5,](#page-12-3) [2-1,](#page-16-0) [4-3,](#page-32-3)  [5-3,](#page-42-1) [6-3,](#page-48-1) [7-2](#page-53-1) [P40061 \(required user data fields\),](#page-12-4) 1-5, [2-4](#page-19-0) [P40062 \(user defined data defaults\),](#page-8-1) 1-1, [2-6,](#page-21-0) [5-2](#page-41-1) [P40063 \(user default groups - customer\),](#page-24-1) 3-1 [P40064 \(user default groups - supplier\),](#page-24-2) 3-1, [3-2](#page-25-0) [P40065 \(user default groups - item\),](#page-24-2) 3-1, [3-3](#page-26-0) [P400951 \(default location/printers\),](#page-37-1) 4-8 [P40211Z \(batch order edit and creation](#page-56-2)  sales), 8-1 [P4056W \(user data type selection\),](#page-30-4) 4-1, [5-2,](#page-41-2) [7-1](#page-52-1) [P41001 \(branch/plant constants\),](#page-31-1) 4-2 [P41166 \(item master-user defined\),](#page-30-5) 4-1, [4-6](#page-35-0) [P41166Z \(item master revisions - z file - user](#page-114-4)  defined data), A-1 [P41266 \(item branch - user defined\),](#page-114-7) A-1 [P41266 \(item branch-user defined\),](#page-30-6) 4-1, [4-7](#page-36-0) [P41266Z \(item branch revisions - z file - user](#page-114-2)  defined data), A-1 [P42016 \(s.o. header-user defined data\),](#page-40-1) 5-1 [P4207 \(shipment workbench\),](#page-52-2) 7-1 [P4210 \(sales order heading information\),](#page-40-1) 5-1 [P4211 \(sales order entry - detail\),](#page-40-1) 5-1 [P42116 \(s.o. detail-user defined data\),](#page-40-1) 5-1 [P4215 \(shipment entry\),](#page-52-2) 7-1 [P42156 \(shipment - user defined data\),](#page-52-2) 7-1 [P42565 \(sales order invoices print\),](#page-57-1) 8-2 [P42800 \(sales update\),](#page-9-0) 1-2 [P42997 \(inventory availability/commitment\),](#page-42-2) 5-3 [P4301 \(purchase order entry - header\),](#page-46-1) 6-1 [P43016 \(p.o. header-user defined data\),](#page-46-2) 6-1 [P4311 \(purchase order entry - detail\),](#page-46-3) 6-1 [P43116 \(p.o. detail-user defined data\),](#page-47-0) 6-2 [P4315W \(associated text-user data\),](#page-41-3) 5-2 [P43500 \(purchase orders print\),](#page-57-2) 8-2 [P47010 \(status inquiry\),](#page-57-3) 8-2 [P47013 \(EDI order header inquiry\),](#page-57-3) 8-2 [P470131 \(EDI order header 2 revisions\),](#page-57-4) 8-2 [P470132 \(EDI additional header 1 revisions\),](#page-57-5) 8-2 [P470133 \(EDI additional header 2 revisions\),](#page-57-6) 8-2 [P47014 \(EDI additional detail revisions\),](#page-57-7) 8-2 [P470141 \(EDI order detail 1\),](#page-58-2) 8-3 [P470142 \(EDI order detail 2\),](#page-58-3) 8-3 [P470143 \(EDI order detail 3\),](#page-58-4) 8-3

[P470144 \(EDI order detail 4\),](#page-58-5) 8-3 [P47015 \(EDI purchase order detail SDQ](#page-58-6)  revisions), 8-3 [P47032 \(EDI advanced ship notice extraction\),](#page-57-8) 8-2 [P47033 \(EDI ASN header inquiry\),](#page-58-7) 8-3 [P47092 \(EDI request for quote extraction\),](#page-57-9) 8-2 [P47131 \(EDI purchase order change](#page-57-10)  edit/create), 8-2 [P47132 \(EDI purchase order change](#page-57-11)  extraction), 8-2 [P471411 \(purchase order batch entry edit](#page-57-12)  object), 8-2 [P4730 \(EDI order header-user defined\),](#page-57-13) 8-2 [P4731 \(EDI order detail-user defined\),](#page-57-14) 8-2, [8-7](#page-62-0) [P4732 \(EDI order SDQ-user defined\),](#page-57-15) 8-2, [8-3,](#page-58-6)  [8-11](#page-66-0) [P4733 \(EDI shipment-user defined\),](#page-57-16) 8-2, [8-13](#page-68-1) [P9220 \(vocabulary overrides\),](#page-11-1) 1-4 [Purchase Order Detail screen,](#page-50-1) 6-5 [Purchase orders with user defined data,](#page-46-0) 6-1

#### **R**

[Reports for EDI user defined data,](#page-61-0) 8-6 [Required user define field set up,](#page-12-4) 1-5, [2-4](#page-19-0) [Required User Defined Fields screen,](#page-20-0) 2-5 [Revisions screen,](#page-63-0) 8-8, [8-13](#page-68-2)

#### **S**

[Sales Order Entry screen,](#page-44-0) 5-5 [Sales orders with user defined data,](#page-40-0) 5-1 Screens [Customer Defaults,](#page-32-1) 4-3 [Customer Groups,](#page-24-0) 3-1 [EDI Order Detail,](#page-65-1) 8-10 [EDI Order Detail - User Defined Data,](#page-65-0) 8-10 [EDI Order Detail SDQ,](#page-67-1) 8-12 [EDI Order Detail SDQ - User Defined Data,](#page-67-0) 8-12 [EDI Shipment - User Defined Data,](#page-68-0) 8-13 [Enter Orders \(Page Mode,](#page-42-0) 5-3 [Enter Purchase Orders,](#page-48-0) 6-3 [Item Master Defaults,](#page-35-1) 4-6 [Order Detail Revisions,](#page-64-0) 8-9, [8-11](#page-66-1) [P.O. Detail-User Defined Data,](#page-50-0) 6-5 [P.O. Header-User Defined Data,](#page-49-0) 6-4 [Purchase Order Detail,](#page-50-1) 6-5 [Required User Defined Fields,](#page-20-0) 2-5 [Revisions,](#page-63-0) 8-8, [8-13](#page-68-2) [Sales Order Entry,](#page-44-0) 5-5 [Shipment - User Defined Data,](#page-54-0) 7-3 [Shipment Entry,](#page-54-1) 7-3 [Shipment Workbench,](#page-53-2) 7-2 [S.O. Detail-User Defined Data,](#page-44-1) 5-5 [S.O. Header-User Defined Data,](#page-43-0) 5-4 [Status Inquiry,](#page-66-2) 8-11 [Supplier Defaults,](#page-34-0) 4-5 [Supplier Groups,](#page-25-1) 3-2 [User Data Defaults,](#page-22-0) 2-7 [User Data Field Control,](#page-17-1) 2-2

Setting up [customer groups,](#page-24-1) 3-1 [default customer user defined data,](#page-32-0) 4-3 [default item branch user defined data,](#page-37-0) 4-8 [default item user defined data,](#page-35-0) 4-6 [default supplier user defined data,](#page-33-0) 4-4 [item groups,](#page-26-0) 3-3 [required user defined fields,](#page-19-0) 2-4 [supplier groups,](#page-25-0) 3-2 [user data field control,](#page-16-0) 2-1 [user defined data defaults,](#page-21-0) 2-6 [user defined data overview,](#page-16-1) 2-1 [user defined defaults overview,](#page-30-1) 4-1 [user defined groups,](#page-24-3) 3-1 [Ship destination quantity,](#page-66-0) 8-11 [Shipment - User Defined Data screen,](#page-54-0) 7-3 [Shipment Entry screen,](#page-54-1) 7-3 [Shipment Workbench screen,](#page-53-2) 7-2 [Shipments with user defined data,](#page-52-0) 7-1 [Shipping notices,](#page-68-1) 8-13 [S.O. Detail-User Defined Data screen,](#page-44-1) 5-5 [S.O. Header-User Defined Data screen,](#page-43-0) 5-4 [Status Inquiry screen,](#page-66-2) 8-11 [Supplier default user defined data set up,](#page-33-0) 4-4 [Supplier Defaults screen,](#page-34-0) 4-5 [Supplier Groups screen,](#page-25-1) 3-2 [Supplier groups set up,](#page-25-0) 3-2

### **T**

Tables [Accounts Payable Ledger \(F0411\),](#page-9-0) 1-2 [Accounts Receivable Ledger \(F0311\),](#page-9-0) 1-2 [Batch Receiver File - Destination Quantity](#page-66-0)  (F4012Z), 8-11 [Customer Defaults-User Defined \(F03016\),](#page-12-5) 1-5, [2-6,](#page-21-1) [4-1](#page-30-2) [Customer Master \(F0301\),](#page-21-2) 2-6, [4-3](#page-32-4) [EDI Order Detail-User Defined \(F4731\),](#page-58-8) 8-3 [EDI Order Header-User Defined \(F4730\),](#page-58-9) 8-3 [EDI Order SDQ-User Defined \(F4732\),](#page-66-0) 8-11 [EDI Purchase Order Change Detail,](#page-58-1) 8-3 [EDI Purchase Order Change Detail - Inbound](#page-58-10)  (F47132), 8-3 [EDI Purchase Order Detail \(SDQ\) - Inbound](#page-66-0)  (F47013), 8-11 [EDI Request for Quote Detail \(SDQ\) - Inbound](#page-66-0)  (F47093), 8-11 [EDI Shipment - User Defined \(F4733\),](#page-58-11) 8-3, [8-13](#page-68-1) [Item Branch - User Defined \(F41266\),](#page-21-3) 2-6, [4-1](#page-30-6) [Item Branch File \(F4102\),](#page-21-4) 2-6, [4-8](#page-37-2) [Item Master - User Defined \(F41166\),](#page-21-5) 2-6, [4-1](#page-30-5) [Item Master \(F4101\),](#page-21-6) 2-6, [4-6](#page-35-2) [P.O. Detail - User Defined \(F43116\),](#page-19-1) 2-4, [2-6,](#page-21-7) [2-7,](#page-22-1)  [6-2,](#page-47-1) [8-3](#page-58-12) [P.O. Header - User Defined \(F43016\),](#page-19-2) 2-4, [2-6,](#page-21-8) [2-7,](#page-22-2)  [6-2,](#page-47-2) [8-3](#page-58-0) [Purchase Order Detail File \(F4311\),](#page-46-1) 6-1 [Purchase Order Header File \(F4301\),](#page-22-3) 2-7, [6-1](#page-46-1) [Required User Defined Fields \(F40061\),](#page-12-6) 1-5, [2-4](#page-19-3)

[Sales Order Detail File \(F4211\),](#page-40-2) 5-1 [Sales Order Header File \(F4201\),](#page-21-9) 2-6, [5-1](#page-40-2) [Shipment Header - User Defined \(F42156\),](#page-19-4) 2-4, [2-6,](#page-21-10) [7-1,](#page-52-2) [8-3](#page-58-11) [Shipment Header \(F4215\),](#page-52-3) 7-1 [S.O. Detail - User Defined \(F42116\),](#page-19-5) 2-4, [2-6,](#page-21-11) [5-2,](#page-41-4)  [8-3,](#page-58-12) [8-7](#page-62-0) [S.O. Header - User Defined \(F42016\),](#page-19-6) 2-4, [2-6,](#page-21-12) [5-2,](#page-41-5)  [8-3](#page-58-0) [Supplier Defaults-User Defined \(F04016\),](#page-12-7) 1-5, [2-7,](#page-22-4)  [4-1](#page-30-3) [Supplier Master \(F0401\),](#page-22-5) 2-7, [4-5](#page-34-1) [User Default Groups - Customer \(F40063\),](#page-12-8) 1-5 [User Default Groups - Item \(F40065\),](#page-24-2) 3-1 [User Default Groups - Supplier \(F40064\),](#page-12-9) 1-5, [3-1](#page-24-2) [User Defined Item Branch - Z-file \(F41266Z\),](#page-114-8) A-1 [User Defined Item Master Z file \(F41166Z\),](#page-114-9) A-1 [Transaction server for User Defined Data](#page-12-2)  (X40016), 1-5

# **U**

[User Data Defaults screen,](#page-22-6) 2-7 [User Data Field Control screen,](#page-17-1) 2-2 [User data field control set up,](#page-16-0) 2-1 User defined codes [00/UF,](#page-16-2) 2-1, [2-2](#page-17-2) [00/UM,](#page-10-4) 1-3 [40/UC,](#page-31-2) 4-2 [40/UD,](#page-9-1) 1-2, [4-2](#page-31-3) [40/UF,](#page-19-7) 2-4, [2-7](#page-22-7) [40/US,](#page-31-2) 4-2 [for user defined data,](#page-9-1) 1-2, [1-3,](#page-10-0) [2-1,](#page-16-2) [2-2,](#page-17-2) [2-4,](#page-19-7) [2-7,](#page-22-7)  [4-2](#page-31-2) User defined data [code fields,](#page-10-0) 1-3 [customer default set up,](#page-32-0) 4-3 [customer groups set up,](#page-24-1) 3-1 [customer, supplier, and item default set up,](#page-30-1) 4-1 [defaults set up,](#page-21-0) 2-6 [EDI discrepancy reports,](#page-61-0) 8-6 [EDI order detail data,](#page-57-17) 8-2 [EDI order header data,](#page-57-18) 8-2 [EDI procurement transactions,](#page-57-0) 8-2 [EDI sales transactions,](#page-56-0) 8-1 [EDI transaction data processing,](#page-58-0) 8-3 [EDI transactions overview,](#page-56-1) 8-1 [entering purchase orders,](#page-46-0) 6-1 [entering sales orders,](#page-40-0) 5-1 [entering shipments,](#page-52-0) 7-1 [entering user defined EDI transactions,](#page-63-0) 8-8 [entering user defined ship destination](#page-66-0)  quantity, 8-11 [entering user defined shipping notices,](#page-68-1) 8-13 [field control,](#page-12-1) 1-5 [field control set up,](#page-16-0) 2-1 [groups set up,](#page-24-3) 3-1 [header fields,](#page-30-0) 4-1 [item branch default set up,](#page-37-0) 4-8 [item default set up,](#page-35-0) 4-6

[item groups set up, 3-3](#page-26-0) [multi-currency,](#page-10-1) 1-3, [4-2,](#page-31-0) [5-2,](#page-41-0) [7-2](#page-53-0) [overview,](#page-8-0) 1-1 [overview for setting up,](#page-16-1) 2-1 [required fields set up,](#page-12-4) 1-5, [2-4](#page-19-0) [supplier default set up,](#page-33-0) 4-4 [supplier groups set up,](#page-25-0) 3-2 [user defined codes,](#page-9-1) 1-2, [1-3,](#page-10-4) [2-1,](#page-16-2) [2-2,](#page-17-2) [2-4,](#page-19-7) [2-7,](#page-22-7) [4-2](#page-31-2) [user defined data defaults set up,](#page-21-0) 2-6 [vocabulary overrides,](#page-11-2) 1-4 [z file processing programs,](#page-114-10) A-1 [User Defined Item Branch - Z-file \(F41266Z\),](#page-114-8) A-1 [User Defined Item Master Z file \(F41166Z\),](#page-114-9) A-1

## **V**

Vocabulary overrides [for user defined data,](#page-11-2) 1-4

### **W**

[Working with user defined EDI transactions,](#page-56-1) 8-1

# **Z**

Z file

[processing programs,](#page-114-0) A-1